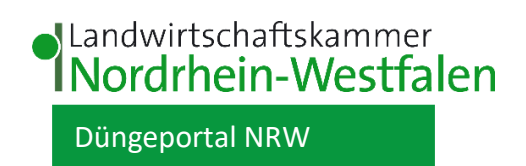

# **Handbuch zum Düngeportal NRW**

Stand Januar 2024

Das Handbuch wird fortlaufend ergänzt. Bitte nutzen Sie die aktuellste Version, die im Dün-geportal NRW oder auf der [Internetseite der Landwirtschaftskammer](https://www.landwirtschaftskammer.de/landwirtschaft/ackerbau/duengung/portal/pdf/handbuch-duengeportal-nrw.pdf) verfügbar ist.

# Inhaltsverzeichnis

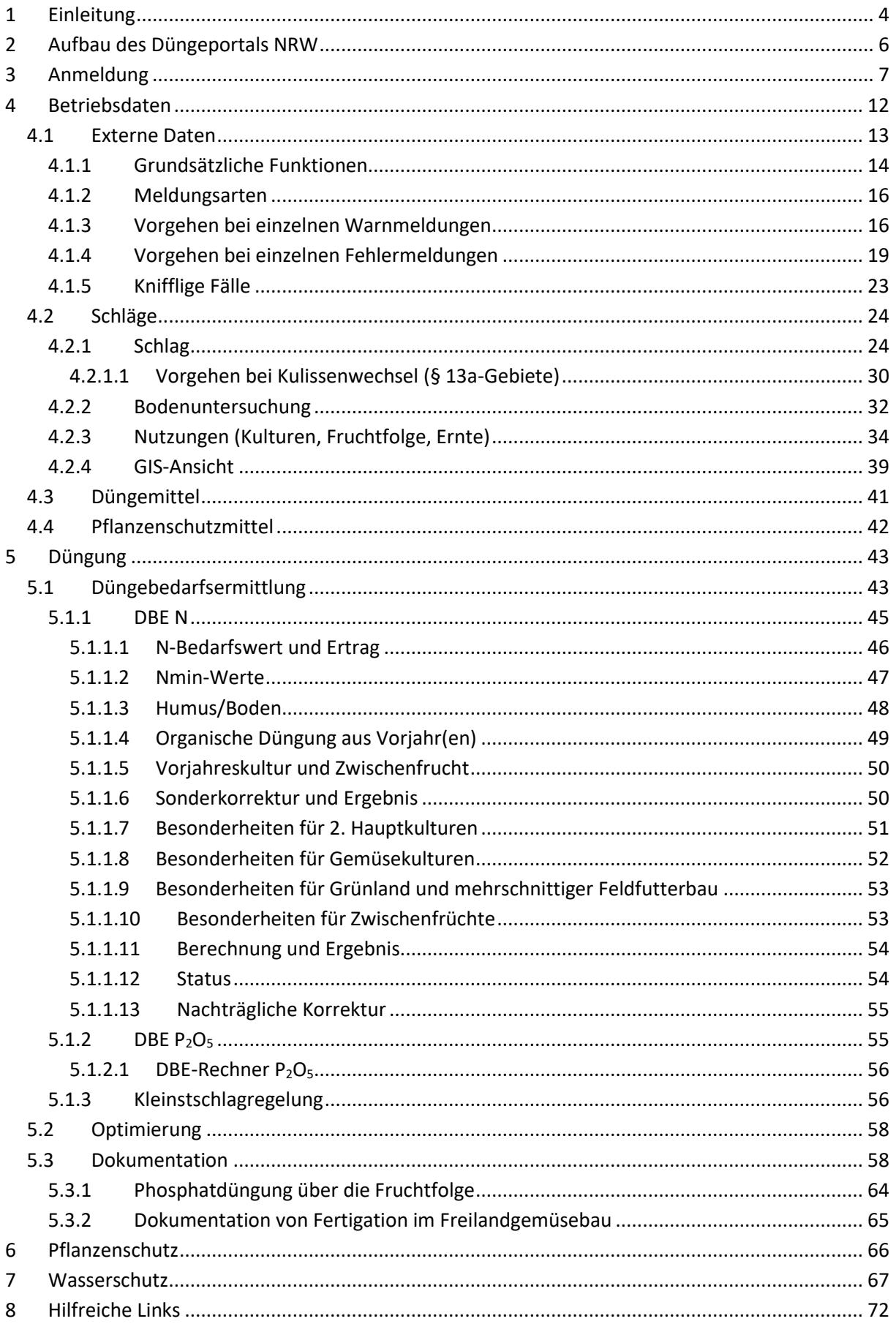

**Allgemeiner Hinweis:** In Abhängigkeit der eingestellten Bildschirmauflösung, Schriftarten und Schriftgrößen kann es unter Umständen dazu kommen, dass einzelne Elemente und Teile der WEB-Applikation nicht vollständig angezeigt werden. Um diese nicht oder nur teilweise sichtbaren Elemente anzuzeigen, können Sie bei modernen Browsern mittels gedrückter Strg-Taste und dem Mausrad die Größe der Darstellung temporär für das aktuelle Browserfenster verändern. Anstelle des Mausrades können Sie auch die Tasten - oder + benutzen. Sollen die Einstellungen permanent sein, dann müssen Sie unter den jeweiligen Optionen den Schriftgrad einstellen (beim Firefox z.B. über den Menüpunkt Einstellungen - Allgemein - Sprache und Erscheinungsbild).

Das Handbuch zum Düngeportal NRW wurde im Rahmen einer Projektarbeit durch die Referendare der Landwirtschaftskammer NRW, Carlos Karl Angulo, Andreas Ballmann, Jana Bolduan, Tobias Lewalder, Annemarie Peters, Henrike Renner und Marie Françoise Seck-Mbengue erstellt.

Aus Gründen der besseren Lesbarkeit wird auf die gleichzeitige Verwendung der Sprachformen männlich, weiblich und divers (m/w/d) verzichtet. Sämtliche Personenbezeichnungen gelten gleichermaßen für alle Geschlechter.

# <span id="page-3-0"></span>**1 Einleitung**

# **Symbolverzeichnis**

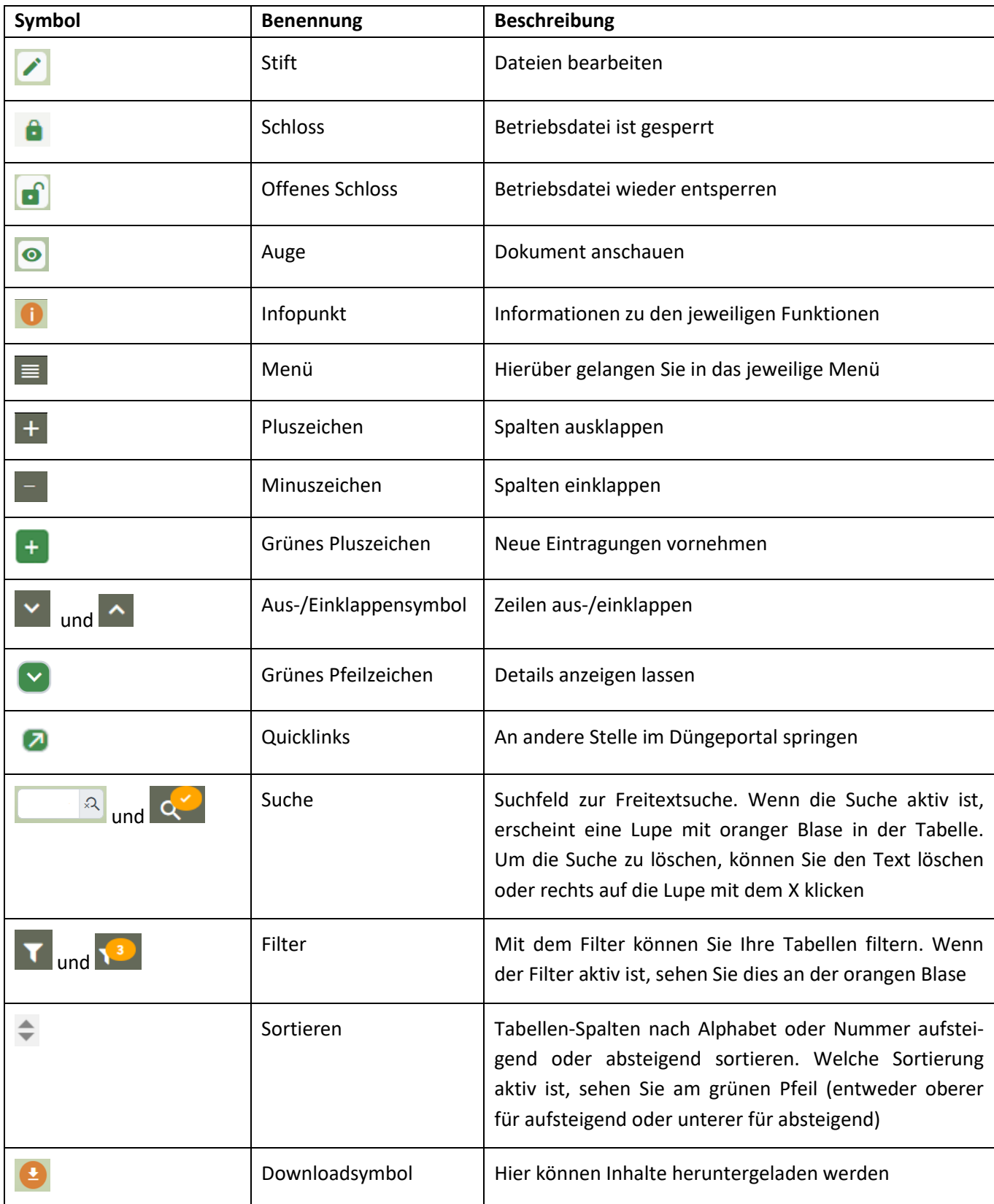

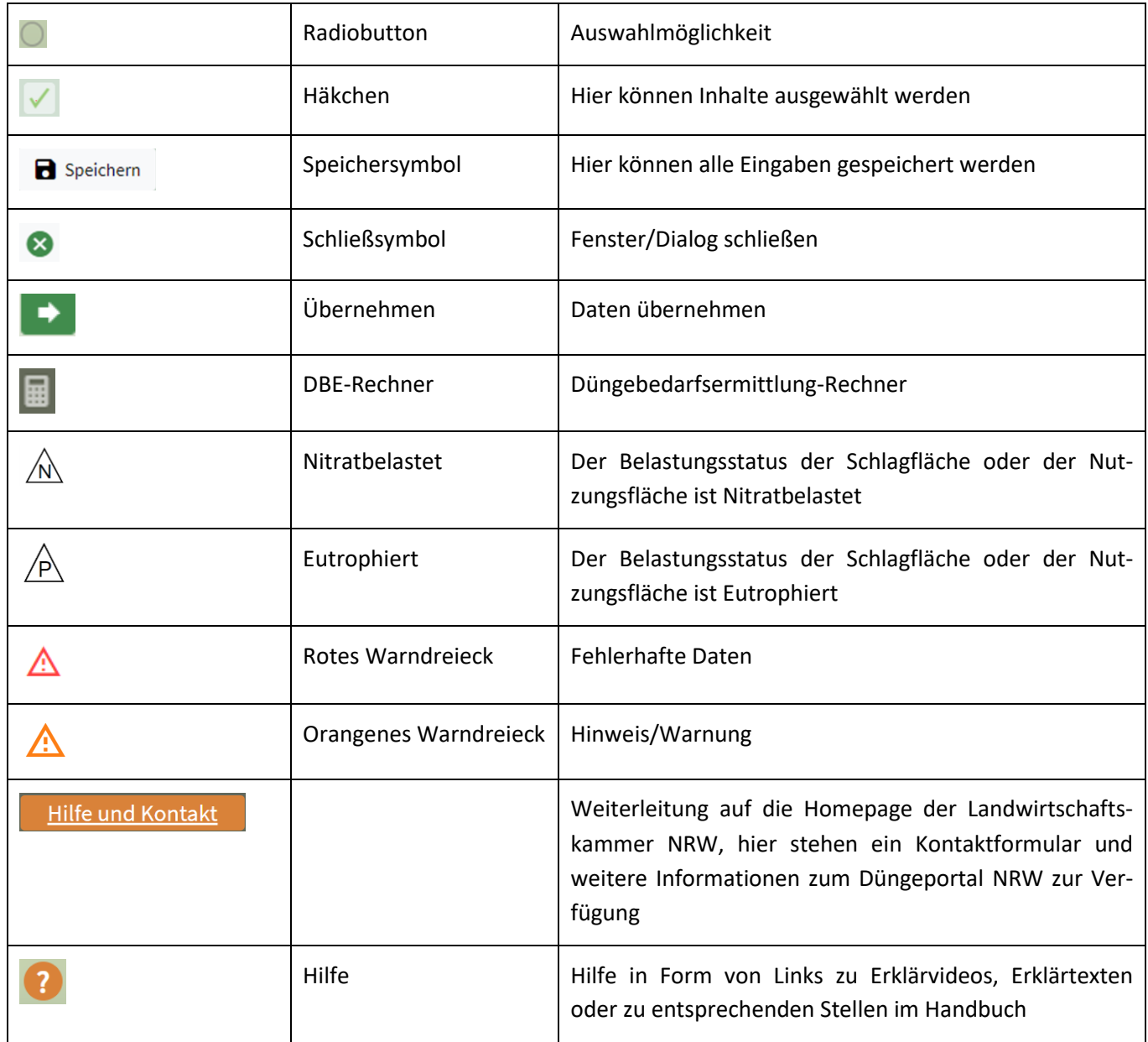

## **Abkürzungsverzeichnis**

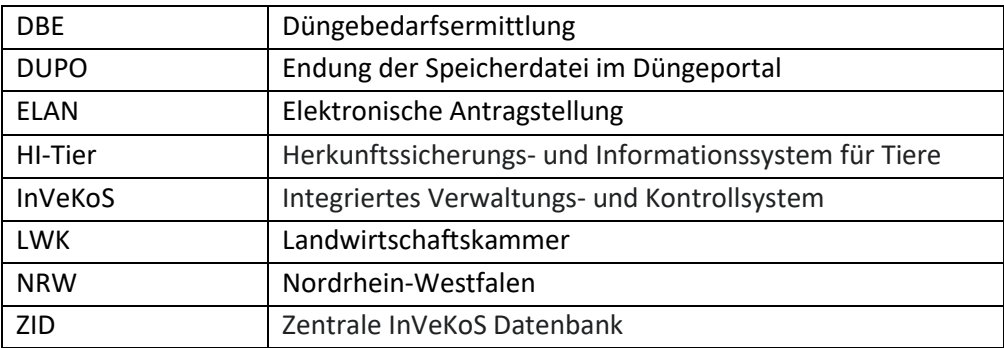

# <span id="page-5-0"></span>**2 Aufbau des Düngeportals NRW**

Das Düngeportal NRW ist folgendermaßen aufgebaut: Nach der Anmeldung gelangen Sie in die Übersicht "Betriebsauswahl". Hier sind alle für Sie zugänglichen Betriebe aufgelistet. Zu jedem Betrieb können in der "Dateiverwaltung" mehrere Betriebsdateien angelegt werden. In einer neu erstellten Betriebsdatei müssen Sie die Daten nacheinander in der richtigen Reihenfolge einpflegen, da die einzelnen Module des Portals aufeinander aufbauen. Nur wenn alle Daten vollständig gepflegt worden sind, kann anschließend eine korrekte Düngebedarfsermittlung (DBE) und Düngedokumentation erfolgen. In einer Betriebsdatei können Sie flächenspezifisch die durchgeführten Bewirtschaftungsmaßnahmen pro Düngejahr über mehrere Jahre hinweg dokumentieren.

Die Datenhoheit liegt alleinig beim Nutzer. Das bedeutet, die Landwirtschaftskammer NRW hat keinen Zugriff auf Ihre Betriebsdateien und den darin gespeicherten Daten. Wenn Sie Ihre Betriebsdateien im Düngeportal löschen, sind diese endgültig gelöscht und können nicht wiederhergestellt werden. Deswegen sollten Sie zur Sicherheit Ihre aktuelle Betriebsdatei herunterladen und speichern. Bisher gibt es im Düngeportal nur im Reiter "Wasserschutz" eine Funktion, mit der Sie freiwillig Ihre Eintragungen zum Wasserschutz mit der Landwirtschaftskammer NRW teilen können. Dies passiert aber auch nicht automatisch, sondern muss von Ihnen per Knopfdruck eingeleitet werden.

TIPP: Wir empfehlen, von jedem Düngejahr bzw. bei grundlegenden betrieblichen Änderungen (neue Flächen, Abgabe von Flächen etc.) eine Kopie der Betriebsdatei als Backup zu speichern. Falls Probleme auftreten, können Sie so auf die bereits vorhandenen Daten zurückgreifen und müssen diese nicht erneut einpflegen.

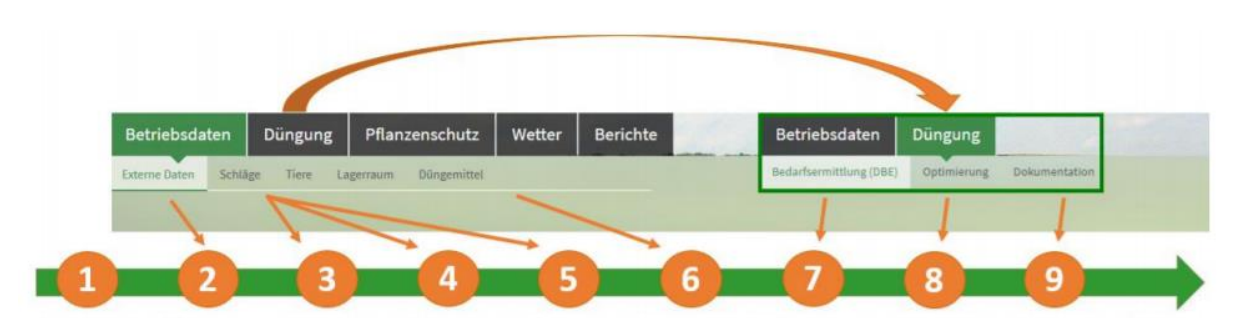

<span id="page-5-1"></span>**Abbildung 1: Empfehlung zur Vorgehensweise einer neu erstellten Betriebsdatei**

Folgendes Vorgehen wird empfohlen [\(Abbildung 1\)](#page-5-1):

Nach erfolgreicher Anmeldung müssen Sie Ihren Betrieb auswählen und anschließend

- 1. eine Betriebsdatei für Ihren Betrieb anlegen.
- 2. Um Ihre Flächen in die Betriebsdatei einzupflegen, laden Sie die Daten aus der InVeKoS- Datenbank hoch
- 3. und editieren diese gegebenenfalls manuell.
- 4. Im nächsten Schritt ergänzen Sie diese Daten um Bodenuntersuchungsergebnisse
- 5. und Nutzungsdaten (Kulturen, Zwischenfrüchte, Ernteprodukte etc.)
- 6. Nun pflegen Sie die Daten zu den im Betrieb verwendeten Düngemitteln ein.
- 8. und die Düngeplanung optimieren,
- 9. damit schließlich eine vollständige Dokumentation der Düngung erfolgen kann.

Das genaue Vorgehen und welche einzelnen Schritte Sie vornehmen müssen, wird in den folgenden Kapiteln ausführlich beschrieben.

# <span id="page-6-0"></span>**3 Anmeldung**

TIPP: Wenn Sie im Düngeportal arbeiten wollen, nutzen Sie bitte Google Chrome als Browser. So vermeiden Sie technische Probleme.

Zum Düngeportal gelangen Sie über folgende Adresse: [https://www.duengeportal-nrw.de.](https://www.duengeportal-nrw.de/) Alternativ können Sie über folgenden Link die Homepage der Landwirtschaftskammer besuchen [https://www.landwirtschaftskammer.de/landwirtschaft/ackerbau/duengung/programme/dp/index.](https://www.landwirtschaftskammer.de/landwirtschaft/ackerbau/duengung/programme/dp/index.htm) [htm.](https://www.landwirtschaftskammer.de/landwirtschaft/ackerbau/duengung/programme/dp/index.htm)

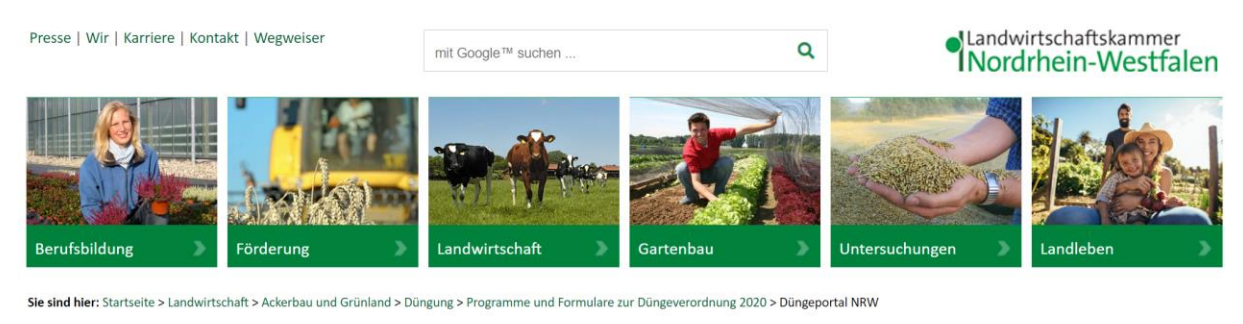

# **Düngeportal NRW**

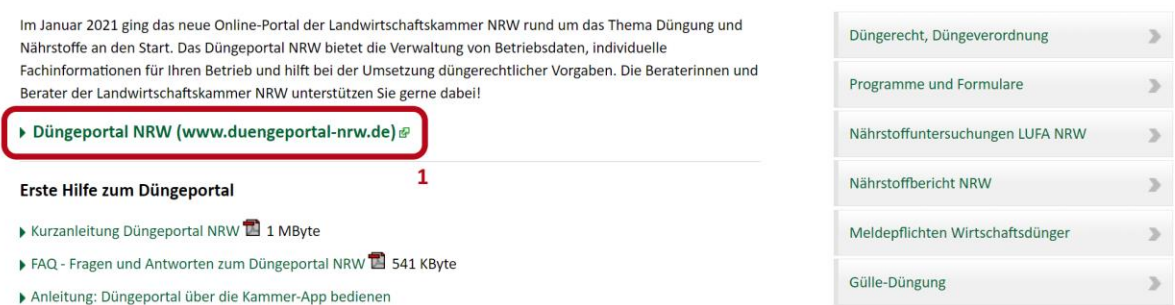

<span id="page-6-1"></span>**Abbildung 2: Homepage der Landwirtschaftskammer zum Düngeportal**

Auf der Homepage finden Sie einen Link **(1)**, der Sie auf die Seite des Düngeportals weiterleitet [\(Abbildung 2\)](#page-6-1). Zusätzlich finden Sie dort Links zu weiterführenden Informationen zum Thema Düngung im Allgemeinen und Erste Hilfe zum Düngeportal im Speziellen. Falls die hinterlegten Videos oder Texte nicht die benötigten Informationen liefern, können Sie über das Kontaktformular weiter unten auf der Homepage oder über die Telefonnummer +49 251 2376 800 (keine Hotline, nur Anrufbeantworter) auch konkrete Fragen stellen, die schnellstmöglich beantwortet werden.

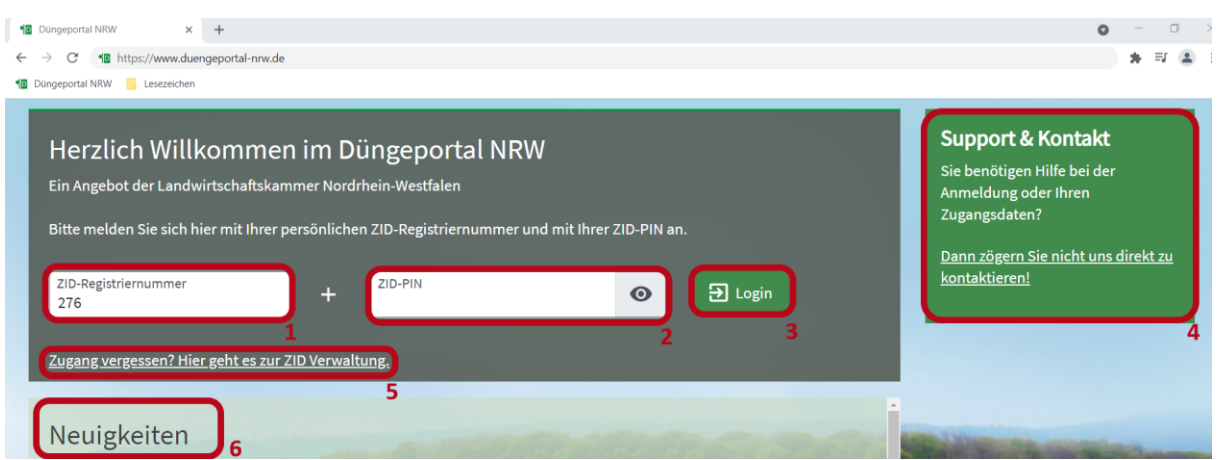

<span id="page-7-0"></span>**Abbildung 3: Anmeldung Düngeportal**

Auf der Startseite des Düngeportals haben Sie die Möglichkeit, sich im Düngeportal anzumelden [\(Abbildung 3\)](#page-7-0). Dazu tragen Sie bitte Ihre ZID-Registriernummer **(1)** und die dazu gehörige PIN **(2)** in die jeweiligen Felder ein und klicken anschließend auf "Login" **(3)**. Über die ZID-Nummer kann ggf. direkt auf hinterlegte Daten aus dem gestellten ELAN-Antrag des Vorjahres zugegriffen werden und so die Zuordnung der beantragten Flächen im Düngeportal erfolgen. Wenn Sie Ihre Zugangsdaten vergessen haben sollten, können Sie dem Link zur ZID-Verwaltung **(5)** folgen. Dort können Sie eine neue PIN anfordern. Bei weiteren Fragen führt Sie der Link in dem grünen Kasten **(4)** auf die in [Abbil](#page-6-1)[dung 2](#page-6-1) gezeigte Homepage der Landwirtschaftskammer. Unter der Überschrift "Neuigkeiten" (6), welche sich unterhalb des Anmeldebereichs auf der Düngeportalseite befindet, sind Neuerungen und aktuelle Hinweise bezüglich des Düngeportals beschrieben.

|                                       | www3.hi-tier.de/HitCom/login.asp                                                                                                    |          |
|---------------------------------------|----------------------------------------------------------------------------------------------------|----------|
| <b>18</b> Düngeportal NRW Lesezeichen |                                                                                                    |          |
| H                                     | <b>Information</b><br><b>Ahmelden</b>                                                                                                    |          |
| Benutzeranmeldung                     |                                                                                                    |          |
| Betrieb:<br>PIN (Passwort):           | ? (Betriebsnummer, ggf. / Mitbenutzer)<br>? (persönliches Passwort PIN vergessen - PIN-Anforderung<br>autom. abmelden nach 20 v Minuten ? (i.d.R. 20 Minuten, bei längeren Zeiten Nachteil beachten)                                                                                                    |          |
| Es gibt 1 Hinweis:                    | Bitte Betriebsnummer und Passwort eingeben und anschließend die Schaltfäche 'Anmelden' drücken.<br>Bei Problemen mit der Anmeldung lesen Sie bitte unbedingt "Was ist zu tun wenn "!                                                                                                    |          |
|                                       | Anmelden                                                                                                    | Abmelden |
| <b>Bitte beachten Sie</b>             |                                                                                                    |          |
|                                       | Bei Problemen mit der Anmeldung lesen Sie bitte hier "Was ist zu tun wenn"!<br>Bei Problemen mit der Anzeige, leeren Seiten, komischen Zeichen am Schirm lesen Sie bitte hier "Virenschutzprogramme"!<br>Allgemeine Einstellungen, können hier unter "Benutzer- und Programm-Profil" (Anmeldung erforderlich) vorgenommen werden.                                                                                                    |          |
|                                       | Neuigkeiten im Programm, Stand 14. Juli 2022                                                                                                    |          |
| Zum Anfang der Seite                  | 14.07.2021 - Kollektionen: Ohrmarken und Betriebsnummern können gesammelt und weiterverwendet werden, hier als Anleitungs-Video<br>31.03.2022 - Neuerungen und Erweiterungen im Menü "Allgemeine Funktionen zur Tiergesundheit" unter "Einzeltierstatus BVD (frei zugänglich)" und "Betriebsstatus BVD (frei zugänglich)"<br>11.03.2021 - Anleitung zu "Mail-Adresse hinterlegen und PIN vergessen" finden Sie hier als PDF - Bestätigter Kommunikationskanal und hier als Anleitungs-Video<br>Seit 1.April 2019 gibt es HIT 3.0, eine neue Version des HIT-Meldeprogramms, hier unter www.hi-tier.de/HitCom3.<br>Informationen zu "häufig gestellte Fragen" verfügbar. Nach Anmeldung im Programm gibt es auch eine Volltextsuche<br>Hinweise zu den Neuerungen in früheren Versionen finden sie unter Programm-Historie. |          |
|                                       |                                                                                                    |          |

6 1999-2021 Bay StMELF, verantwortlich für die Durchführung sind die Stellen der Länder. fachliche Leitung ZDB: Frau Dr. Kaja Kokott@hi-tier de, Technik: Helmut Hartmann@hi-tier de

<span id="page-7-1"></span>**Abbildung 4: HI-Tier-Datenbank PIN-Anforderung**

Über den Link zur ZID-Verwaltung gelangen Sie auf die Seite der HI-Tier-Datenbank [\(https://www3.hi-tier.de/HitCom/login.asp\)](https://www3.hi-tier.de/HitCom/login.asp) [\(Abbildung 4\)](#page-7-1). Hier können Sie bei Bedarf eine neue PIN beantragen **(1)**. Bei Fragen zur ZID wenden Sie sich bitte an die Tierseuchenkasse oder die für Sie zuständige Kreisstelle der Landwirtschaftskammer, die Sie unter folgendem Link ermitteln können: [https://www.landwirtschaftskammer.de/wegweiser/kreise.htm.](https://www.landwirtschaftskammer.de/wegweiser/kreise.htm)

|                            |                                                                            |                      |                  | Klaus Musterhof<br>$\mapsto$ Abmelden | Standwirtschaftskammer<br>Nordrhein-Westfalen<br>Düngeportal NRW                                     |
|----------------------------|----------------------------------------------------------------------------|----------------------|------------------|---------------------------------------|----------------------------------------------------------------------------------------------------|
| <b>Herzlich Willkommen</b> | Sie haben sich erfolgreich angemeldet. Bitte wählen Sie einen Betrieb aus. |                      |                  |                                       | <b>Support &amp; Kontakt</b><br>Sie benötigen Hilfe bei der<br>Anmeldung oder Ihren<br>Zugangsdaten? |
| Auswählbare Betriebe       |                                                                            |                      | Stichwort suchen | $\alpha$                              | Dann zögern Sie nicht uns direkt zu<br>kontaktieren!                                                 |
| Betrieb                    | $Arr$ Nummer                                                               | $\hat{=}$ Adresse    |                  |                                       |                                                                                                    |
| Name Betrieb               | 270XXXXXXXXXXX                                                             | Strasse Nr., PLZ Ort |                  |                                       |                                                                                                    |

<span id="page-8-0"></span>**Abbildung 5: Betriebsauswahl im Düngeportal**

Nach erfolgreicher Anmeldung im Düngeportal gelangen Sie zur Betriebsauswahl [\(Abbildung 5\)](#page-8-0). Dort sind alle Betriebe aufgelistet, für die Sie eine Vollmacht besitzen und die Sie bearbeiten können. Zur Bearbeitung klicken Sie den gewünschten Betrieb an **(1)**.

| Betrieb: Testbetrieb                                 | Nummer: 27605 XXXXXXXXXX |                                             |               |          | Sie haben eine Frage? | <b>Hilfe und Kontakt</b> |
|------------------------------------------------------|--------------------------|---------------------------------------------|---------------|----------|-----------------------|--------------------------|
| $\vee$ Kontaktdaten bearbeiten                       |                          |                                             |               |          |                       |                          |
| Betriebsdatei importieren<br>+ Betriebsdatei anlegen | 4                        |                                             |               |          |                       |                          |
| Betriebsdatei                                        |                          | Ausklappen V                                |               |          |                       |                          |
| $\div$ Dateiname                                     |                          | $\hat{*}$ Änderungsdatum                    |               |          |                       |                          |
| Handbuch_Ackerbaubetrieb - Kopie - Boden.DUPO        |                          | 31.05.2023 10:36                            | $\mathcal{L}$ | E        |                       |                          |
| Handbuch-Ackerbaubetrieb_neu.DUPO                    |                          | 31.05.2023 10:35                            | F             | E        |                       |                          |
| Handbuch_Ackerbaubetrieb - Kopie.DUPO                |                          | 31.05.2023 10:35                            | $\mathcal{L}$ | $\equiv$ |                       |                          |
| <b>Berichte</b>                                      |                          | Ausklappen ▼                                |               |          |                       |                          |
| $e^+$ Berichtstyp                                    | $e^+$ Erstellungsdatum   | $Arr$ Name                                  |               |          |                       |                          |
| Kurzbericht DBE N und DBE P2Os                       | 31.05.2023 10:49         | Handbuch_Ackerbaubetrieb<br>- Kopie - Boden | $\bullet$     | ▤        |                       |                          |

<span id="page-8-1"></span>**Abbildung 6: Dateiverwaltung im Düngeportal**

Nun gelangen Sie zur Dateiverwaltung, die eine Übersicht über die bereits angelegten Betriebsdateien des ausgewählten Betriebs bietet. Wenn Sie sich erstmals anmelden, sind hier keine Betriebsdateien aufgelistet. Diese müssen Sie erst erstellen. Wie Sie dabei vorgehen müssen, wird in Kapitel [4](#page-11-0) beschrieben. Im oberen Bereich **(1)** der Dateiverwaltung [\(Abbildung 6\)](#page-8-1) finden Sie den Namen und die ZID-Nummer des Betriebs, den Sie ausgewählt haben und zu dem Sie nun eine Betriebsdatei anlegen bzw. bearbeiten können. Unter **(2)** sind – falls vorhanden – die drei letzten bereits erstellten Betriebsdateien aufgelistet. Falls bereits mehr als drei Dateien angelegt worden sind, können Sie sich die vollständige Liste anzeigen lassen, indem Sie auf "Ausklappen" **(3)** klicken. Benötigen Sie Hilfe, klicken Sie oben rechts auf "Hilfe und Kontakt". Zum Anlegen einer neuen Betriebsdatei klicken Sie auf "Betriebsdatei anlegen" **(4)**.

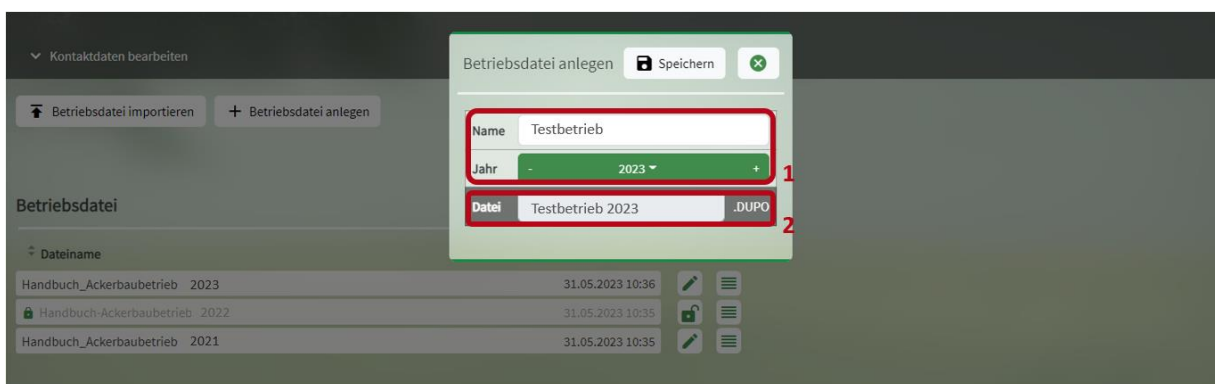

<span id="page-9-0"></span>**Abbildung 7: Betriebsdatei anlegen**

Es erscheint ein Fenster [\(Abbildung 7\)](#page-9-0), in dem Sie den Namen unter **(1)** eintragen können. Standardmäßig ist der Name des Betriebes dort eingetragen, dies können Sie aber bei Bedarf ändern. Darunter geben Sie das Erntejahr an, für welches diese Betriebsdatei hauptsächlich genutzt werden soll. Diese Angabe hat nur einen Einfluss auf die Namensgebung der Betriebsdatei, sie schränkt keine Funktionen ein. Darunter sehen Sie dann den Dateinamen **(2)** der sich aus Name und Erntejahr zusammensetzt. Anschließend zum Anlegen der Datei auf "Speichern" klicken. Im Namen der Datei dürfen keine Sonderzeichen verwendet werden. Falls Sie doch keine neue Datei erstellen wollen, klicken Sie auf das Schließsymbol.

| Betriebsdatei<br>Ausklappen <del>∨</del>                                                                                           |
|----------------------------------------------------------------------------------------------------|
| $\hat{=}$ Dateiname<br>$\hat{*}$ Änderungsdatum                                                                                    |
| 目<br>31.05.2023 11:46<br>Testdatei 2023.DUPO                                                                                       |
| 31.05.2023 10:36<br>Handbuch_Ackerbaubetrieb - Kopie - Boden.DUPO<br>Betriebsdatei bearbeiten                                      |
| ď<br>A Handbuch-Ackerbaubetrieb_neu.DUPO<br>31.05.2023 10:35<br>Betriebsdatei herunterladen                                        |
| Betriebsdatei kopieren<br>2<br>3<br>Betriebsdatei löschen<br><b>Berichte</b><br>Ausklappen v                                       |
| Betriebsdatei sperren<br>$\div$ Name<br>$e^+$ Berichtstyp<br>$e^{\frac{1}{2}}$ Erstellungsdatum<br>Betriebsdatei entsperren        |
| Handbuch_Ackerbaubetrieb<br>$\bullet$<br>Kurzbericht DBE N und DBE P2Os<br>31.05.2023 10:49<br>Notiz bearbeiten<br>- Kopie - Boden |

<span id="page-9-1"></span>**Abbildung 8: Funktionen der Betriebsdateiverwaltung**

Über das Menü können Sie die Betriebsdatei(en) bearbeiten, herunterladen, kopieren, löschen oder die dazugehörige Notiz bearbeiten [\(Abbildung 8\)](#page-9-1) **(1)**. Außerdem können Sie Betriebsdateien sperren oder entsperren. Diese Funktion soll für Sie eine Hilfestellung sein, damit sie nicht ausversehen in einer alten Betriebsdatei arbeiten. Gesperrte Betriebsdateien erkennen sie an dem kleinen Schloss vor dem Namen und der ausgegrauten Schrift **(2)**. Neben der Betriebsdatei ist bei gesperrten Betriebsdateien ein Button zum Entsperren (offenes Schlosssymbol) und bei entsperrten Betriebsdatei ein Button zum Bearbeiten (Stift) **(3)**. Auch wenn Sie auf den Namen der Betriebsdatei klicken, gelangen Sie weiter in den Eingabebereich des Düngeportals. Heruntergeladene und kopierte Betriebsdateien dienen Ihnen als Sicherheitskopie, die entweder nach dem Herunterladen extern auf Ihrem Rechner oder beim Kopieren im Düngeportal hinterlegt sind. Sie können Ihre Betriebsdateien vom Server der Landwirtschaftskammer unwiederbringlich löschen. Zuvor sollten Sie unbedingt alle noch benötigten Dateien herunterladen und auf Ihrem Rechner speichern. Zur Gedächtnisstütze können Sie auch Notizen zur Betriebsdatei anlegen. In einer geöffneten Betriebsdatei finden Sie dann die

Notizen oben links neben dem Namen Ihres Dokumentes wieder. Falls Sie heruntergeladene Betriebsdateien zur Bearbeitung wieder hochladen wollen, können Sie dies über "Betriebsdatei importieren" **(4)** erreichen.

TIPP: Wir empfehlen, pro Düngejahr eine Betriebsdatei anzulegen. Dazu können Sie Ihre Betriebsdatei kopieren und im Dateinamen die Jahresangabe ändern. Zusätzlich sollten Sie Ihre Betriebsdateien unter Angabe des Bearbeitungsstandes herunterladen und auf Ihrem Rechner oder sonstigen Datenträgern als Sicherungskopie abspeichern. Um die Dateien leichter zuordnen zu können, steht Ihnen die Funktion "Notizen" zur Verfügung. Sie haben hier die Möglichkeit, weitere Informationen und Anmerkungen einzufügen.

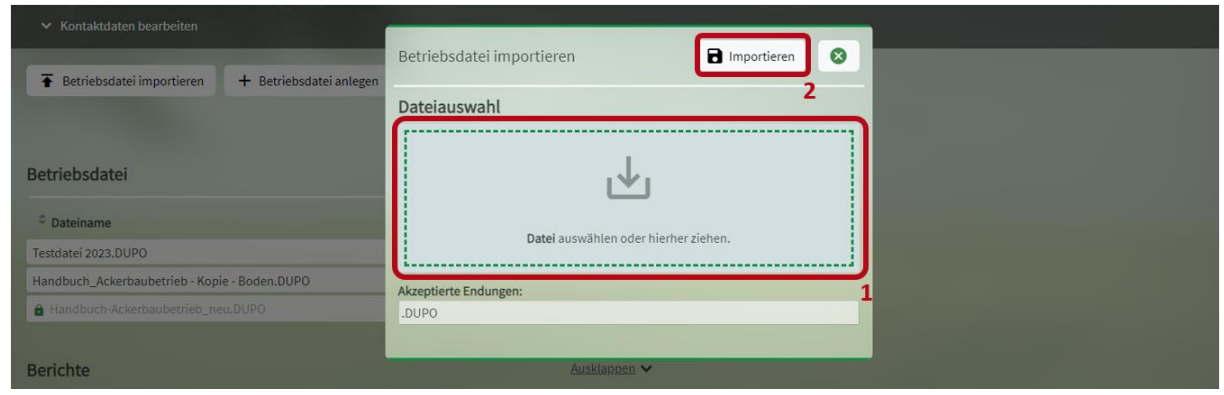

**Abbildung 9: Betriebsdatei importieren**

<span id="page-10-0"></span>Nach dem Klick auf "Betriebsdatei importieren" erscheint ein Fenster [\(Abbildung 9\)](#page-10-0), in das Sie die gespeicherte Betriebsdatei ziehen können oder diese durch Anklicken auswählen können **(1)**. Zulässig sind nur Dateien mit der Endung ".DUPO", die im Düngeportal erstellt worden sind. Andere Formate können nicht hochgeladen oder in dieses Format konvertiert werden. Jedoch können ".DUPO"-Dateien anderer Betriebe im eigenen Betrieb hochgeladen werden. Mit einem Klick auf "Importieren" **(2)** wird die Datei hochgeladen, mit einem Klick auf das Schließsymbol wird der Vorgang abgebrochen und das Fenster geschlossen.

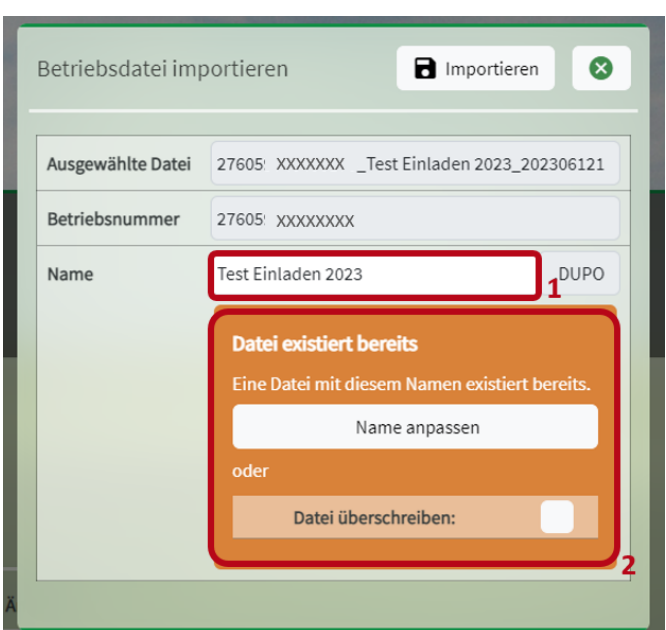

<span id="page-11-1"></span>**Abbildung 10: Betriebsdatei importieren - Namen ändern**

Im Anschluss haben Sie die Möglichkeit den Namen der Betriebsdatei zu ändern [\(Abbildung 10\)](#page-11-1) **(1)**. Wenn schon eine Betriebsdatei mit demselben Namen existiert, erscheint die orangefarbene Warnmeldung. Sie müssen den Namen ändern oder Sie überschreiben die Datei, die schon im Düngeportal vorhanden ist, indem sie einen Haken in das Kästchen setzen **(2)**. Dies sollten Sie nur machen, wenn Sie ganz sicher sind, dass in der Datei, die überschrieben wird, keine Daten vorhanden sind, die Sie noch benötigen. Wenn Sie eine Auswahl getroffen haben, klicken Sie auf "Importieren". Die überschriebene Datei ist im Anschluss gelöscht und lässt sich nicht wiederherstellen.

# <span id="page-11-0"></span>**4 Betriebsdaten**

| <b>THE REAL PROPERTY</b><br><b>Betriebsdaten</b>                  | <b>Düngung</b> | Pflanzenschutz                 | Wasserschutz         | Wetter | <b>Berichte</b>      |               |                |
|-------------------------------------------------------------------|----------------|--------------------------------|----------------------|--------|----------------------|---------------|----------------|
| Schläge<br><b>Externe Daten</b><br>Flächen einladen/aktualisieren | Tiere<br>13    | Düngemittel<br>Lagerraum<br>10 | Pflanzenschutzmittel | 12     | Flächenverzeichnis ▼ | für Meldejahr | $2022 -$<br>14 |

<span id="page-11-2"></span>**Abbildung 11: Aufbau einer Betriebsdatei**

Einen Überblick über den Aufbau einer Betriebsdatei bietet Ihnen [Abbildung 11.](#page-11-2) Sie besteht aus sechs sogenannten Reitern: "Betriebsdaten" (1), "Düngung" (2), "Pflanzenschutz" (3), "Wasserschutz" (4), "Wetter" (5) und "Berichte" (6). Der jeweils angewählte Reiter erscheint dabei grün (1), die anderen grau **(2-6).** In den meisten Reitern gibt es mehrere Unterreiter wie beispielsweise in Abbildung 11 für den ausgewählten Reiter "Betriebsdaten" (7-12).

TIPP: Sie sollten erst Ihre Daten in den Unterreitern des Reiters "Betriebsdaten" einpflegen, um auf die Funktionen der hinteren Reiter und Unterreiter fehlerfrei zugreifen zu können. Diese Daten werden für die folgenden Berechnungen und Auswertungen benötigt.

# <span id="page-12-0"></span>**4.1 Externe Daten**

Wie in [Abbildung 11](#page-11-2) gezeigt, finden Sie im Reiter "Betriebsdaten" (1) folgende sechs Unterreiter: "Externe Daten" (7), "Schläge" (8), "Tiere" (9), "Lagerraum" (10), "Düngemittel" (11) und "Pflanzenschutzmittel" (12). Unter "Externe Daten" (7) haben Sie die Möglichkeit, für Ihre Düngeplanung das Flächenverzeichnis Ihres ELAN-Antrags aus InVeKoS erstmals hochzuladen oder später zu aktualisieren und so die festgestellten Schlaggrößen entsprechend als Bezugsgrößen zu verwenden. Dabei dienen die Daten des Flächenverzeichnisses des vorherigen Meldejahres als Referenz für die Planung des nachfolgenden Düngejahres. Zur Verdeutlichung: Die Meldedaten aus 2022 werden für den Abgleich mit dem Düngejahr 2023 herangezogen.

TIPP: Wir raten grundsätzlich dazu, die Betriebsdatei nach Abschluss eines Düngejahres zu kopieren und in der Kopie die Düngebedarfsermittlungen und die Düngedokumentationen usw. für das nächste Jahr zu erstellen.

TIPP: Folgendes Vorgehen wird beim Einladen eines neuen Flächenverzeichnisses empfohlen, wenn bereits Schläge bzw. Nutzungen im Programm vorhanden sind:

- 1. Düngebedarfsermittlungen (DBE) und Düngedokumentationen bestätigen: Setzen Sie bei Ihren DBE und dokumentierten Düngemaßnahmen den Status auf "bestätigt", um zu verhindern, dass Daten bei einem Import des neuen Flächenverzeichnisses rückwirkend verändert werden.
- 2. Düngebedarfsermittlungen (DBE) und Düngedokumentationen drucken: Drucken Sie Ihre DBE und dokumentierten Düngemaßnahmen als Beleg aus.
- 3. Betriebsdatei kopieren: Kopieren Sie zur Sicherheit Ihre bisherige Betriebsdatei und arbeiten Sie in der neuen Kopie weiter (die bisherige Betriebsdatei dient als Sicherung, auf die Sie im Notfall auch wieder zurückgreifen können).
- 4. Import des neuen Flächenverzeichnisses: Anschließend können Sie das neue Flächenverzeichnis einladen. Bei erfolgreichem Abgleich zwischen dem Düngeportal NRW und den InVeKoS-Daten erscheint ein grüner Haken. Sonstige Fälle (siehe Meldungen) können händisch abgeglichen werden. Hier kann z.B. ein InVeKoS-Schlag neu im Düngeportal NRW über "Anlegen" angelegt oder einem bestehenden Schlag über "Auswählen" zugeordnet werden. Über "Zurücksetzen" kann eine Eingabe rückgängig gemacht werden. Über die Pfeile können einzelne Informationen übernommen werden.

<span id="page-13-0"></span>

| <b>Betriebsdaten</b><br><b>Düngung</b><br>Pflanzenschutz                                                                                               | Wasserschutz               | Wetter     | <b>Berichte</b> |                                  |                           |
|----------------------------------------------------------------------------------------------------|----------------------------|------------|-----------------|----------------------------------|---------------------------|
| Schläge<br><b>Externe Daten</b><br>Tiere<br>Düngemittel<br>Lagerraum                                                                                   | Pflanzenschutzmittel       |            |                 | Flächenverzeichnis ▼             | für Meldejahr<br>$2022 -$ |
| Flächen einladen/aktualisieren<br>≖<br>Übersicht Flächenabgleich                                                                                       |                            |            |                 |                                  |                           |
| Schlag kann im Düngeportal nicht gefunden werden.                                                                                                    | x <sub>1</sub><br>$\Theta$ | Abgleichen |                 | + Alle fehlenden Schläge anlegen |                           |
| Schlag-Nutzung für den InVeKoS-Zeitraum (1.6.-15.7.) im Düngepor-<br>tal nicht vorhanden. Bitte überprüfen und ggf. bei den Betriebsdaten<br>anpassen. | x1<br>Ō                    | Abgleichen |                 |                                  |                           |
| Geometrie ist im Düngeportal nicht vorhanden.                                                                                                    | $x_1$<br>ō                 | Abgleichen |                 |                                  |                           |
|                                                                                                    |                            |            |                 |                                  |                           |

<span id="page-13-1"></span>**Abbildung 12: InVeKoS-Import mit Fehlermeldungen**

Über den Button "Flächen einladen/aktualisieren" [\(Abbildung 12\)](#page-13-1) (1) können Sie ihre Flächenangaben aus dem ELAN-Antrag, die in der InVeKoS-Datenbank zu Ihrer Betriebsnummer hinterlegt sind, einladen und mit Ihren bereits im Düngeportal NRW vorhandenen Schläge abgleichen. Oben rechts geben Sie an, für welches Meldejahr **(2)** Sie die Daten einladen möchten. Dabei gilt: für ein Erntejahr werden die Meldedaten aus dem vorherigen Erntejahr genutzt. Zum Beispiel gelten für das Erntejahr 2023 die Daten aus dem Meldejahr 2022. Dabei werden neben den Schlagdaten (FLIK, Schlagnummer, Schlagname, Flächengröße) auch die Kultur übermittelt, die in dem Meldejahr angegeben wurde. Diese wird benötigt, um bei der DBE N für das aktuelle Jahr die richtige Vorkultur zu berücksichtigen. In der Übersicht des Flächenabgleiches sehen Sie, was bei dem Abgleich aufgefallen ist. Mit "Abgleichen" **(3)** können Sie jede Meldung einzeln bearbeiten. "Alle fehlenden Schläge anlegen" **(4)** am besten nur bei einer neu angelegten Betriebsdatei anwenden, wenn noch keine InVeKoS-Daten vorhanden sind. Mit dieser Funktion legen Sie alle Schläge mit der Meldung "Schlag kann im Düngeportal nicht gefunden werden" neu an. Falls ein Schlag doch mit einer anderen Schlagnummer bereits vorhanden ist, wäre dieser ein zweites Mal angelegt. Dabei werden für die Kulturen Standardnutzungen zu der Kulturgruppe angelegt und auch eine Standardbodenart ausgewählt. Dies kann in den Betriebsdaten im Untereiter "Schläge" wieder abgeändert werden. Um diese Stolperfallen zu umgehen, können Sie den einzelnen Schlagabgleich nutzen. Siehe dazu Punkt **[III](#page-20-0) [Schlag kann im Düngepor](#page-20-0)[tal nicht gefunden werden](#page-20-0).**

| Schlag                                                   | $\Omega$<br><b>O</b> Alle<br>○ Nur Abweichungen<br>Nr. / Name |                            |              |                               |                               |     |                               |          |                                |                        |                          |                  |                                                                                                    |
|----------------------------------------------------------|---------------------------------------------------------------|----------------------------|--------------|-------------------------------|-------------------------------|-----|-------------------------------|----------|--------------------------------|------------------------|--------------------------|------------------|----------------------------------------------------------------------------------------------------|
| Flächenverzeichnis Meldejahr 2022                        |                                                               |                            |              |                               |                               |     |                               |          | Düngeportal NRW Erntejahr 2023 |                        |                          | <b>Vergleich</b> |                                                                                                    |
| Feldblock<br>InVeKoS-Teilschlag<br><b>InVekoS-Kultur</b> |                                                               |                            |              |                               |                               |     |                               | Schlag   |                                | Nutzung                |                          |                  |                                                                                                    |
| $Arr$ FLIK                                               | $\Leftrightarrow$ Fläche                                      | $\widehat{\mathbf{v}}$ Nr. |              | $\hat{=}$ Teil $\hat{=}$ Name | $\Leftrightarrow$ Flä-<br>che |     | $\hat{=}$ Code $\hat{=}$ Name | $Arr$ Nr | $\widehat{\mathbb{R}}$ Name    | $ightharpoonup$ Fläche | ↓ Vorkultur im Jahr 2022 | Ergeb-<br>nis    | $\Leftrightarrow$ Nachricht                                                                                        |
|                                                          | ha                                                            |                            |              |                               | ha                            |     |                               |          |                                | ha                     |                          |                  |                                                                                                    |
| <b>DENWL</b><br><b>XXXXXXX</b>                           | 62,4316 1                                                     |                            | a            | Heide I hinten                | 2,4147                        | 115 | Winterweichweizen             | 1a       | Heide I hinten                 | 2,4147                 | Winterweizen A.B         | $\bullet$        | Schlag ist im Düngeportal korrekt.                                                                                 |
| <b>DENWL</b><br>XXXXXX                                   | 27,3327 2                                                     |                            |              | Heppenkamp                    | 4,3793                        | 602 | Kartoffeln                    | 2a       | Heppenkamp                     | 4,3793                 | Veredelungskartoffeln    | $\bullet$        | Schlag ist im Düngeportal korrekt.                                                                                 |
| DENWL XXXXXX                                             | 3,3873                                                        | -3                         | a            | Willingheppen                 | 0,9832                        | 633 | Zwiebeln/Lauch                | 3a       | Willingheppen                  | 0,9832                 | Knoblauch (Zehe)         | $\bullet$        | Schlag ist im Düngeportal korrekt.                                                                                 |
| DENWL XXXXXX                                             | 6,6758                                                        | $\overline{4}$             | $\mathbf{a}$ | Vordorf                       | 2,3596                        | 115 | Winterweichweizen             | 4 a      | Vordorf                        | 2,3596                 | Wintergerste (11 % RP)   |                  | Schlag-Nutzung ist im Düngeportal unterschiedlich.<br>Bitte überprüfen und ggf. bei den Betriebsdaten<br>a passen. |

<span id="page-13-2"></span>**Abbildung 13: Übersichtstabelle Schlagabgleich**

Weiter unten sehen Sie eine große Tabelle, in der die Flächendaten aus InVeKoS mit den Flächendaten im Düngeportal gegenübergestellt werden [\(Abbildung 13\)](#page-13-2). In der äußeren rechten Spalte ist das Abgleichergebnis. Wenn Sie auf die Symbole der Meldung **(1)** klicken, können Sie auch an dieser Stelle den Abgleich für den ausgewählten Schlag durchführen. Oben links haben Sie noch die Möglichkeit, nach einem Schlag zu suchen **(2)** oder sich nur die Schläge mit einer Warn- oder Fehlermeldung anzeigen zu lassen **(3)**.

| Abzugleichende Schläge<br>(Flächenverzeichnis 2022)<br>101 a - im Felde hinten |                  | Flächenverzeichnis 2022 | $\overline{ }$ | <b>Düngeportal NRW 2023</b> |                           |
|--------------------------------------------------------------------------------|------------------|-------------------------|----------------|-----------------------------|---------------------------|
| 301 a - Willngh. Blühfl.                                                       |                  |                         |                | bisher                      | Neu Mondsk, 2             |
| 1001 a - Neumondsk. II                                                         |                  |                         |                | 5 Zurücksetzen              | Q Auswählen<br>+ Anlegen  |
|                                                                                | <b>FLIK</b><br>2 | DENWL XXXXX             |                | <b>FLIK</b>                 | 4<br>DENW XXXXX           |
|                                                                                | Nr. / Teil       | 1001a                   |                | Nr.                         | 1001a                     |
|                                                                                | Name             | Neumondsk, II           | ∙              | Name                        | Neu Mondsk, 2             |
|                                                                                | Fläche [ha]      | 0,1829                  | u)             | Fläche [ha]                 | 0,1829                    |
|                                                                                |                  | Geometrie vorhanden (   |                |                             | Geometrie vorhanden (     |
|                                                                                | Kultur           | Blühfläche (nur AUM)    | $\rightarrow$  | Vorkultur<br>$(1.6.-15.7.)$ | Blühfläche (MSL-Maßnahme) |
|                                                                                |                  |                         |                | Bodenart <sup>1</sup>       | lehmiger Schluff (IU)     |

<span id="page-14-0"></span>**Abbildung 14: Pflegedialog Schlagabgleich**

Im Pflegedialog zum Abgleich [\(Abbildung 14\)](#page-14-0) sehen Sie links eine Liste der Schläge **(1)**, die zur ausgewählten Meldung zu bearbeiten sind. Hier können Sie zwischen den Schlägen wechseln, indem Sie den Schlagnamen anklicken, den Sie bearbeiten wollen. Rechts daneben in den Kästchen **(2)** wird der Bearbeitungsstatus angezeigt. Ein oranges Sternchen bedeutet, dass der Schlag noch in Bearbeitung ist und die Änderungen noch nicht übernommen (gespeichert) wurden. Das grüne Häkchen zeigt an, dass dieser Schlag schon vollständig/fertig bearbeitet wurde und die Änderungen übernommen wurden. Wenn das Kästchen leer ist, wurde der Schlag noch nicht bearbeitet. In der Tabelle zum Abgleich sind links die Daten aus InVeKoS abgebildet und rechts die Daten des Düngeportals. Dazwischen befindet sich eine Reihe mit grünen Pfeilen **(3)**. Wenn zwischen InVeKoS und dem Düngeportal ein Unterschied besteht, kann man auf den entsprechenden Pfeil klicken und die Daten von InVeKoS für das Düngeportal übernehmen. Andersherum funktioniert das nicht. Sie können Ihre letzte Eingabe mit einem Klick auf "Zurücksetzten" **(4)** wieder löschen, solange Sie diese noch nicht gespeichert haben. Mit "Anlegen" (4) erstellen Sie einen neuen Schlag im Düngeportal. Dabei sollten Sie sich sicher sein, dass dieser Schlag im Düngeportal noch nicht (vielleicht unter einer anderen Schlagnummer) besteht, da es sonst zu Doppelungen und Fehlern kommt. Mittels "Auswählen" (4) können Sie den InVeKoS-Schlag einem bereits im Düngeportal vorhandenen Schlag zuordnen. Mit "Übernehmen" (5) speichern Sie Ihre Änderungen. Sie können die Änderungen nur speichern, wenn zumindest die FLIK, die Schlagnummer sowie der Name in InVeKoS und im Düngeportal gleich sind. Außerdem müssen die Änderungen bei jedem Schlag einzeln gespeichert werden. Wenn Sie auf "Übernehmen" geklickt haben, springt die Ansicht automatisch zum nächsten Schlag zur Bearbeitung.

## <span id="page-15-0"></span>**4.1.2 Meldungsarten**

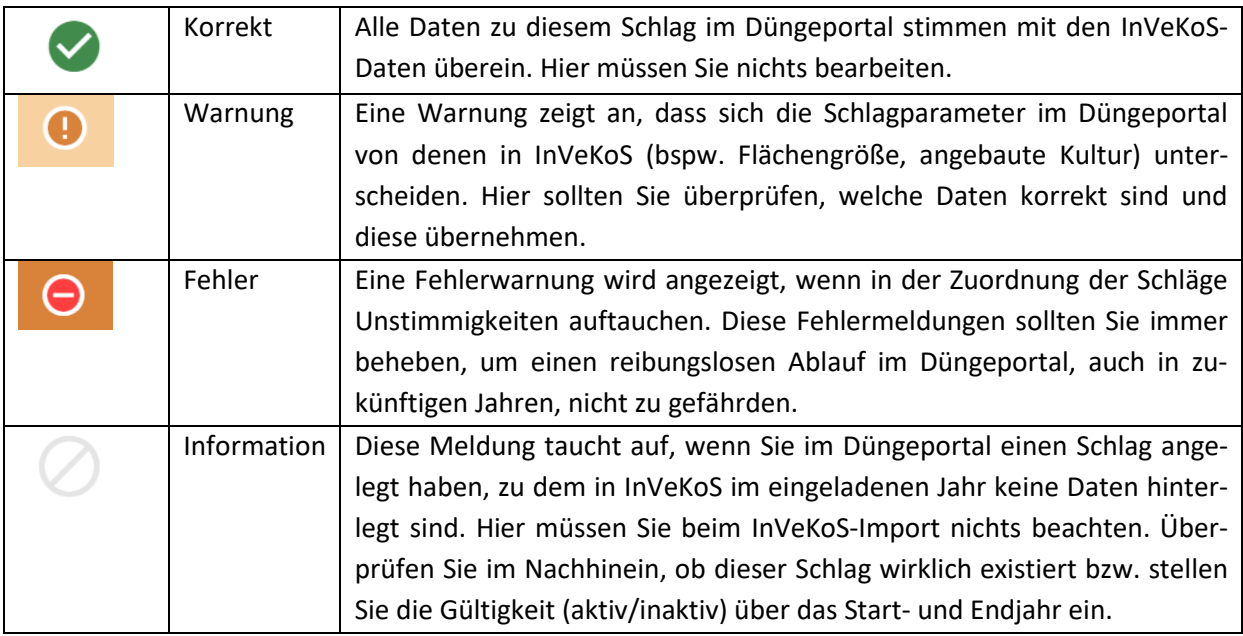

# <span id="page-15-1"></span>**4.1.3 Vorgehen bei einzelnen Warnmeldungen**

**I. Zu dem hinterlegten ELAN-Code wurden keine Kulturen gefunden. Bitte überprüfen und ggf. bei den Betriebsdaten anpassen.**

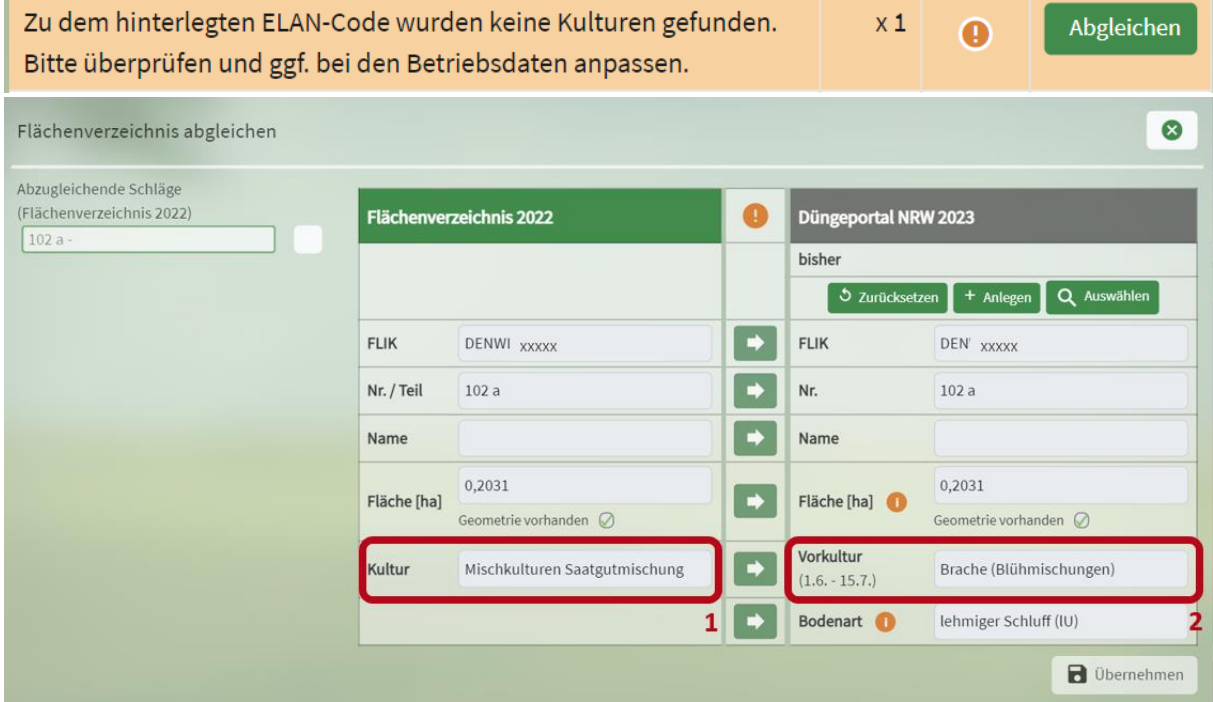

<span id="page-15-2"></span>**Abbildung 15: Pflegedialog Kultur weicht ab**

Das Düngeportal erkennt die in InVeKoS hinterlegte Kultur [\(Abbildung 15\)](#page-15-2) **(1)** nicht und kann keine dem Düngeportal bekannte Nutzung zuordnen. Es kann sein, dass im Düngeportal schon ein Vorschlag oder Ihre eigenen Eingaben hinterlegt sind **(2)**. Wenn dies korrekt ist, müssen Sie nichts weiter machen und können die Warnung ignorieren. Ansonsten müssen Sie in die Betriebsdaten gehen und dort bei dem entsprechenden Schlag im vorherigen Erntejahr die Nutzung anlegen oder anpassen (Flächenverzeichnis 2022  $\rightarrow$  Änderung im Erntejahr 2022 vornehmen).

Es gibt Kulturbezeichnungen aus dem InVeKoS-Import, die das Düngeportal keiner konkreten Nutzung zuordnen kann, beispielsweise "beetweiser Anbau von Gemüse". Hier muss im Düngeportal eine konkrete Gemüsekultur zugeordnet werden. Diese müssen Sie in den Nutzungen selbst händisch anlegen. Die Meldung wird weiterhin bestehen bleiben, im Düngeportal ist dann aber alles korrekt.

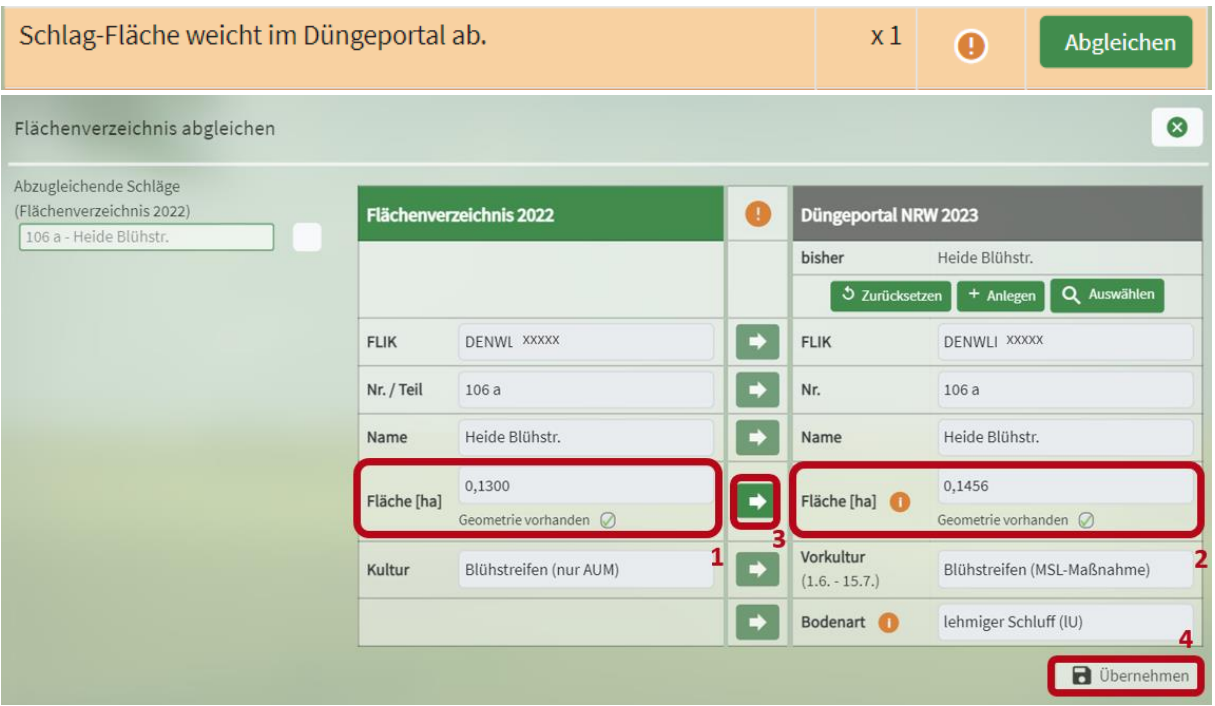

#### **II. Schlag-Fläche weicht im Düngeportal ab.**

<span id="page-16-0"></span>**Abbildung 16: Pflegedialog Schlagfläche weicht ab**

Die hinterlegte Flächengröße in InVeKoS **(1)** und im Düngeportal **(2)** unterscheiden sich [\(Abbildung](#page-16-0)  [16\)](#page-16-0). Bitte übernehmen Sie die Flächengröße aus dem Flächenverzeichnis auch für das Düngeportal <sup>(3)</sup> und speichern Sie dies mit einem Klick auf "Übernehmen" (4). Für die Düngebedarfsermittlung muss die Flächengröße auf den Quadratmeter genau ermittelt werden. Die Flächengröße aus dem Flächenverzeichnis ist meist die letzte offizielle Größenermittlung eines Schlages und wird von der Prüfung so anerkannt. Dabei gelten die ermittelten Flächengrößen aus dem Flächenverzeichnis des Vorjahres für die Düngebedarfsermittlung des aktuellen Erntejahres (bspw. Größen des Flächenverzeichnis 2022 für Erntejahr 2023). Wenn nachträglich Flächengrößen in der InVekoS-Datenbank abgeändert bzw. angepasst werden, bekommen Sie dazu auch im Düngeportal die Meldung, dass neue Daten verfügbar sind. Sollten Sie wissen, dass sich die Flächengröße seit dem letzten ELAN-Antrag verändert hat, müssen Sie die Flächengröße selbst ermitteln und im Düngeportal eingeben. Dies können Sie in den Betriebsdaten im Unterreiter "Schläge" abändern.

#### **III. Geometrie ist im Düngeportal nicht vorhanden.**

Geometrie ist im Düngeportal nicht vorhanden.

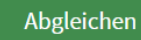

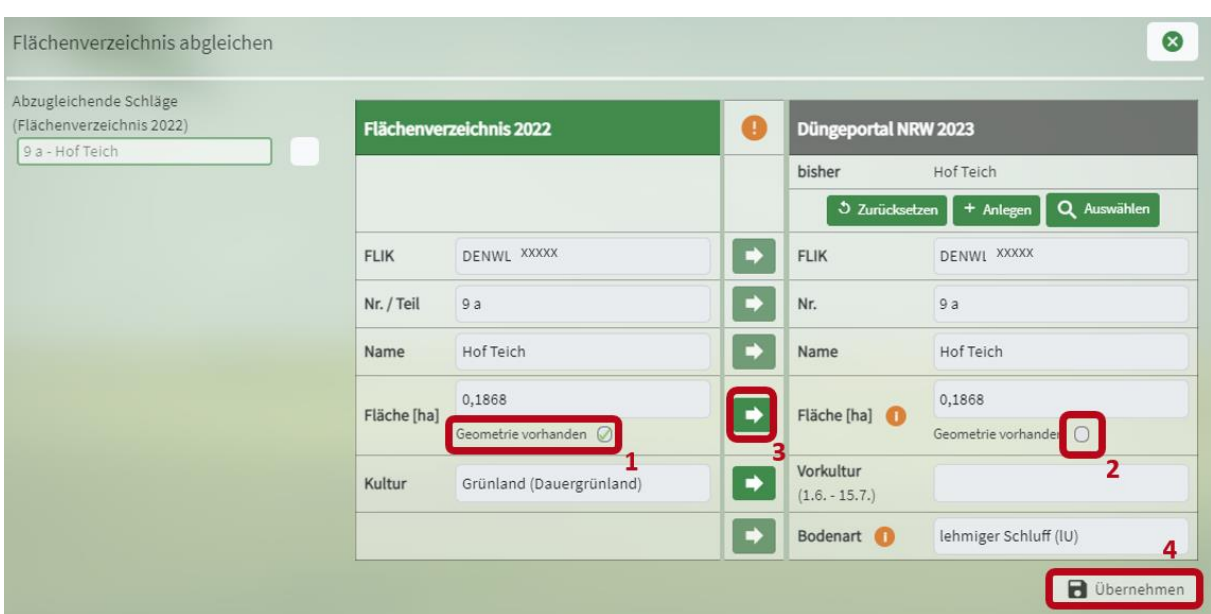

<span id="page-17-0"></span>**Abbildung 17: Pflegedialog Geometrie nicht vorhanden**

Im Düngeportal ist aktuell keine bzw. nicht die neue Geometrie für diesen Schlag hinterlegt [\(Abbildung 17\)](#page-17-0) **(2)**. Geometrien können nur über den InVeKoS-Import hinterlegt werden **(1)**. Wenn Sie einen Schlag händisch angelegt und nicht aus InVeKoS eingeladen haben, liegt keine Geometrie vor und der Schlag ist in der Kartenansicht nicht sichtbar. Die Meldung erscheint auch, wenn eine neue Geometrie für diesen Schlag vorliegt. Wenn Sie die Kartenansicht nicht nutzen wollen, müssen Sie die Warnmeldung zur (neuen) Geometrie nicht bearbeiten. Wenn Sie aber die (neue) Geometrie übernehmen wollen, klicken Sie bei der Fläche auf den grünen Pfeil **(3)** und speichern das Ganze mit "Übernehmen" **(4)**.

# **IV. Schlag-Nutzung ist im Düngeportal unterschiedlich. Bitte überprüfen und ggf. bei den Betriebsdaten anpassen.**

|                                                                      | Schlag-Nutzung ist im Düngeportal unterschiedlich. Bitte überprü-<br>x <sub>1</sub><br>Abgleichen<br>$\mathbf \Theta$<br>fen und ggf. bei den Betriebsdaten anpassen. |                                   |                                                                            |                             |                                  |                     |  |  |  |  |  |
|----------------------------------------------------------------------|----------------------------------------------------------------------------------------------------|-----------------------------------|----------------------------------------------------------------------------|-----------------------------|----------------------------------|---------------------|--|--|--|--|--|
| Flächenverzeichnis abgleichen                                        |                                                                                                    |                                   |                                                                            |                             |                                  | ⊗                   |  |  |  |  |  |
| Abzugleichende Schläge<br>(Flächenverzeichnis 2022)<br>4 a - Vordorf |                                                                                                    | Flächenverzeichnis 2022           | O                                                                          | <b>Düngeportal NRW 2023</b> |                                  |                     |  |  |  |  |  |
|                                                                      |                                                                                                    |                                   |                                                                            | bisher                      | Vordorf                          | Q Auswählen         |  |  |  |  |  |
|                                                                      | <b>FLIK</b>                                                                                                    | DENWLI XXXXX                      | 5 Zurücksetzen<br>+ Anlegen<br>$\Rightarrow$<br><b>FLIK</b><br>DENWL XXXXX |                             |                                  |                     |  |  |  |  |  |
|                                                                      | Nr. / Teil                                                                                                    | ₿<br>Nr.<br>4a                    |                                                                            |                             | 4a                               |                     |  |  |  |  |  |
|                                                                      | Name                                                                                                    | Vordorf                           | $\Rightarrow$                                                              | Name                        | Vordorf                          |                     |  |  |  |  |  |
|                                                                      | Fläche [ha]                                                                                                    | 2,3596<br>Geometrie vorhanden (O) | D                                                                          | Fläche [ha]                 | 2,3596<br>Geometrie vorhanden (O |                     |  |  |  |  |  |
|                                                                      | Winterweichweizen                                                                                                    | B                                 | Vorkultur<br>$(1.6.-15.7.)$                                                | Wintergerste (11 % RP)      |                                  |                     |  |  |  |  |  |
|                                                                      |                                                                                                    | lehmiger Schluff (IU)             |                                                                            |                             |                                  |                     |  |  |  |  |  |
|                                                                      |                                                                                                    |                                   |                                                                            |                             |                                  | <b>B</b> Übernehmen |  |  |  |  |  |

<span id="page-17-1"></span>**Abbildung 18: Pflegedialog Schlagnutzung unterschiedlich**

Die angegebene Vorkultur im Düngeportal (Kultur im Erntejahr des Flächenverzeichnisses) unterscheidet sich von der Kultur, die im Flächenverzeichnis hinterlegt ist. Überprüfen Sie, welche Kultur richtig ist [\(Abbildung 18\)](#page-17-1). Wenn die Kultur aus dem Flächenverzeichnis **(1)** richtig ist und im Düngeportal (2) falsch, müssen Sie dies in den Betriebsdaten im Unterreiter "Schläge" und dem Radiobutton "Nutzungen" händisch abändern. Hier im Abgleich können Sie dies nicht ändern. Klicken Sie nicht auf "Anlegen", damit würden Sie den Schlag ein zweites Mal neu anlegen.

# **V. Schlag-Nutzung für den InVeKoS-Zeitraum (1.6.-15.7.) im Düngeportal nicht vorhanden. Bitte überprüfen und ggf. bei den Betriebsdaten anpassen.**

| Schlag-Nutzung für den InVeKoS-Zeitraum (1.6.-15.7.) im Düngepor-<br>tal nicht vorhanden. Bitte überprüfen und ggf. bei den Betriebsdaten<br>anpassen. | $x_1$                                                                     | Œ             | Abgleichen                  |                       |                          |
|----------------------------------------------------------------------------------------------------|---------------------------------------------------------------------------|---------------|-----------------------------|-----------------------|--------------------------|
| Flächenverzeichnis abgleichen                                                                                                    |                                                                           |               |                             |                       | $\infty$                 |
| Abzugleichende Schläge<br>(Flächenverzeichnis 2022)<br>13 a - Eichen                                                                                   | Flächenverzeichnis 2022                                                   | a             | <b>Düngeportal NRW 2023</b> |                       |                          |
|                                                                                                    |                                                                           |               | bisher                      | Eichen                |                          |
|                                                                                                    | Vorkultur auswählen                                                       |               | 5 Zurücksetzen              | + Anlegen             | Q Auswählen              |
|                                                                                                    | Kultur                                                                    | $\Rightarrow$ | <b>FLIK</b>                 | DENWL XXXXX           |                          |
|                                                                                                    | $\blacktriangleright$<br>DGL 1 Schnittnutzung (8,6 % RP)                  |               | Nr.                         | 13a                   |                          |
|                                                                                                    | $\mathbf{\Theta}$<br>DGL 2 Schnittnutzungen (11,4 % RP)                   |               |                             |                       |                          |
|                                                                                                    | D<br>DGL 3 Schnittnutzungen (15,0 % RP)                                   | ➡             | Name                        | Eichen                |                          |
|                                                                                                    | $\blacktriangleright$<br>DGL 4 Schnittnutzungen (17,0 % RP)               | à             | Fläche [ha]                 | 0,0833                |                          |
|                                                                                                    | $\blacktriangleright$<br>DGL 5 Schnittnutzungen (17,5 % RP)               |               |                             | Geometrie vorhanden ( |                          |
|                                                                                                    | D<br>DGL 6 Schnittnutzungen (18,2 % RP)                                   |               | Vorkultur                   |                       |                          |
|                                                                                                    | $\blacktriangleright$<br>DGL Mähweide extensiv, 20 % Weide (12,4<br>% RP) |               | $(1.6.-15.7.)$              |                       |                          |
|                                                                                                    | $\mathbf{\Theta}$<br>DGL Mähweide extensiv, 60 % Weide (12,5<br>% RP)     | ∙             | Bodenart O                  | lehmiger Schluff (IU) |                          |
|                                                                                                    | E<br>DGL Mähweide intensiv, 20 % Weide (17,5<br>% RP)                     |               |                             |                       | <b>B</b> Übernehmen<br>4 |
|                                                                                                    | Ð<br>DGL Mähweide intensiv, 60 % Weide (17,6<br>% RP)                     |               |                             |                       |                          |
| x 28<br>Abgleichen<br>$\circ$<br>$x_1$<br>Abgleichen<br>$\Omega$                                                                                       | $\Rightarrow$<br>DGL Mähweide mittel, 20 % Weide (17,2 %                  |               |                             |                       |                          |

<span id="page-18-1"></span>**Abbildung 19: Pflegedialog Nutzung nicht vorhanden**

Im Düngeportal ist auf dem Schlag im Erntejahr des Flächenverzeichnisses keine Nutzung hinterlegt [\(Abbildung 19\)](#page-18-1) **(1)**. Sie können die Kultur aus dem Flächenverzeichnis übernehmen, indem Sie auf den grünen Pfeil **(2)** klicken. Dann erscheint eine Liste **(3)**, aus der Sie die genaue Bezeichnung auswählen können. Mit "Übernehmen" (4) ist diese Kultur mit Standarderntedaten als Nutzung im Erntejahr des Flächenverzeichnisses angelegt und gespeichert. Die Angabe der Vorkultur ist für die korrekte Berechnung der DBE der Folgekultur notwendig.

#### <span id="page-18-0"></span>**4.1.4 Vorgehen bei einzelnen Fehlermeldungen**

#### **I.Schlag-FLIK weicht im Düngeportal ab.**

Schlag-FLIK weicht im Düngeportal ab.

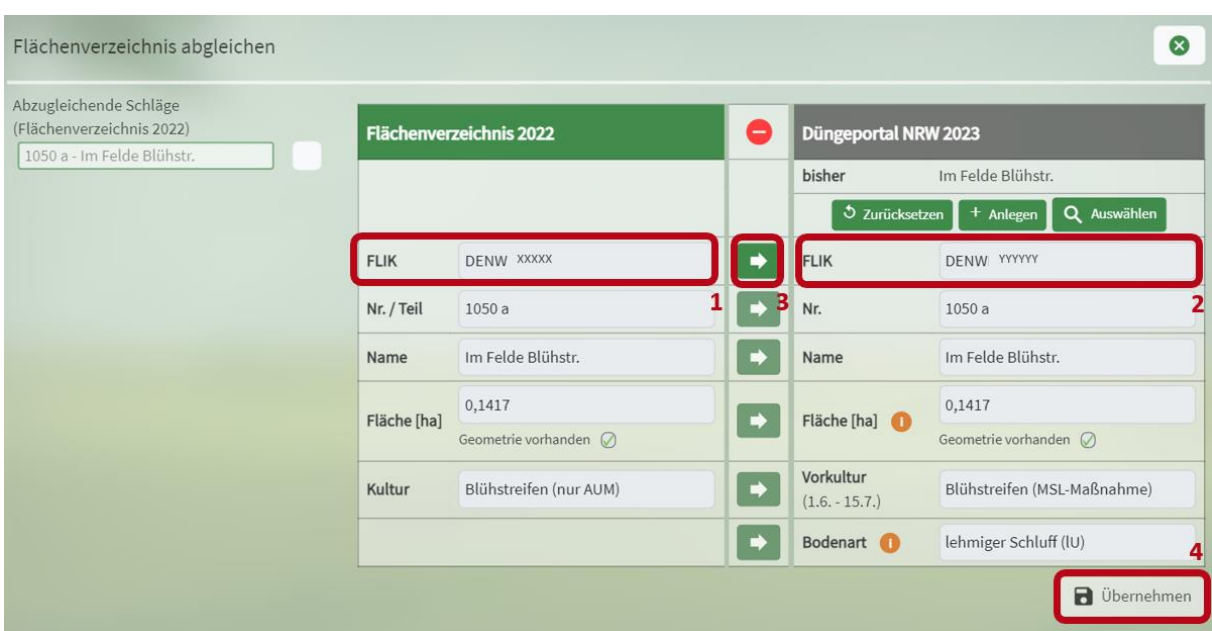

<span id="page-19-0"></span>**Abbildung 20: Pflegedialog FLIK weicht ab**

Die FLIK-Nummer in den InVeKoS-Daten **(1)** und die gespeicherte FLIK-Nummer im Düngeportal **(2)** unterscheiden sich [\(Abbildung 20\)](#page-19-0). Prüfen Sie, ob der richtige Schlag zugeordnet wurde und welche Nummer richtig ist. Gegebenenfalls können Sie die Nummer aus InVeKoS übernehmen **(3,4)**.

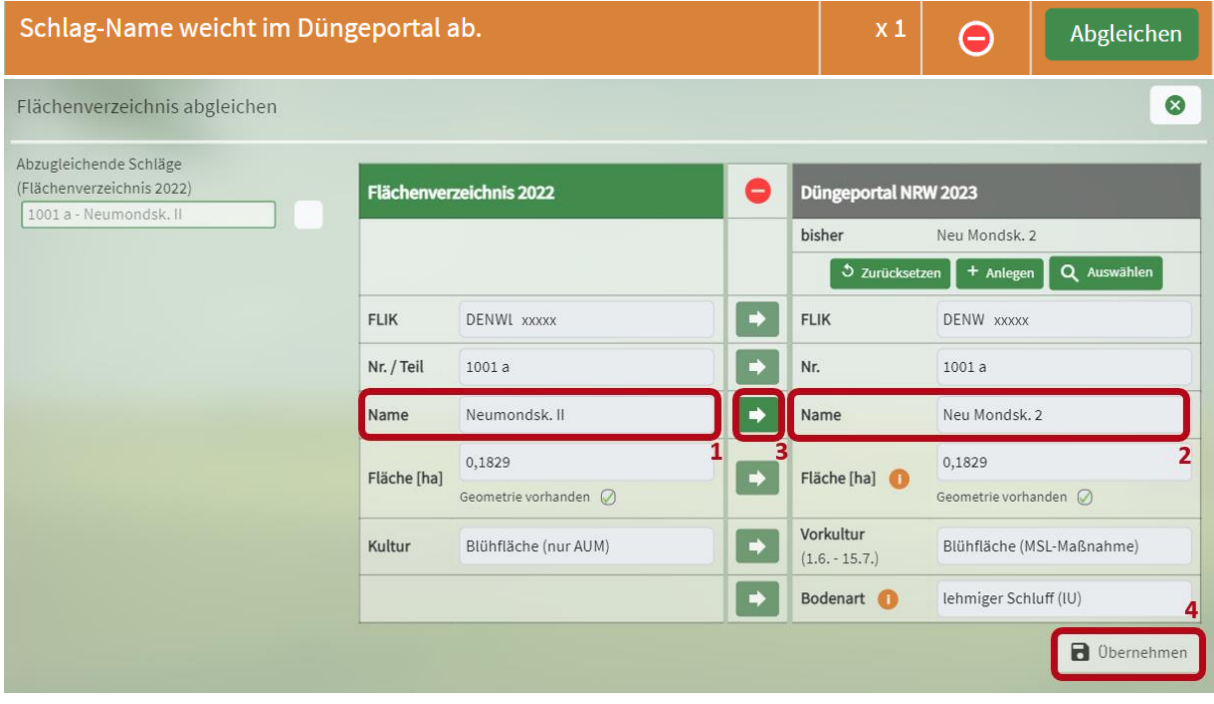

#### **II. Schlag-Name weicht im Düngeportal ab.**

<span id="page-19-1"></span>**Abbildung 21: Pflegedialog Schlagname weicht ab**

Ihre Schlagbenennung im ELAN-Antrag **(1)** und im Düngeportal **(2)** ist unterschiedlich [\(Abbildung 21\)](#page-19-1). Bitte entscheiden Sie sich für einen Namen und nutzen Sie diesen konsequent. Wenn Sie den Namen aus dem InVeKoS-Import weiter nutzen und ins Düngeportal übernehmen möchten, klicken Sie auf den grünen Pfeil (3) und speichern dies mit "Übernehmen" (4). Sollten Sie den Namen aus dem Düngeportal weiter nutzen wollen, können Sie diese Fehlermeldung einmal ignorieren. Bitte verwenden Sie diesen Namen dann auch für zukünftige ELAN-Anträge.

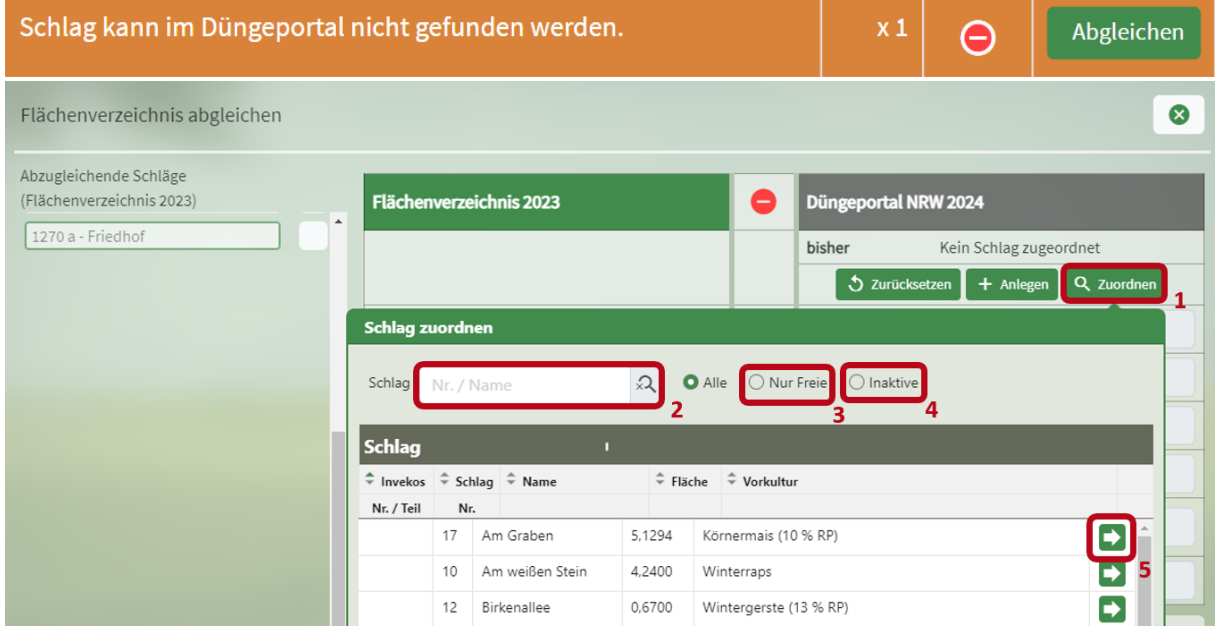

#### <span id="page-20-0"></span>**III. Schlag kann im Düngeportal nicht gefunden werden.**

<span id="page-20-1"></span>**Abbildung 22: Pflegedialog Schlag zuordnen**

Der Schlag kann im Düngeportal nicht gefunden werden, da kein Schlag mit dieser Schlag- bzw. FLIK-Nummer oder demselben Namen vorhanden ist. Überprüfen Sie, ob Sie den Schlag manuell einem bereits vorhandenen Schlag zuordnen können [\(Abbildung 22\)](#page-20-1). Dafür klicken Sie auf "Auswählen" (1) und schauen, ob dieser Schlag in der Liste unter einem anderen Namen vorhanden ist. Die Schläge, die im Düngeportal vorhanden sind, aber keinem Schlag in den InVeKoS-Daten zugeordnet sind, findet man in der Liste ganz oben. Die bereits zugeordneten Schläge sind ausgegraut sichtbar. Zusätzlich können Sie im Suchfeld **(2)** nach einem Schlag suchen oder sich auch nur alle freien Schläge **(3)** oder inaktive Schläge **(4)** anzeigen lassen. Wenn Sie den passenden Schlag gefunden haben, klicken Sie auf den grünen Pfeil **(5)** zum Übernehmen. Sollten Sie diesen Schlag jedoch nicht übernehmen wollen, beispielsweise, weil Sie die Fläche verkauft haben, können Sie diese Meldung ignorieren. Sollte es sich um einen Teilschlag handeln, der nur aus förderrechtlichen Gründen bestehen, müssen Sie diesen Schlag nicht unbedingt ins Düngeportal übernehmen. Sie sollten aber händisch die Fläche dieses Teilstückes zu dem Hauptschlag hinzurechnen und die korrekte Größe des Gesamtschlages in den Betriebsdaten unter "Schläge" abändern.

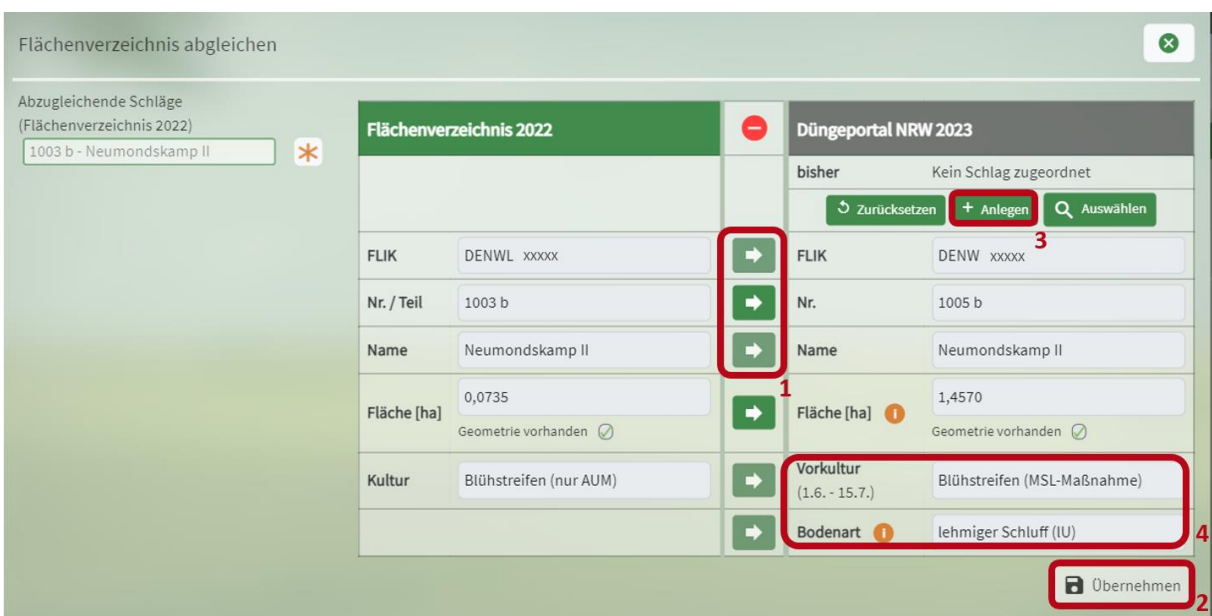

<span id="page-21-0"></span>**Abbildung 23: Pflegedialog Schlag kann im Düngeportal nicht gefunden werden**

Nun müssen Sie zumindest die FLIK-Nummer, die Schlagnummer und den Namen aus den InVeKoS-Daten ins Düngeportal übernehmen **(1)**, um speichern **(2)** zu können [\(Abbildung 23\)](#page-21-0). Die restlichen Angaben können Sie auch übernehmen. Wenn Sie den Schlag keinem bereits vorhandenen Schlag zuordnen können, legen Sie den Schlag durch einen Klick auf "Anlegen" (3) und anschließend "Übernehmen" **(2)** neu im Düngeportal an. Für die Vorkultur und die Bodenart werden Standardangaben **(4)** benutzt. Wenn diese nicht passen, können Sie diese vor dem Speichern noch abändern. Sollte dieser Schlag tatsächlich nicht mehr zu Ihrem Betrieb gehören, können Sie diese Meldung ignorieren.

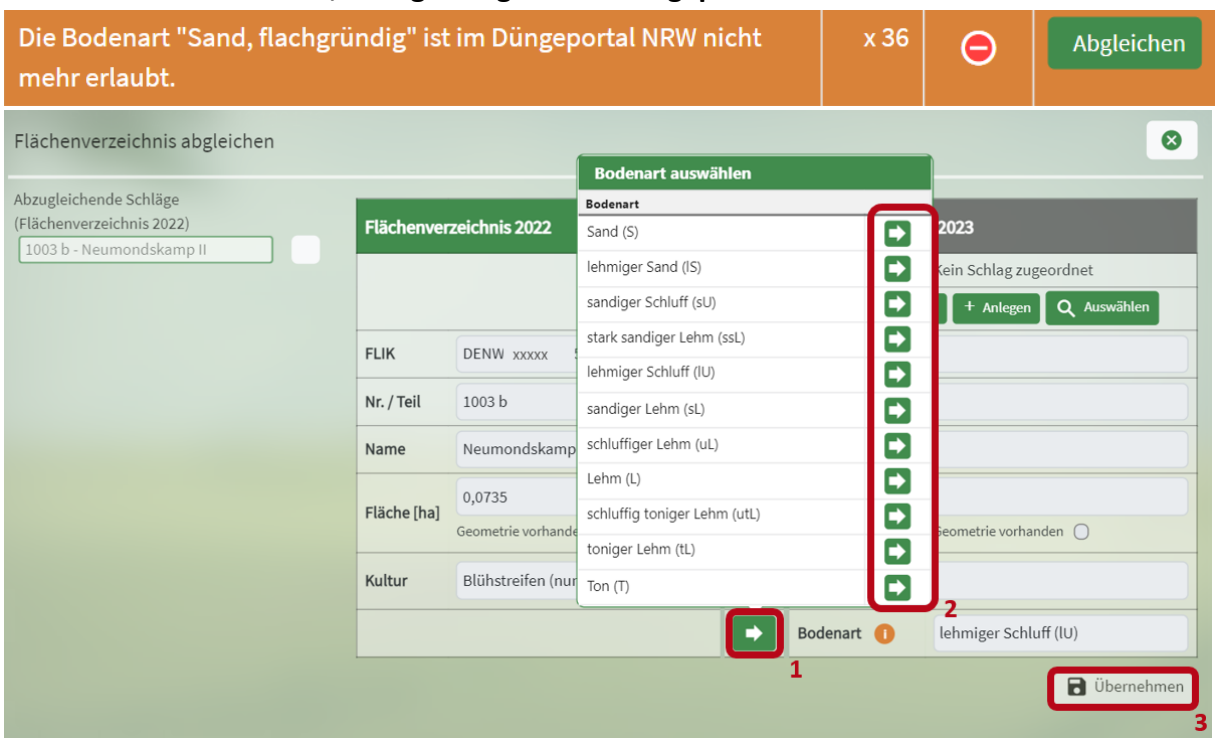

**IV. Die Bodenart "Sand, flachgründig" ist im Düngeportal NRW nicht mehr erlaubt.**

<span id="page-21-1"></span>**Abbildung 24: Pflegedialog Bodenart flachgründiger Sand ersetzen**

Die Bodenart "Sand, flachgründig (Sf)" wird nicht mehr als Bodenart anerkannt. Bitte wählen Sie eine andere Bodenart aus (1,2) und speichern Sie dies mit "Übernehmen" (3) [\(Abbildung 24\)](#page-21-1).

### <span id="page-22-0"></span>**4.1.5 Knifflige Fälle**

In den meisten Fällen sollten bei dem InVeKoS-Abgleich keine größeren Probleme auftauchen. Es gibt jedoch ein paar Dinge zu beachten, die zu kniffligen Fallkonstruktionen führen können:

- 1. Die Schalgunterteilung, die im Förderrecht notwendig ist und die Schlagaufteilung, die im Düngerecht genutzt wird, ist nicht immer gleich.
- 2. Die Planungszeiträume unterscheiden sich. Der ELAN-Antrag und die Flächenüberprüfung findet erst statt, wenn die meisten Planungen und Aufzeichnungen für das Düngerecht schon erstellt sein müssen. Im Düngeportal werden die Schlaggrößen daher aus den InVeKoS-Daten des Vorjahres eingeladen, da diese zum Zeitpunkt der Düngeplanung, die aktuellsten vorhandenen Daten sind. Sollte sich eine Schlaggröße im Vergleich zum Vorjahr offensichtlich geändert haben, muss die neue Größe (auf den m² genau) ermittelt werden und entsprechend im Düngeportal angepasst werden. Wenn die DBE bereits erstellt wurde, muss diese aber nicht rückwirkend bei Bekanntwerden der neuen Flächengrößen im Sommer abgeändert werden.

#### **Fall 1**

**Situation**: Im Vorjahr (2023) war der Schlag in InVeKoS unterteilt in zwei Teilschläge (z.B. 13a (2,5 ha) und 13b (1,3 ha)), im Düngeportal war aber nur ein Schlag angelegt (z.B. 13 (3,8 ha)), der beide Teilschläge enthält (düngerechtlich ist keine Unterteilung notwendig).

**Konsequenz**: Beim Flächenabgleich wird für das Folgejahr 2024 Teilschlag 13a dem Schlag 13 im Düngeportal zugeordnet. Es wird aber eine kleinere Flächengröße und ein anderer Name festgestellt. Im Jahr 2024 ist Schlag 13 im Düngeportal also kleiner und heißt dann 13a. Schlag 13b aus InVeKoS kann nicht zugeordnet werden. Im Abgleich wird vorgeschlagen, diesen Schlag neu anzulegen. Wenn dies erfolgt, hat man im Düngeportal für das Jahr 2024 die Schläge 13a und 13b. Für 13b wird aber im Vorjahr noch die Nutzung angelegt, die durch InVeKoS mitgeliefert wird. Dies ist nötig, um im Jahr 2024 bei der DBE die korrekte Vorkultur berücksichtigen zu können. Dadurch hat sich aber rückwirkend für das Jahr 2023 ein neuer Schlag gebildet. Dort ist nun Schlag 13 (3,8 h) und Schlag 13b (1,3 ha) vorhanden. Dadurch lässt sich für das Erntejahr 2023 in dieser Betriebsdatei keine korrekte Anlage 5 mehr erstellen, da es zur Flächenvermehrung kam.

#### **Lösungsansätze**

- **a)** Der Abgleich wird für diesen Schlag nicht durchgeführt. Kleinere Größenänderungen können manuell eingetragen werden. Dann hat man für das Erntejahr 2024 nur einen Schlag 13 (3,8 ha) mit vergrößerter Flächengröße.
- **b)** Der Abgleich wird wie oben beschrieben durchgeführt. Im Jahr 2023 setzt man bei der Nutzung auf dem "neuen" Schlag 13b das Häkchen bei "Fremdnutzung". So existiert dieser Schlag im Erntejahr 2023 zwar, er wird aber in der DBE und den Berechnungen für Anlage 5 nicht berücksichtigt. Im Erntejahr 2024 existieren dann die beiden Schläge 13a und 13 b.

# <span id="page-23-0"></span>**4.2 Schläge**

# <span id="page-23-1"></span>**4.2.1 Schlag**

|                      | Betriebsdaten                                                                                                    | <b>Düngung</b> | Pflanzenschutz           | Wasserschutz                       |  | Wetter<br><b>Berichte</b> |  |                  |                                                                      |  |
|----------------------|----------------------------------------------------------------------------------------------------|----------------|--------------------------|------------------------------------|--|---------------------------|--|------------------|----------------------------------------------------------------------|--|
| <b>Externe Daten</b> | Schläge                                                                                                    | Tiere          | Düngemittel<br>Lagerraum | Pflanzenschutzmittel               |  |                           |  | <b>田 Tabelle</b> | <b>ID</b> Karte (GIS)<br>für Erntejahr<br>$2023 -$                   |  |
|                      | $O$ Ernte<br>$\Omega$<br>Fruchtfolge<br>O Schlag<br>$\bigcirc$ Nutzung +<br>Schlag Nr. / Name<br>◯ Bodenuntersuchung<br>Angebaute Nutzungen anzeigen<br>1-Jährig -<br>O Übersicht Düngung |                |                          |                                    |  |                           |  |                  |                                                                      |  |
| Schlag               |                                                                                                    |                |                          |                                    |  |                           |  |                  | ≣                                                                    |  |
| $Arr$ Nr.            | $W =$ Name                                                                                                    |                | $ightharpoonup$ Fläche   | $\hat{=}$ Flächennutzung           |  | <b>C</b> Bodenart         |  | + Humusgehalt    | A Belastete Schlag-<br>$\Leftrightarrow$ Anmerkung<br>fläche (§ 13a) |  |
|                      |                                                                                                    |                | ha                       |                                    |  |                           |  |                  |                                                                      |  |
| 1                    | Am Busch                                                                                                    |                | 1,3500                   | $\sim$<br>Ackerland                |  | lehmiger Schluff (IU)     |  | humos (bis 4%)   | $\wedge$                                                             |  |
| $\overline{2}$       | Am Hof                                                                                                    |                | 2,6800                   | $\sim$<br>Ackerland                |  | schluffiger Lehm (uL)     |  | humos (bis 4%)   | AA                                                                   |  |
| 3                    | Kirchweg                                                                                                    |                | 0,3500                   | $\tilde{\phantom{a}}$<br>Ackerland |  | sandiger Schluff (sU)     |  | humos (bis 4%)   | $\sim$<br>五五                                                         |  |

<span id="page-23-2"></span>**Abbildung 25: Übersicht Schläge**

Hier werden nun alle Schläge aufgelistet, welche im Schritt zuvor über den Unterreiter "Externe Daten" aus der InVeKoS-Datenbank eingeladen wurden [\(Abbildung 25\)](#page-23-2). Jeden Schlag können Sie hier nochmal bearbeiten und um Informationen, die nicht in den InVeKoS-Daten hinterlegt sind, ergänzen. Sie können sich aussuchen, ob Sie sich die Schläge im Tabellenformat oder auf der GIS-Oberfläche anzeigen lassen **(2)**. Direkt daneben können Sie das gewünschte Erntejahr auswählen **(3)**. Im Tabellenformat werden für jeden Schlag die Parameter Nummer, Name, Fläche, Flächennutzung, Bodenart, Humusgehalt, belastete Schlagfläche (§ 13a) und Anmerkung angezeigt **(4)**. Um die Schläge nach einem gewünschten Parameter zu sortieren, können Sie über die Pfeile die Sortierfunktion aktivieren **(4)**. Standardmäßig sind die Schläge nach ihrer Nummerierung sortiert. Zusätzlich können Sie über das Suchfeld nach einzelnen Schlägen suchen **(5)**.

Hinweis: Schauen Sie sich Ihre Schläge nach dem ersten Einladen aus der InVeKoS-Datenbank nochmal genau an und versichern Sie sich, dass alle Informationen korrekt sind. Markieren Sie unbedingt alle Schläge, bei denen es sich um eine **Nitratbelastete Fläche** oder um eine **Eutrophierte Fläche** nach § 13a der Düngeverordnung handelt. Auf Nitratbelasteten Flächen muss die Gesamtsumme des N-Düngebedarfs um 20 % reduziert werden. Näheres hierzu wird im weiteren Verlauf dieses Abschnitts erläutert.

|                      | Betriebsdaten                   | Düngung                 | Pflanzenschutz                 | Wasserschutz             | <b>Berichte</b><br>Wetter                      |                      |                                                                 |                                                                                    |
|----------------------|---------------------------------|-------------------------|--------------------------------|--------------------------|------------------------------------------------|----------------------|-----------------------------------------------------------------|------------------------------------------------------------------------------------|
| <b>Externe Daten</b> | Schläge                         | Tiere                   | Düngemittel<br>Lagerraum       | Pflanzenschutzmittel     |                                                |                      | <b>EE</b> Tabelle                                               | <b>ID</b> Karte (GIS)<br>für Erntejahr<br>$2023 -$                                 |
|                      | Schlag Nr. / Name               | $\Omega$<br>Fruchtfolge | 1-Jährig -                     | <b>O</b> Schlag          | ○ Bodenuntersuchung                            | $\bigcirc$ Nutzung + | $\bigcirc$ Ernte<br>O Übersicht Düngung                         | Angebaute Nutzungen anzeigen                                                       |
| Schlag               |                                 |                         |                                |                          |                                                |                      |                                                                 | 圓                                                                                  |
| $Arr$ Nr.            | $\Leftrightarrow$ Name          |                         | $\Leftrightarrow$ Fläche<br>ha | $\hat{=}$ Flächennutzung | $\div$ Bodenart                                |                      | $\Leftrightarrow$ Humusgehalt                                   | 2<br>- Belastete Schla<br>Alle auswählen<br>fläche (§ 13a)<br>Auswahl zurücksetzen |
|                      | Am Busch                        |                         | 1,3500                         | $\sim$<br>Ackerland      | lehmiger Schluff (IU)                          |                      | humos (bis 4%)                                                  | ◘<br>Schlag anlegen                                                                |
|                      | Am Hof                          |                         | 2,6800                         | $\boxed{\sim}$ Ackerland | schluffiger Lehm (uL)                          |                      | humos (bis 4%)                                                  | $\triangle$ $\triangle$<br>☉<br>Schlag bearbeiten                                  |
| 3                    | Kirchweg                        |                         | 0,3500                         | Ackerland<br>$\sim$      | sandiger Schluff (sU)                          |                      | humos (bis 4%)                                                  | 3<br>1 <sup>°</sup><br>Schlag löschen                                              |
|                      | the contract of the contract of |                         | .                              | ________                 | $\mathbf{a}$ and $\mathbf{a}$ and $\mathbf{b}$ |                      | $\mathbf{a}$ and $\mathbf{a}$ and $\mathbf{a}$ and $\mathbf{a}$ | $\lambda$ $\sim$                                                                   |

<span id="page-23-3"></span>**Abbildung 26: Übersicht Schläge-Menü**

Sie können die Parameter eines Schlags bearbeiten. Dazu müssen Sie einen Schlag markieren, indem Sie auf den Schlag klicken [\(Abbildung 26\)](#page-23-3). Der Schlag wird dann grün hinterlegt **(1)**. Nachdem Sie

einen Schlag ausgewählt haben, klicken Sie auf das Menü rechts **(2)**. Dann können Sie auswählen, ob Sie den ausgewählten Schlag bearbeiten oder löschen wollen **(3)**.

|                      | Betriebsdaten                                                                                                    | Düngung                        | Pflanzenschutz                          | Wasserschutz                             | Wetter  | <b>Berichte</b>                             |                                  |                |                                                                    |  |  |  |  |
|----------------------|----------------------------------------------------------------------------------------------------|--------------------------------|-----------------------------------------|------------------------------------------|---------|---------------------------------------------|----------------------------------|----------------|--------------------------------------------------------------------|--|--|--|--|
| <b>Externe Daten</b> | Schläge                                                                                                    | Tiere<br>Lagerraum             | Düngemittel                             | Pflanzenschutzmittel                     |         |                                             |                                  |                | CU Karte (GIS)<br>$2023 - +$<br><b>EE</b> Tabelle<br>für Erntejahr |  |  |  |  |
|                      | $\bigcirc$ Ernte<br>$\Omega$<br>Fruchtfolge<br>O Nutzung +<br>Angebaute Nutzungen anzeigen<br>$\bigcirc$ Schlag<br>○ Bodenuntersuchung<br>Schlag<br>Nr. / Name<br>1-Jährig $\blacktriangledown$<br>◯ Übersicht Düngung |                                |                                         |                                          |         |                                             |                                  |                |                                                                    |  |  |  |  |
| Schlag               |                                                                                                    |                                | $\equiv$                                |                                          |         | Nutzung (Hauptkulturen & Zwischenfrüchte) 0 |                                  |                | ≡                                                                  |  |  |  |  |
|                      | $\Leftrightarrow$ Nr. $\hat{\Rightarrow}$ Name                                                                                                    | Schlag-Fläche<br>ennutzung     | - Belastete Schlag-<br>fläche (§ 13a)   | Aussaat/ Pflanzung C Status (C) C Kultur |         |                                             | $\Leftrightarrow$ Nutzungsfläche | fläche (§ 13a) |                                                                    |  |  |  |  |
|                      |                                                                                                    | 2021: 2,6865                   |                                         |                                          |         |                                             | ha                               |                |                                                                    |  |  |  |  |
|                      | Am Busch                                                                                                    | 2022: 2,6832<br>2023: 2,6840   | $\overline{\mathbf{v}}$<br>$\mathbb{A}$ | 30.08.2022                               | geplant | Winterraps DBE, ELAN, Herbst                | 0,6750                           | $\mathbb{A}$   |                                                                    |  |  |  |  |
|                      |                                                                                                    | 2024: 2,6840                   |                                         | 16.10.2023                               | geplant | Winterweizen A,B DBE, ELAN                  | 1,3500                           | $\mathbb{A}$   |                                                                    |  |  |  |  |
|                      |                                                                                                    | 2025: 2.6840<br>2026: 2,6840 3 |                                         | $\left  + \right $                       |         |                                             |                                  |                |                                                                    |  |  |  |  |
| $\overline{2}$       | Am Hof                                                                                                    | 2,6840 Acker                   | $\mathbb{A}$ $\mathbb{A}$ $\heartsuit$  | 25.09.2022                               | geplant | Wintergerste (13 % RP) DBE, ELAN, Herbst    | 2,6840                           | AA             |                                                                    |  |  |  |  |
|                      |                                                                                                    |                                |                                         | 05.09.2023                               | geplant | Phacelia (Zwischenfrucht) DBE, Herbst       | 2,6840                           | AA             |                                                                    |  |  |  |  |
|                      |                                                                                                    |                                |                                         | $\left  + \right $                       |         |                                             |                                  |                |                                                                    |  |  |  |  |

**Abbildung 27: Jahreswerte der Schläge**

Neben Werten, die sich beim Schlag jährlich ändern können, also der Flächenangabe und dem Belastungsstatus, sehen Sie kleine grüne Pfeile **(1,2)**. Wenn Sie diese anklicken, erscheint eine kleine Tabelle **(3)** die zeigt, wie sich die Flächengröße oder der Belastungsstatus in den Jahren verändert hat.

#### Hinweis:

#### **Nitratbelastete und Eutrophierte Gebiete nach § 13a Düngeverordnung (DüV)**

In Nitratbelasteten und Eutrophierten Gebieten gelten besondere Anforderungen zum Schutz der Gewässer vor Verunreinigungen. Die rechtsverbindlichen Kulissen finden Sie unter [http://www.elwasweb.nrw.de](http://www.elwasweb.nrw.de/) unter > Karten > Gebiete nach § 5, § 13a DüV und § 38a WHG.

Die folgenden abweichenden oder ergänzenden Anforderungen sind **auf allen Flächen in Nitratbelasteten Gebieten** verbindlich. Ausgenommen sind Betriebe lediglich von den Regelungen 1. "N-Düngebedarf minus 20 %" und 2. "Schlagbezogene Norg-Obergrenze", wenn sie nicht mehr als 160 kg Gesamtstickstoff je Hektar und davon nicht mehr als 80 kg Gesamtstickstoff je Hektar in Form von mineralischen Düngemitteln aufbringen (im Durchschnitt der Nitratbelasteten Flächen auf dem Betrieb). Die zusätzlichen Auflagen 3.-7. sind immer auf allen Flächen in Nitratbelasteten Gebieten verbindlich.

- 1. Reduzierung der Gesamtsumme des N-Düngebedarfs um 20%
- 2. Dokumentation der Reduzierung der Gesamtsumme des N-Düngebedarfs um 20% bis 31.03. des jeweils laufenden Düngejahres
- 3. Schlag-/ Bewirtschaftungseinheiten bezogene N-Obergrenze von max. 170 kg/ha
- 4. Herbstdüngung auf Ackerland nur noch in Ausnahmefällen
- 5. Begrenzung der N-Düngung im Herbst auf Grünland
- 6. Verpflichtung zum Zwischenfruchtanbau
- 7. Sperrfristverlängerung für Festmist und Kompost sowie für Grünland

#### **Auflagen nach Landesdüngeverordnung NRW (LDüngVO NRW)**

- 1. Jährliche Analyse aller organischen und organisch-mineralischen Düngemittel vor der Aufbringung auf Flächen, die als "Nitratbelastet" oder als "Eutrophiert" ausgewiesen wurden. Ausgenommen von der Analysepflicht ist Festmist von Huf- oder Klauentieren. Die Ausnahme gilt nicht für andere Festmiste wie z.B. Geflügelmist. Details zur Analyse von Wirtschaftsdüngern in belasteten Gebieten finden Sie unter: [https://www.landwirtschaftskammer.de/landwirtschaft/ackerbau/duengung/duengeverordn](https://www.landwirtschaftskammer.de/landwirtschaft/ackerbau/duengung/duengeverordnung/auflagen-analyse-13a.htm) [ung/auflagen-analyse-13a.htm](https://www.landwirtschaftskammer.de/landwirtschaft/ackerbau/duengung/duengeverordnung/auflagen-analyse-13a.htm)
- 2. Eine verpflichtende Teilnahme an einer Schulung zur Nährstoffeffizienz und zur Minderung von Phosphateinträgen in Oberflächengewässer für Betriebsinhaber, deren Flächen ganz oder teilweise in belasteten Gebieten liegen.

Weitere Informationen zu den verbindlichen Vorgaben und Hinweise zur Umsetzung der zusätzlichen Auflagen in Nitratbelasteten und Eutrophierten Gebieten nach § 13a DüV finden Sie unter: <https://www.landwirtschaftskammer.de/landwirtschaft/ackerbau/pdf/hinweise-rote-gebiete.pdf>

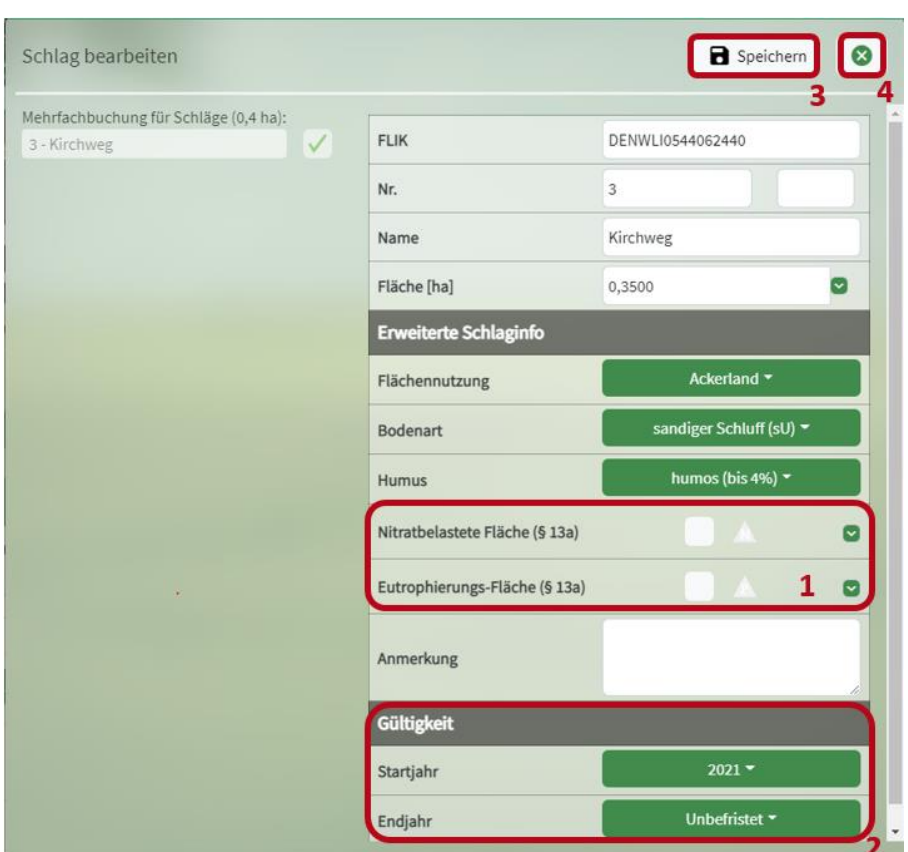

<span id="page-26-0"></span>**Abbildung 28: Pflegedialog Schlag bearbeiten**

Klicken Sie auf "Schlag bearbeiten", dann öffnet sich ein Pflegedialog [\(Abbildung 28\)](#page-26-0). Dort können Sie alle Parameter bearbeiten. Wichtig zu beachten sind hier die Parameter, die nicht in der InVeKoS-Datenbank hinterlegt sind. Insbesondere muss markiert werden, ob es sich bei einem Schlag um eine Nitratbelastete Fläche oder Eutrophierte Fläche nach § 13a der Düngeverordnung handelt. Dazu setzen Sie das entsprechende Häkchen **(1)**. Zusätzlich können Sie dort die Gültigkeit eines Schlages festlegen, indem Sie ein Startjahr und ein Endjahr für Ihren Schlag definieren **(2)**. Das ist sinnvoll für Schläge, die zum Beispiel nur für einen gewissen Zeitraum getauscht werden. Sollte der Schlag in Zukunft nochmals genutzt werden, empfiehlt es sich, das Endjahr auf unbefristet stehen zu lassen und in den Jahren, in denen der Schlag nicht im eigenen Betrieb ist, keine Nutzung anzulegen. Haben Sie einen Parameter geändert, können Sie die Änderung über "Speichern" in der rechten oberen Ecke speichern **(3)**. Über das Schließsymbol schließen Sie den Pflegedialog **(4)**.

|                      | <b>Betriebsdaten</b> | Düngung                       | Pflanzenschutz           |                               | Wasserschutz                       | Wetter                | <b>Berichte</b>     |                      |                                |                                   |                              |
|----------------------|----------------------|-------------------------------|--------------------------|-------------------------------|------------------------------------|-----------------------|---------------------|----------------------|--------------------------------|-----------------------------------|------------------------------|
| <b>Externe Daten</b> | Schläge              | Tiere                         | Düngemittel<br>Lagerraum |                               | Pflanzenschutzmittel               |                       |                     |                      | <b>EB</b> Tabelle              | ID Karte (GIS)<br>für Erntejahr   | $2023 -$<br>$+$              |
|                      | Schlag Nr. / Name    | $\mathfrak{Q}$<br>Fruchtfolge | 1-Jährig ~               |                               | <b>O</b> Schlag                    |                       | ○ Bodenuntersuchung | $\bigcirc$ Nutzung + | ○ Ernte<br>O Übersicht Düngung |                                   | Angebaute Nutzungen anzeigen |
| Schlag               |                      |                               |                          |                               |                                    |                       |                     |                      |                                |                                   | 圭                            |
| $Arr$ Nr.            | Name                 |                               | $F$ Fläche               |                               | $e^+$ Flächennutzung               | ÷ Bodenart            |                     |                      | $\Leftrightarrow$ Humusgehalt  | Belastete Schla<br>fläche (§ 13a) | Alle auswählen               |
|                      |                      |                               | ha                       |                               |                                    |                       |                     |                      |                                |                                   | Auswahl zurücksetzen         |
|                      | Am Busch             |                               | 1,3500                   |                               | $\lceil \sqrt{2} \rceil$ Ackerland | lehmiger Schluff (IU) |                     |                      | humos (bis 4%)                 | AA 0                              | Schlag anlegen               |
|                      | Am Hof               |                               | 2,6800                   | $\lceil \triangledown \rceil$ | Ackerland                          | schluffiger Lehm (uL) |                     |                      | humos (bis 4%)                 | AA 0                              | Schläge bearbeiten           |
| 3                    | Kirchweg             |                               | 0,3500                   | $\sim$                        | Ackerland                          | sandiger Schluff (sU) |                     |                      | humos (bis 4%)                 | ø<br>Δ.,                          | ÷<br>Schlag löschen          |
|                      | Bergacker            |                               | 0,7600                   |                               | $\boxed{\sim}$ Ackerland           | Lehm (L)              |                     |                      | humos (bis 4%)                 | AA 0                              |                              |
| 5                    | Friedhofsweg         |                               | 3,3700                   | $\sim$                        | Ackerland                          | sandiger Lehm (sL)    |                     |                      | humos (bis 4%)                 | $\sim$                            |                              |

<span id="page-26-1"></span>**Abbildung 29: Mehrere Schläge auswählen**

Sie können auch mehrere Schläge gleichzeitig bearbeiten [\(Abbildung 29\)](#page-26-1). Dazu wählen Sie entweder die Schläge, die Sie bearbeiten möchten, aus, indem Sie die Schläge nacheinander in der Tabelle anklicken oder Sie klicken im Menü auf "Alle auswählen" **(1)**. Dann werden alle Schläge markiert und Sie können durch Anklicken einzelne Schläge wieder abwählen. Haben Sie alle gewünschten Schläge markiert, klicken Sie im Menü auf "Schläge bearbeiten" (2).

TIPP: Wenn Sie viele Schläge ausgewählt haben und es Ihnen zu aufwändig ist, die Schläge durch einzelnes Anklicken wieder abzuwählen, dann klicken Sie einfach im Menü auf das Feld "Auswahl zurücksetzen" und alle Schläge werden abgewählt.

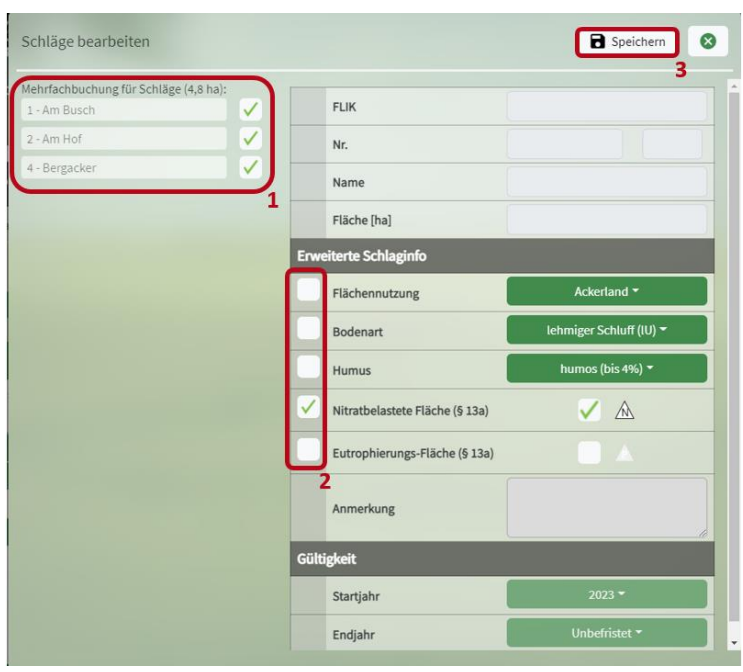

<span id="page-27-0"></span>**Abbildung 30: Pflegedialog Schläge bearbeiten**

Nun öffnet sich der Pflegedialog "Schläge bearbeiten" [\(Abbildung 30\)](#page-27-0). Hier sehen Sie auf der linken Seite nochmal Ihre ausgewählten Schläge und Sie können diese bei Bedarf über Anklicken des Häkchens wieder abwählen **(1)**. Alle Parameter, die einzelschlagbezogen sind, sind ausgegraut und können nicht bearbeitet werden, solange mehrere Schläge ausgewählt sind. Alle Parameter, die bei mehreren ausgewählten Schlägen bearbeitet werden können, haben ein Kästchen davor **(2)**. Zur Bearbeitung klicken Sie auf das Kästchen und der Parameter wird durch ein Häkchen markiert. Dann können Sie den Parameter über die Auswahlmöglichkeiten auf der rechten Seite für alle ausgewählten Schläge bearbeiten. Haben Sie alle gewünschten Änderungen durchgeführt, können Sie die Änderungen durch Klicken auf das Speichersymbol in der rechten oberen Ecke speichern **(3)**.

| <b>Schlag</b>         |                     |                              |                                      |                      |                              |                               | ≡                                                                                           |
|-----------------------|---------------------|------------------------------|--------------------------------------|----------------------|------------------------------|-------------------------------|---------------------------------------------------------------------------------------------|
| $\Leftrightarrow$ Nr. | $\hat{=}$ Name      | $ightharpoonup$ Fläche<br>ha |                                      | $e^+$ Flächennutzung | $\hat{=}$ Bodenart           | $\Leftrightarrow$ Humusgehalt | <b>Belastete</b><br>$\blacktriangle$<br>Alle auswählen<br>fläche (§<br>Auswahl zurücksetzen |
| $\mathbf{1}$          | <b>Am Busch</b>     | 1,3500                       | $\left[\bigtriangledown\right]$      | <b>Ackerland</b>     | lehmiger Schluff (IU)        | humos (bis 4%)                | ▲▲<br>Schlag anlegen                                                                        |
| $\overline{2}$        | Am Hof              | 2,6800                       | $\left[\bigtriangledown\right]$      | <b>Ackerland</b>     | schluffiger Lehm (uL)        | humos (bis 4%)                | ▲▲<br>Schläge bearbeiten                                                                    |
| 3                     | Kirchweg            | 0,3500                       | $\tilde{\mathbf{v}}$                 | Ackerland            | sandiger Schluff (sU)        | humos (bis 4%)                | ◭◬<br>Schlag löschen                                                                        |
| 4                     | Bergacker           | 0,7600                       | $\left[\overline{\mathbf{v}}\right]$ | <b>Ackerland</b>     | Lehm (L)                     | humos (bis 4%)                | ▲▲ ⊙                                                                                        |
| 5                     | Friedhofsweg        | 3,3700                       | $\blacktriangledown$                 | Ackerland            | sandiger Lehm (sL)           | humos (bis 4%)                | $\blacktriangledown$<br>◭◬                                                                  |
| 6                     | <b>Zur Eiche</b>    | 2,1500                       | $\overline{\mathbf{v}}$              | Ackerland            | Lehm(L)                      | humos (bis 4%)                | $\overline{\mathbf{v}}$<br>◭◬                                                               |
| 7                     | Hasenfeld           | 4,9100                       | $\overline{\mathbf{v}}$              | Ackerland            | sandiger Schluff (sU)        | humos (bis 4%)                | $\overline{\mathbf{v}}$<br>◭◬                                                               |
| 8                     | <b>Burgweg</b>      | 1,7300                       | $\sim$                               | Ackerland            | lehmiger Schluff (IU)        | humos (bis 4%)                | ◭◬<br>$\sim$                                                                                |
| 9                     | An der Hecke        | 1,5800                       | $\sim$                               | Ackerland            | lehmiger Schluff (IU)        | humos (bis 4%)                | ◭◬<br>$\sim$                                                                                |
| 10                    | Am weißen Stein     | 4,2400                       | $\sim$                               | Ackerland            | lehmiger Schluff (IU)        | humos (bis 4%)                | ΔΑ<br>$\sim$                                                                                |
| 11                    | <b>Bundesstraße</b> | 1,9800                       | $\overline{\mathbf{v}}$              | Ackerland            | sandiger Lehm (sL)           | humos (bis 4%)                | ΔΑ<br>$\sim$                                                                                |
| 12                    | <b>Birkenallee</b>  | 0,6700                       | $\overline{\mathbf{v}}$              | Ackerland            | schluffig toniger Lehm (utL) | humos (bis 4%)                | $\mathbb{A}\mathbb{A}$ $\blacksquare$                                                       |
| 13                    | Ententeich          | 1,6700                       | $\sim$                               | Ackerland            | toniger Lehm (tL)            | humos (bis 4%)                | $\blacktriangledown$<br>◭◬                                                                  |
| 14                    | Am Teich            | 2,1300                       | $\overline{\mathbf{v}}$              | Ackerland            | sandiger Lehm (sL)           | humos (bis 4%)                | $\overline{\mathbf{v}}$<br>ΔΑ                                                               |
| 15                    | Wasserwerk          | 1,1500                       | $\overline{\mathbf{v}}$              | Ackerland            | sandiger Schluff (sU)        | humos (bis 4%)                | $\ddot{\phantom{1}}$<br>◭◬                                                                  |
| l +                   | 2                   |                              |                                      |                      |                              |                               |                                                                                             |

<span id="page-28-0"></span>**Abbildung 31: Neuen Schlag anlegen**

Im Unterreiter "Schläge" können Sie ebenfalls manuell Schläge anlegen [\(Abbildung 31\)](#page-28-0). Dazu klicken Sie entweder im Menü auf "Schlag anlegen" (1) oder auf das grüne Pluszeichen am Ende der Tabelle **(2)**.

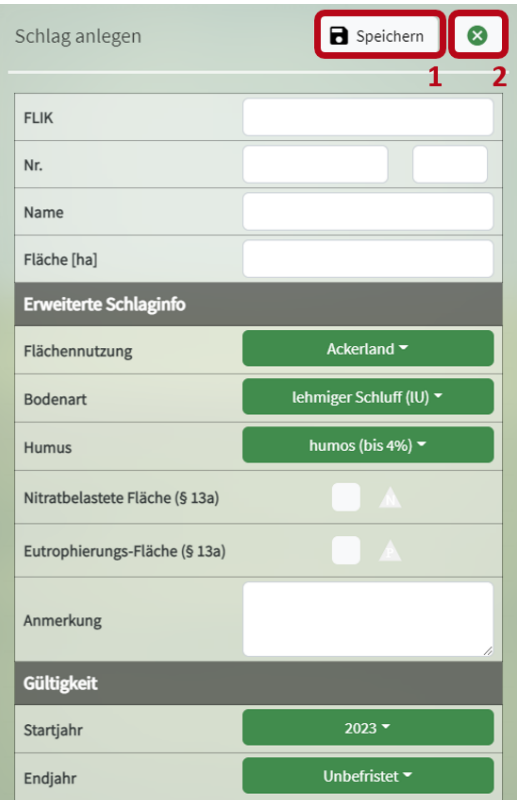

<span id="page-28-1"></span>**Abbildung 32: Pflegedialog Schlag anlegen**

Dann öffnet sich der Pflegedialog "Schlag anlegen", in dem Sie alle Angaben zu dem neuen Schlag einpflegen können [\(Abbildung 32\)](#page-28-1). Haben Sie alle Parameter korrekt eingestellt, dann klicken Sie auf das Speichersymbol **(1)**. Der Pflegedialog wird automatisch geschlossen und der neue Schlag wird angelegt. Über das Schließsymbol **(2)** können Sie den Vorgang abbrechen und der Pflegedialog wird ohne Speichern geschlossen.

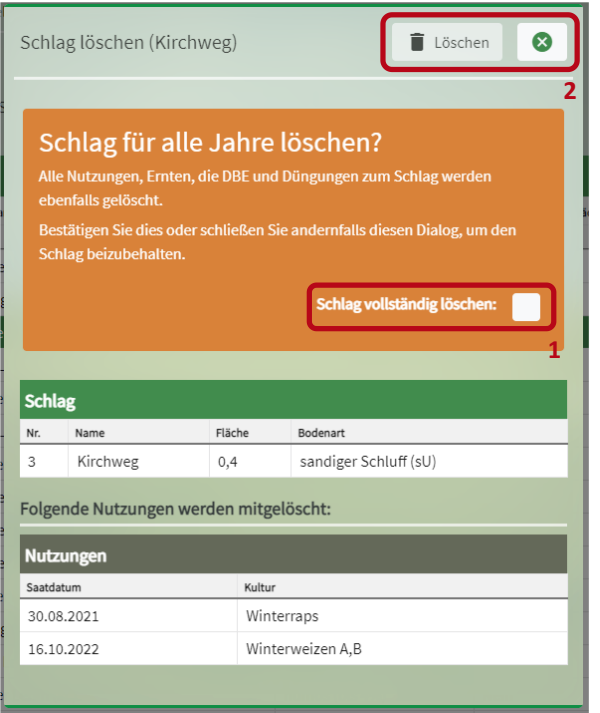

<span id="page-29-1"></span>**Abbildung 33: Pflegedialog Schlag löschen**

Wenn Sie einen Schlag löschen möchten, wählen Sie den entsprechenden Schlag durch Anklicken aus und klicken dann im Menü auf "Schlag löschen" [\(Abbildung 33\)](#page-29-1). Wenn Sie einen Schlag löschen, wird dieser in allen Erntejahren mit samt allen angelegten Nutzungen, DBEs und Düngemaßnahmen etc. gelöscht. Sie können immer nur einen Schlag löschen. Haben Sie mehrere Schläge ausgewählt, dann lässt sich "Schlag löschen" nicht anklicken. Haben Sie auf "Schlag löschen" geklickt, öffnet sich ein weiterer Pflegedialog, der Sie nochmal fragt, ob Sie den Schlag wirklich löschen möchten. Bestätigen Sie, indem Sie das Häkchen in dem orange hervorgehobenen Bereich setzen **(1)** und danach auf "Löschen" klicken **(2)**. Über das Schließsymbol können Sie den Vorgang abbrechen **(2)**.

### <span id="page-29-0"></span>**4.2.1.1 Vorgehen bei Kulissenwechsel (§ 13a-Gebiete)**

Mit jeder Neuausweisung der Nitratbelasteten und Eutrophierten Gebiete können Schläge neu in die Gebietskulissen aufgenommen werden oder rausfallen. Liegt eine Düngebedarfsermittlung (DBE) vor und ist bereits gedüngt worden, gilt der Bestandsschutz beim Kulissenwechsel. Nähere Informationen dazu finden Sie auf der [Homepage der Landwirtschaftskammer NRW.](https://www.landwirtschaftskammer.de/landwirtschaft/ackerbau/duengung/duengeverordnung/kulissen-bestandsschutz.htm)

Es erfolgt noch kein automatischer Abgleich zwischen den Kulissen und der Schlagverwaltung im Düngeportal NRW. Überprüfen Sie daher Ihre Flächen im integrierten GIS-Modul und nehmen Sie ggf. händisch Änderungen beim Belastungsstatus vor. Dies gilt bei einer Kulissenänderung von Nicht-Nitratbelastet auf Nitratbelastet und auch umgekehrt. Bitte kopieren Sie sicherheitshalber die Betriebsdatei bevor Sie die Änderungen in der Schlagverwaltung vornehmen und arbeiten Sie in der Kopie weiter.

Der Belastungsstatus des Schlages ist jährlich im Düngeportal NRW geregelt.

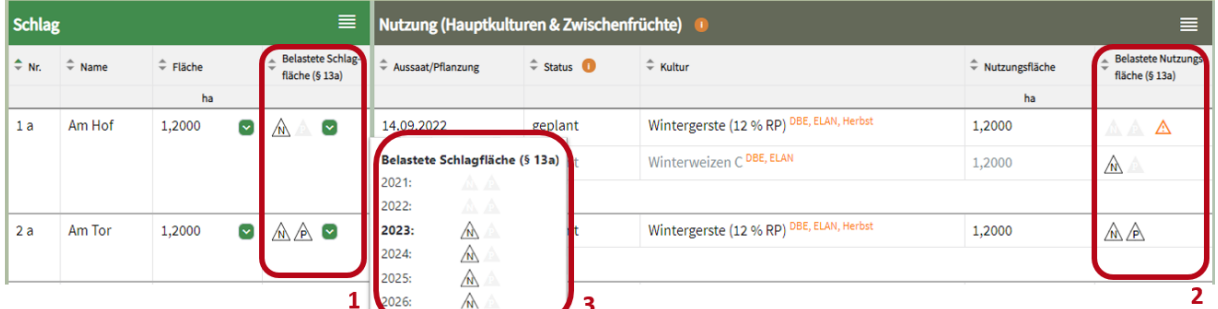

<span id="page-30-0"></span>**Abbildung 34: Belastungsstatus Schlagfläche und Nutzungsfläche**

Sie können den Belastungsstatus Nitratbelastet  $\sqrt{N}$  und Eutrophiert  $\sqrt{P}$  für die Schlagfläche **(1)** und für die Nutzungsfläche **(2)** einzeln angeben [\(Abbildung 34\)](#page-30-0). Dadurch lässt sich der Bestandsschutz einfach und korrekt abbilden. Standardmäßig stimmt der Belastungsstatus der Schlagfläche mit dem Belastungsstatus der Nutzungsfläche überein (Schlag 2a). Bei Bestandsschutz hat die Nutzungsfläche einen anderen Belastungsstatus als die Schlagfläche (Schlag 1a), daran erinnert ein orangefarbenes Warndreieck. Für die DBE, N-Optimierung und Düngedokumentation gilt immer der Belastungsstatus der Nutzungsfläche.

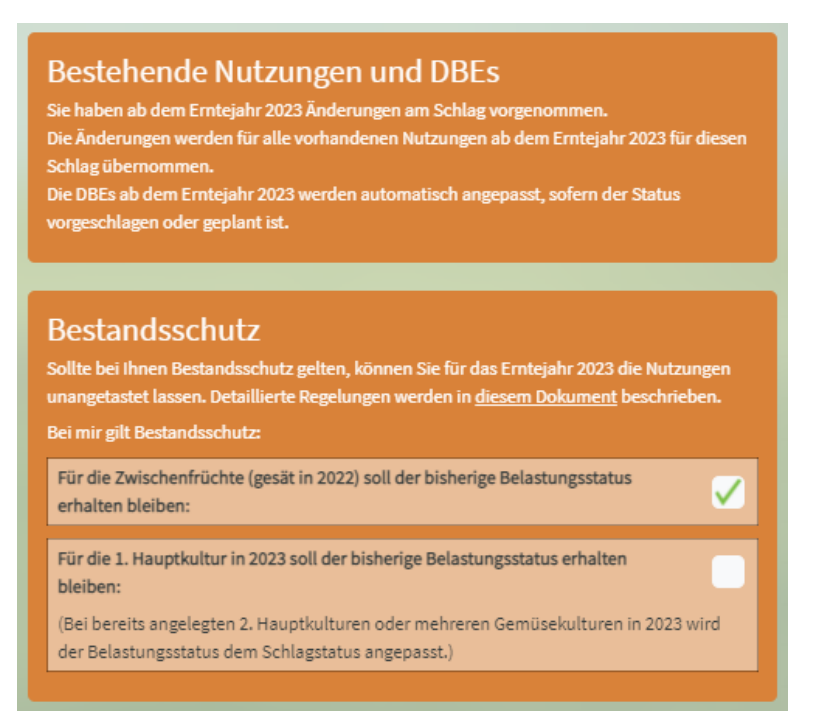

**Abbildung 35: Abfrage Bestandsschutz**

<span id="page-30-1"></span>Wenn Sie den Belastungsstatus Nitratbelastet und Eutrophiert für die Schlagfläche ändern, erscheint die Meldung, dass die Änderung auch für die zukünftigen Nutzungen übernommen wird [\(Abbildung](#page-30-1)  [35\)](#page-30-1). Falls es in Zukunft zu einer weiteren Kulissenänderung kommt, kann der Belastungsstatus händisch wieder geändert werden.

Es erscheint außerdem die Abfrage, ob Bestandsschutz gilt. Standardmäßig ist eingestellt, dass der bisherige Belastungsstatus bei Zwischenfrüchten erhalten bleibt. Falls Bestandsschutz besteht, setzen Sie den zweiten Haken, sodass der Belastungsstatus bei der 1. Hauptkultur im ausgewählten Erntejahr erhalten bleibt.

#### **Beispiel für 2023:** (siehe [Abbildung 34\)](#page-30-0)

Die Fläche 1a wechselt ihren Belastungsstatus von Nicht-Nitratbelastet auf Nitratbelastet. Beim Schlag 1a wird ab 2023 daher der Belastungsstatus auf Nitratbelastet gestellt. Bei der Wintergerste, für die eine DBE erstellt wurde und bereits eine Düngung im Herbst 2022 erfolgt ist, wird die Nutzungsfläche nicht auf Nitratbelastet umgestellt – es gilt Bestandsschutz. Für den nachfolgenden Winterweizen gilt kein Bestandsschutz mehr, dort wird die Nutzungsfläche auf Nitratbelastet gestellt.

Nähere Informationen zum **Kulissenwechsel im Düngeportal NRW** finden Sie auch im Video unter: <https://www.youtube.com/watch?v=q6YMuOffLi0>

Informationen zur **Planung des neuen Düngejahres** finden Sie unter: <https://www.duengeportal-nrw-test.de/download/betriebsdaten/latest/TippsDuengeplanung.pdf>

# <span id="page-31-0"></span>**4.2.2 Bodenuntersuchung**

|        | Betriebsdaten          | <b>Düngung</b>                    |                       | Pflanzenschutz        | Wasserschutz                        | Wetter                     | <b>Berichte</b>                                                       |     |     |                      | <b>STATISTICS</b>                |                         |                               |                                                            |                              |
|--------|------------------------|-----------------------------------|-----------------------|-----------------------|-------------------------------------|----------------------------|-----------------------------------------------------------------------|-----|-----|----------------------|----------------------------------|-------------------------|-------------------------------|------------------------------------------------------------|------------------------------|
|        | <b>Externe Daten</b>   | Tiere<br>Schläge                  | Lagerraum             | Düngemittel           | Pflanzenschutzmittel                |                            |                                                                       |     |     |                      | <b>EE</b> Tabelle                |                         | CU Karte (GIS)                | für Erntejahr                                              | $2023 -$<br>$+$              |
|        | Schlag Nr. / Name      | $\mathfrak{Q}$                    | Fruchtfolge           | 1-Jährig -            | ○ Schlag                            |                            | <b>O</b> Bodenuntersuchung                                            |     |     | $\bigcirc$ Nutzung + | $O$ Ernte<br>O Übersicht Düngung |                         |                               |                                                            | Angebaute Nutzungen anzeigen |
|        |                        |                                   |                       |                       |                                     |                            |                                                                       |     |     |                      |                                  |                         |                               |                                                            |                              |
| Schlag |                        |                                   |                       |                       | ≡                                   | Standard-Bodenuntersuchung |                                                                       |     |     | $\equiv$             | Nmin-Bodenuntersuchung           |                         |                               |                                                            | $\equiv$                     |
|        | $\div$ Nr. $\div$ Name | $\Leftrightarrow$ Fläche          | - Flächen-<br>nutzung | $\hat{=}$ Bodenart    | Belastete Schlag-<br>fläche (§ 13a) | Probenahme-<br>datum       | $\hat{z}$ P2O2 $\hat{z}$ K2O $\hat{z}$ Mg $\hat{z}$ pH $\hat{z}$ Hume |     |     |                      | Probenahme-<br>. .<br>datum      | A Nmin 0-<br>÷<br>30 cm | $\sim$ Nmin 30-<br>÷<br>60 cm | $\text{\AA}$ Nmin 60-<br>$\overline{\phantom{a}}$<br>90 cm | $\Leftrightarrow$ Nmin 0- 4  |
|        |                        | ha                                |                       |                       |                                     |                            | mg / 100g Boden                                                       |     |     | 96                   |                                  |                         |                               | kg N / ha                                                  |                              |
|        | Am Busch               | $1,3500$ $\sim$                   | Acker                 | lehmiger Schluff (IU) | $\mathbb{A}$<br>$\bm{\odot}$        | 02.11.2021                 | 16,0<br>14,5                                                          | 4,0 | 6,2 | 2,2                  | 23.02.2023                       | 14,0                    | 9,0                           | 4,0                                                        | 27,0                         |
|        | Am Hof                 | $\overline{\mathbf{y}}$<br>2,6800 | Acker                 | schluffiger Lehm (uL) | $\mathbb{A}\mathbb{A}$<br>$\sim$    | $+$                        |                                                                       |     |     |                      | $+$                              |                         |                               |                                                            |                              |

<span id="page-31-1"></span>**Abbildung 36: Übersichtsseite Bodenuntersuchung**

Möchten Sie Bodenuntersuchungen für Ihre Schläge eintragen [\(Abbildung 36\)](#page-31-1), dann können Sie über die sogenannten Radiobuttons nun zu "Bodenuntersuchung" navigieren (1). Dort werden Ihnen dann auf der linken Seite nochmal Ihre Schlaginformationen in verkürzter Form angezeigt **(2)**. Dort können Sie ebenfalls, wie im vorherigen Abschnitt beschrieben, die Schläge auswählen und über das Menü bearbeiten **(2)**. In der Mitte wird Ihnen der Block "Standard-Bodenuntersuchung" **(3)** und auf der rechten Seite der Block "Nmin-Bodenuntersuchung" **(4)** angezeigt. Dabei wird Ihnen immer die letzte Bodenuntersuchung angezeigt. Haben Sie also für einen Schlag mehrere Bodenuntersuchungen eingepflegt, dann sind diese im Programm hinterlegt, angezeigt wird Ihnen allerdings nur die aktuellste Bodenuntersuchung. Über das grüne Pluszeichen in der Tabelle oder über das Menü können Sie eine neue Standard- oder Nmin-Bodenuntersuchung für den jeweiligen Schlag anlegen **(5)**.

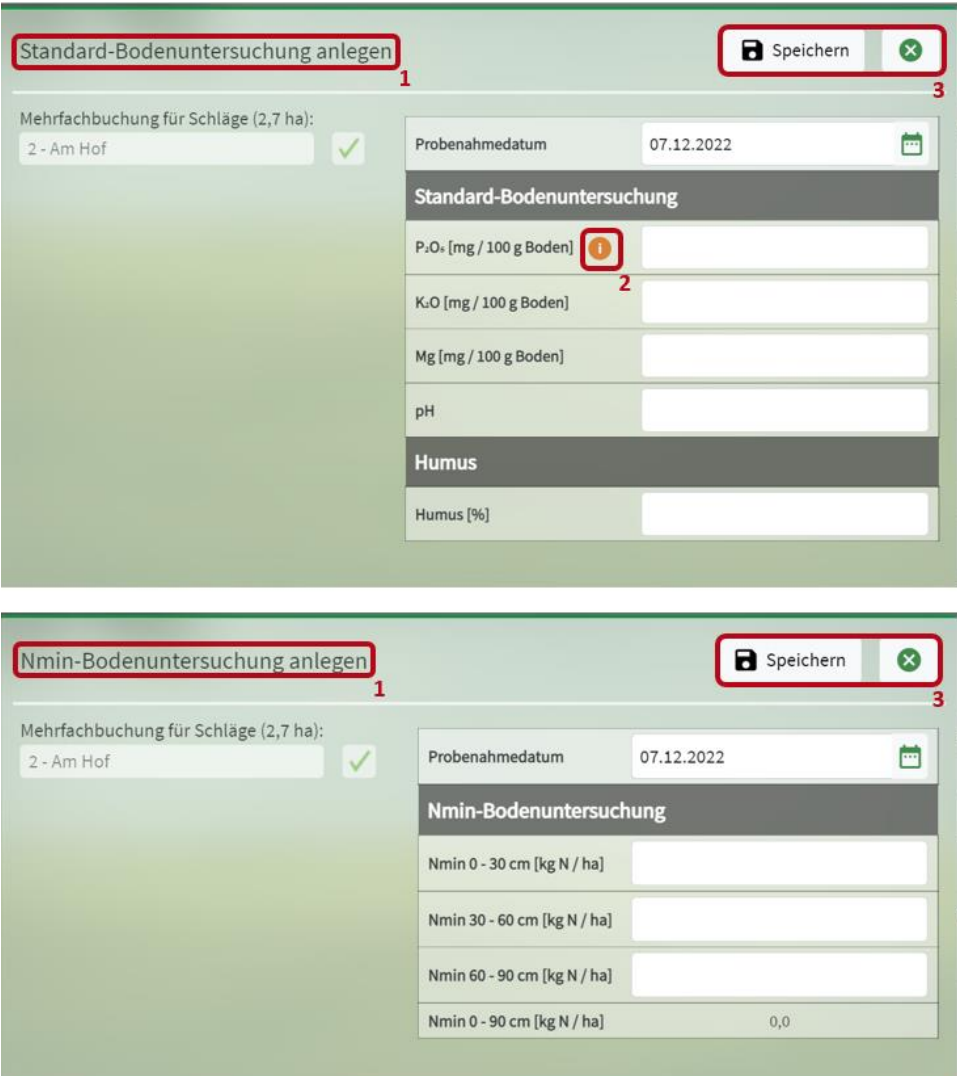

<span id="page-32-0"></span>**Abbildung 37: (Oben) Pflegedialog Standard- und (unten) Nmin-Bodenuntersuchung**

Je nachdem welche Bodenuntersuchung Sie neu anlegen möchten **(1)**, öffnet sich der entsprechende Pflegedialog [\(Abbildung 37\)](#page-32-0). Dort können Sie die entsprechenden Angaben aus Ihrer Bodenuntersuchung eintragen. Beachten Sie bei der Eingabe der Angaben die entsprechenden Infopunkte **(2)**. Wie gewohnt können Sie durch klicken auf das Speichersymbol in der rechten oberen Ecke Ihre Eingaben speichern und den Pflegedialog schließen **(3)**. Haben Sie eine Bodenuntersuchung angelegt, dann können Sie diese durch Auswählen und Klicken des Menüs bearbeiten oder löschen.

|                | <b>Betriebsdaten</b>   | <b>Düngung</b>              |                       | Pflanzenschutz        | Wasserschutz                        | Wetter               | <b>Berichte</b>                                                                              |                      | <b>Controller of the Second Street</b> |                        |                |                                          |                  |
|----------------|------------------------|-----------------------------|-----------------------|-----------------------|-------------------------------------|----------------------|----------------------------------------------------------------------------------------------|----------------------|----------------------------------------|------------------------|----------------|------------------------------------------|------------------|
|                | <b>Externe Daten</b>   | Schläge<br>Tiere            | Lagerraum             | Düngemittel           | Pflanzenschutzmittel                |                      |                                                                                              |                      |                                        | <b>Ed Tabelle</b>      | CO Karte (GIS) | für Erntejahr                            | $2023 -$         |
|                | Schlag Nr. / Name      | $\Omega$                    | Fruchtfolge           | 1-Jährig -            | $\bigcirc$ Schlag                   |                      | <b>O</b> Bodenuntersuchung                                                                   | $\bigcirc$ Nutzung + | $Q$ Ernte                              | O Übersicht Düngung    |                | Angebaute Nutzungen anzeigen             |                  |
| Schlag         |                        |                             |                       |                       | 目                                   |                      | Standard-Bodenuntersuchung                                                                   |                      | $\equiv$                               | Nmin-Bodenuntersuchung |                |                                          | $\equiv$         |
| $Arr$ Nr.      | $\Leftrightarrow$ Name | $ightharpoonup$ Fläche      | - Flächen-<br>nutzung | $\hat{=}$ Bodenart    | Belastete Schlag-<br>fläche (§ 13a) | Probenahme-<br>datum | $\hat{=}$ P <sub>2</sub> O <sub>2</sub> $\hat{=}$ K <sub>2</sub> O $\hat{=}$ Mg $\hat{=}$ pH |                      | Standard-Bodenuntersuchung anlegen     |                        |                | $\triangle$ Nmin 60-<br>$130 -$<br>90 cm | Nmin 0-<br>90 cm |
|                |                        | ha                          |                       |                       |                                     |                      | mg / 100g Boden                                                                              |                      | Standard-Bodenuntersuchung bearbeiter  |                        |                | kg N / ha                                |                  |
| 1              | Am Busch               | 1,3500 $\boxed{\sim}$ Acker |                       | lehmiger Schluff (IU) | ▲▲ ②                                | 02.11.2021           | 16,0<br>14,5 4,0                                                                             | 6,2                  | Standard-Bodenuntersuchung löschen     |                        |                | 4,0                                      | 27,0             |
| $\overline{2}$ | Am Hof                 | 2,6800                      | Acker                 | schluffiger Lehm (uL) | $A$ $A$ $\bullet$                   | $+$                  |                                                                                              |                      | $\left  + \right $                     |                        |                |                                          |                  |

<span id="page-32-1"></span>**Abbildung 38: Weitere Bodenuntersuchung anlegen**

Haben Sie für einen Schlag bereits eine Bodenuntersuchung hinterlegt und möchten eine weitere Bodenuntersuchung eintragen [\(Abbildung 38\)](#page-32-1), dann müssen Sie zunächst den Schlag auswählen **(1)** und dann im Menü für die Standard-Bodenuntersuchung bzw. die Nmin-Bodenuntersuchung auf "Bodenuntersuchung anlegen" klicken **(2)**. Bitte beachten Sie, dass Ihnen in der Liste immer nur die aktuellste Bodenuntersuchung angezeigt wird. Alle weiteren Bodenuntersuchungen sind trotzdem im Programm hinterlegt.

## <span id="page-33-0"></span>**4.2.3 Nutzungen (Kulturen, Fruchtfolge, Ernte)**

|                | Betriebsdaten                                                                                                    | Düngung                |                       | Pflanzenschutz                                    |                                                   | Wasserschutz                                     | Wetter<br><b>Berichte</b>                   |                     |                | <b>Contract of American Association</b>    |                                          |  |  |  |
|----------------|----------------------------------------------------------------------------------------------------|------------------------|-----------------------|---------------------------------------------------|---------------------------------------------------|--------------------------------------------------|---------------------------------------------|---------------------|----------------|--------------------------------------------|------------------------------------------|--|--|--|
|                | <b>Externe Daten</b>                                                                                                    | Tiere<br>Schläge       | Lagerraum             | Düngemittel                                       |                                                   | Pflanzenschutzmittel                             |                                             |                     |                | <b>ID</b> Karte (GIS)<br><b>EE</b> Tabelle | für Erntejahr<br>$2023 -$<br>$\sim$<br>÷ |  |  |  |
|                | 3<br>$\bigcirc$ Ernte<br>$\Omega$<br>O Nutzung +<br>$\bigcirc$ Schlag<br>○ Bodenuntersuchung<br>Angebaute Nutzungen anzeigen<br>Schlag Nr. / Name<br>Fruchtfolge<br>1-Jährig $\blacktriangleright$<br>O Übersicht Düngung |                        |                       |                                                   |                                                   |                                                  |                                             |                     |                |                                            |                                          |  |  |  |
| Schlag         |                                                                                                    |                        |                       | 丰                                                 |                                                   |                                                  | Nutzung (Hauptkulturen & Zwischenfrüchte)   |                     |                |                                            | $\equiv$                                 |  |  |  |
|                | $\hat{=}$ Nr. $\hat{=}$ Name                                                                                                    | $ightharpoonup$ Fläche | A Flächen-<br>nutzung | - Belastete Schlag-<br>fläche (§ 13a)             | Aussaat/<br>$\overline{\phantom{a}}$<br>Pflanzung | $\Leftrightarrow$ Status $\qquad \qquad \bullet$ | $\overline{2}$<br>$\Leftrightarrow$ Kultur  | Nutzungs-<br>fläche | fläche (§ 13a) |                                            |                                          |  |  |  |
|                |                                                                                                    | ha                     |                       |                                                   |                                                   |                                                  |                                             | ha                  |                |                                            |                                          |  |  |  |
|                | Am Busch                                                                                                    | 1,3500<br>$\sim$       | Acker                 | $\mathbb{A}$<br>$\triangle$ $\blacktriangleright$ | 30.08.2022                                        | geplant                                          | Winterraps DBE, ELAN,<br>Herbst             | 0,6750              | $\mathbb{A}$   |                                            |                                          |  |  |  |
|                |                                                                                                    |                        |                       |                                                   | $\overline{+}$                                    |                                                  |                                             |                     |                |                                            |                                          |  |  |  |
| $\overline{2}$ | Am Hof                                                                                                    | $2,6800$ $\bullet$     | Acker                 | AA                                                | 25.09.2022                                        | geplant                                          | Wintergerste (13 % RP)<br>DBE, ELAN, Herbst | 2,6800              | 众人             |                                            |                                          |  |  |  |
|                |                                                                                                    |                        |                       |                                                   | $\overline{+}$                                    |                                                  |                                             |                     |                |                                            |                                          |  |  |  |

<span id="page-33-1"></span>**Abbildung 39: Nutzungen einpflegen**

Im Unterreiter "Schläge" des Reiters "Betriebsdaten" [\(Abbildung 39\)](#page-33-1) klicken Sie auf den Radiobutton "Nutzung" **(1)**. Hier können Sie Ihre Nutzungen **(2)** einpflegen. Auch Zwischenfrüchte sollten Sie einpflegen, damit die nachfolgende DBE rechtskonform gerechnet werden kann. Weiterhin können Sie sich auch die zugehörigen Erntedaten **(3)** und eine Übersicht der Düngung **(4)** anzeigen lassen.

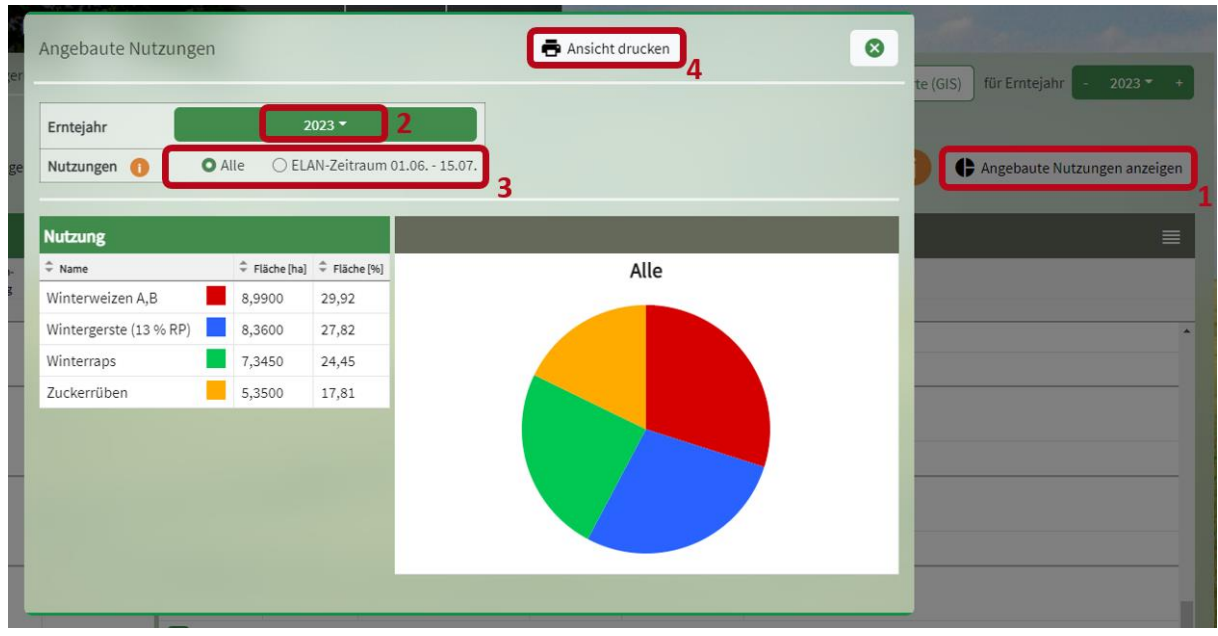

<span id="page-33-2"></span>**Abbildung 40: Angebaute Nutzungen**

Mit einem Klick auf "Angebaute Nutzungen anzeigen" **(1)** können Sie Ihre Erntedaten einsehen [\(Abbildung 40\)](#page-33-2). Im erscheinenden Pflegedialog besteht die Möglichkeit, das Erntejahr **(2)** auszuwählen. Mit den Radiobuttons **(3)** können Sie sich auch das Anbauverhältnis in der Zeit, die für die ELAN-Angaben wichtig ist, anzeigen lassen. Sie haben außerdem die Möglichkeit, die Ansicht der angebauten Kulturen im Betrieb zu drucken **(4)**.

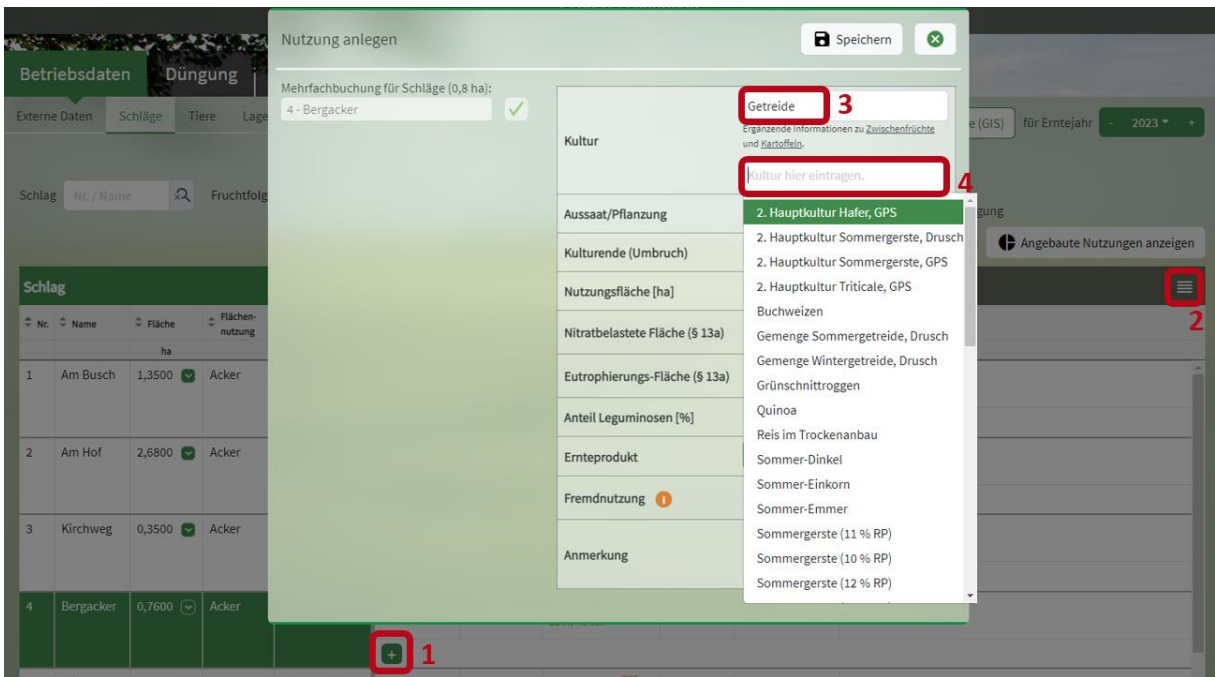

<span id="page-34-0"></span>**Abbildung 41: Nutzung anlegen**

Mit einem Klick auf das grüne Pluszeichen **(1)** oder über das Menü oben rechts **(2)** können Sie eine neue Nutzung anlegen [\(Abbildung 41\)](#page-34-0). Dann öffnet sich der Pflegedialog "Nutzung anlegen". Hier können Sie zum Beispiel über die Kategorie "Getreide" (3) eine Getreideart aus der Vorschlagsliste auswählen. Alternativ können Sie die Kultur **(4)** direkt eingeben.

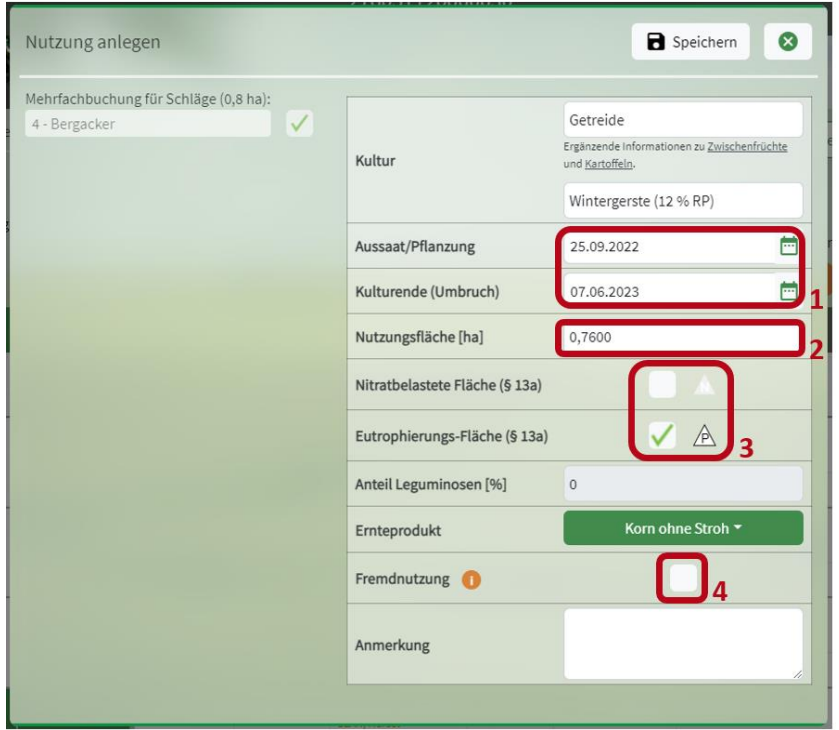

<span id="page-34-1"></span>**Abbildung 42: Nutzungsdaten eintragen**

Das Düngeportal schlägt für die ausgewählte Kultur Daten für Aussaat/Pflanzung und Kulturende vor [\(Abbildung 42\)](#page-34-1) **(1)**. Diese Daten können angepasst werden, sobald sie feststehen. Auch die Nutzungsfläche kann bearbeitet werden **(2)**, falls die Kultur nur auf einem Teilstück des Schlags angebaut wird. Auch der Belastungsstatus, der für diese Nutzung zu beachten ist, kann hier eingetragen werden **(3)**. Standardmäßig wird der Status des Schlages für die Nutzung übernommen. Für jede Kultur haben Sie zusätzlich die Möglichkeit, den Leguminosenanteil sowie das Ernteprodukt einzugeben. Für Tauschflächen steht für Sie die Option "Fremdnutzung" zur Verfügung. Falls es sich bei dem Schlag um eine Fremdnutzung handelt, können Sie dies festlegen, indem Sie an der entsprechenden Stelle ein Häkchen setzen **(4)**. Für die Fremdnutzung wird keine eigene DBE erstellt, sie wird aber in der DBE der nachfolgenden Kultur berücksichtigt.

Hinweis: Die Angabe des Ernteproduktes ist z.B. bei Zwischenfrüchten im Nitratbelasteten Gebiet entscheidend, denn hier gibt es nur bei Futternutzung einen N-Düngebedarf. Auch die korrekte Angabe von Aussaatdatum und Kulturende spielt düngerechtlich eine Rolle.

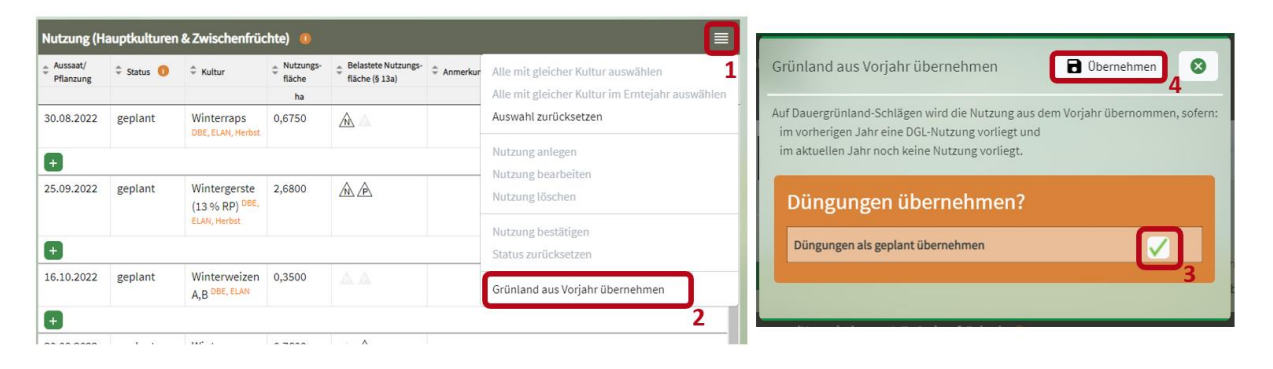

<span id="page-35-0"></span>**Abbildung 43: Grünland aus Vorjahr übernehmen**

Für Grünland muss auch für jedes Erntejahr eine eigene Nutzung angelegt werden, auch wenn diese jedes Jahr gleich ist. Um hier die Arbeit zu erleichtern, gibt es im Menü [\(Abbildung 43\)](#page-35-0) **(1)** die Funktion "Grünland aus Vorjahr übernehmen" **(2)**. Damit wird für alle Dauergrünlandflächen, für die noch keine Nutzung angelegt wurde, aber auf denen im vorherigen Erntejahr eine Nutzung besteht, die Nutzung aus dem Vorjahr übernommen. Zusätzlich besteht die Möglichkeit, auch die Düngemaßnahmen in die Planung zu übernehmen. Dafür muss in der Abfrage ein Häkchen gesetzt werden **(3)**. Mit "Übernehmen" (4) werden dann die Nutzungen und ggf. auch die Düngemaßnahmen aus dem Vorjahr übernommen und gespeichert.
|                | Betriebsdaten                                |                    |                     | Düngung Pflanzenschutz                |                         | Wasserschutz                        | Wetter<br><b>Berichte</b>                   |                     |                |                                         |                       |                              |
|----------------|----------------------------------------------|--------------------|---------------------|---------------------------------------|-------------------------|-------------------------------------|---------------------------------------------|---------------------|----------------|-----------------------------------------|-----------------------|------------------------------|
|                | <b>Externe Daten</b>                         | Schläge<br>Tiere   | Lagerraum           | Düngemittel                           |                         | Pflanzenschutzmittel                |                                             |                     |                | <b>EB</b> Tabelle                       | <b>ID</b> Karte (GIS) | für Erntejahr<br>$2023 - +$  |
| Schlag         | Nr. / Name                                   | $\Omega$           | Fruchtfolge         | 1-Jährig $\blacktriangledown$         |                         | $\bigcirc$ Schlag                   | ○ Bodenuntersuchung                         |                     | O Nutzung +    | $\bigcirc$ Ernte<br>O Übersicht Düngung |                       | Angebaute Nutzungen anzeigen |
| Schlag         |                                              |                    |                     | $\equiv$                              |                         |                                     | Nutzung (Hauptkulturen & Zwischenfrüchte)   |                     |                |                                         |                       | $\equiv$                     |
|                | $\Leftrightarrow$ Nr. $\Leftrightarrow$ Name | Fläche             | Flächen-<br>nutzung | - Belastete Schlag-<br>fläche (§ 13a) | - Aussaat/<br>Pflanzung | $\Leftrightarrow$ Status $\bigcirc$ | $\Leftrightarrow$ Kultur                    | Nutzungs-<br>fläche | fläche (§ 13a) |                                         |                       |                              |
|                |                                              | ha                 |                     |                                       |                         |                                     |                                             | ha                  |                |                                         |                       |                              |
| $\overline{7}$ | Hasenfeld                                    | 4,9100<br>$\sim$   | Acker               | $\sim$<br>A A                         | 01.10.2022              | geplant                             | Winterroggen (12 % RP)<br>ELAN, Fremd.      | 1,7000              | A A            |                                         |                       |                              |
|                |                                              |                    |                     |                                       | 16.10.2022              | geplant                             | Winterweizen A, B DBE,                      | 3,2100              | 五五             |                                         |                       |                              |
|                |                                              |                    |                     |                                       | Θ                       |                                     |                                             |                     | 3              |                                         |                       |                              |
| 8              | Burgweg                                      | $1,7300$ $\bullet$ | Acker               | $\sim$<br>A.A.                        | 25.09.2022              | geplant                             | Wintergerste (13 % RP)<br>DBE, ELAN, Herbst | 1,7300              | 五点             |                                         |                       |                              |
|                |                                              |                    |                     |                                       | $+$                     |                                     |                                             |                     |                |                                         |                       |                              |

<span id="page-36-0"></span>**Abbildung 44: Zusatzinformationen zu den Kulturen**

Zusätzliche Informationen sind neben den angelegten Kulturen in oranger oder roter Farbe sichtbar. [\(Abbildung 44\)](#page-36-0). Wenn Sie mit dem Mauszeiger über die Eintragungen **(1,2)** fahren, erscheinen weitere Informationen. Die Fremdnutzung ist z.B. mit "Fremd" bezeichnet mit dem Hinweis, dass für diese Kultur keine eigene DBE angelegt wird **(1)**. Die DBE-pflichtigen Kulturen sind mit der Bezeichnung "DBE" markiert (1,2). Die Bezeichnung "Herbst" (2) weist darauf hin, dass für die angelegten Kulturen eine Herbstdüngung erlaubt sein könnte. Falls die angelegte Kultur im ELAN-Zeitraum liegt, ist sie mit der Bezeichnung "ELAN" markiert (1,2). Die Nutzungsfläche (3), die bei der DBE und Düngedokumentation der angelegten Kultur berücksichtigt wird, kann sich von der Schlaggröße **(4)** unterscheiden. Für das nächste Düngejahr gilt die Vorgabe der Schlaggrößen aus dem Flächenverzeichnis des ELAN-Antrags des vorherigen Jahres, sofern sich der Schlag nicht großartig verändert hat.

|                | Betriebsdaten                        | Düngung                  |                     | Pflanzenschutz                             | Wasserschutz          |                                     | <b>Berichte</b><br>Wetter                   |                            |                                              |                         |                          |                                   |                              |
|----------------|--------------------------------------|--------------------------|---------------------|--------------------------------------------|-----------------------|-------------------------------------|---------------------------------------------|----------------------------|----------------------------------------------|-------------------------|--------------------------|-----------------------------------|------------------------------|
|                | Schläge<br><b>Externe Daten</b>      | <b>Tiere</b>             | Lagerraum           | Düngemittel                                | Pflanzenschutzmittel  |                                     |                                             |                            | <b>ED</b> Tabelle                            | <b>ID</b> Karte (GIS)   |                          | für Erntejahr                     | $2023 - +$                   |
| Schlag         | Nr. / Name                           | $\Omega$                 | Fruchtfolge         | 1-Jährig $\blacktriangledown$              |                       | $\bigcirc$ Schlag                   | ○ Bodenuntersuchung                         | $\bigcirc$ Nutzung +       | O Ernte<br>◯ Übersicht Düngung               | $\overline{\mathbf{A}}$ |                          |                                   | Angebaute Nutzungen anzeigen |
| Schlag         |                                      |                          |                     | 言                                          |                       |                                     | Nutzung (Hauptkulturen & Zwischenfrüchte)   |                            | $\equiv$                                     | Ernte                   |                          |                                   | $\equiv$                     |
|                | $\Leftrightarrow$ Nr. $\hat{=}$ Name | $\Leftrightarrow$ Fläche | Flächen-<br>nutzung | <b>Belastete Schlag-</b><br>fläche (§ 13a) | Aussaat/<br>Pflanzung | $\Leftrightarrow$ Status $\bigcirc$ | $\Leftrightarrow$ Kultur                    | <b>Nutzungs-</b><br>fläche | <b>Belastete Nutzungs-</b><br>fläche (§ 13a) | Datum                   | $\Leftrightarrow$ Ertrag | $\Leftrightarrow$ Roh-<br>protein | $ightharpoonup$ Ernteprodukt |
|                |                                      | ha                       |                     |                                            |                       |                                     |                                             | ha                         |                                              |                         | dt/ha                    | 96 RP i. d. TM                    |                              |
|                | Am Busch                             | $1,3500$ $\bullet$       | Acker               | ◬◬◙                                        | 30.08.2022            | geplant                             | Winterraps DBE, ELAN, Herbst                | 0,6750                     | $\mathbb{A}$                                 | 15.08.2023              | 40.0 FM                  | 23                                | Korn ohne<br><b>Blatt</b>    |
|                |                                      |                          |                     |                                            | ٨                     |                                     |                                             |                            |                                              |                         |                          |                                   |                              |
| $\overline{2}$ | Am Hof                               | $2,6800$ $\blacksquare$  | Acker               | 秘△◙                                        | 25.09.2022            | geplant                             | Wintergerste (13 % RP) DBE, ELAN,<br>Herbst | 2,6800                     | $\mathbb{A}\mathbb{A}$                       | 07.06.2023              | 70,0 FM                  | 13                                | Korn mit Stroh               |
|                |                                      |                          |                     |                                            | $^{+}$                |                                     |                                             |                            |                                              |                         |                          |                                   |                              |

<span id="page-36-1"></span>**Abbildung 45: Informationen zur Ernte**

Wenn Sie auf den Radiobutton "Ernte" (1) klicken, erhalten Sie Informationen über die Ernte der angelegten Kultur **(2)**, wie z.B. den Ertrag oder das Ernteprodukt [\(Abbildung 45\)](#page-36-1). Die Ernteinformationen können Sie bearbeiten, wenn Sie auf das Menü **(3)** klicken.

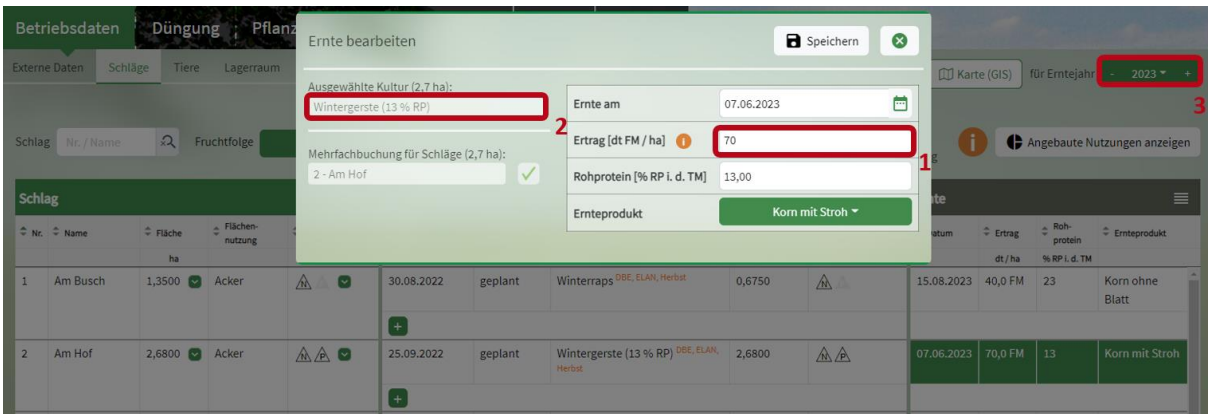

<span id="page-37-0"></span>**Abbildung 46: Ernte bearbeiten**

Beachten Sie, dass es sich bei dem Ertrag (1) im Pflegedialog "Ernte bearbeiten" [\(Abbildung 46\)](#page-37-0) um den Ertrag der angelegten Kultur **(2)**, in diesem Fall Wintergerste, für das ausgewählte Erntejahr **(3)** handelt und nicht um das 5-jährige Ertragsmittel, welches Sie bei der DBE N benötigen. Das Programm wird zukünftig einmal das 5-jährige betriebliche Ertragsmittel berechnen, wenn Sie über 5 Jahre die entsprechenden Erträge eingepflegt haben. Daher müssen Sie das 5-jährige Ertragsmittel aktuell noch händisch in der DBE N eintragen.

|        | <b>Betriebsdaten</b>                 | Düngung                      |                       | Pflanzenschutz                                    | Wasserschutz         |                     | <b>Berichte</b><br>Wetter               |                           |                                         |                       |                                   |                                              |                                |
|--------|--------------------------------------|------------------------------|-----------------------|---------------------------------------------------|----------------------|---------------------|-----------------------------------------|---------------------------|-----------------------------------------|-----------------------|-----------------------------------|----------------------------------------------|--------------------------------|
|        | <b>Externe Daten</b>                 | Schläge<br>Tiere             | Lagerraum             | Düngemittel                                       | Pflanzenschutzmittel |                     |                                         |                           | <b>EE</b> Tabelle                       | <b>ID</b> Karte (GIS) |                                   | für Erntejahr                                | $2023 -$<br>4                  |
|        | Schlag Nr. / Name                    | $\Omega$                     | Fruchtfolge           | 1-Jährig *<br>nur Erntejahr                       |                      | $O$ Schlag          | ○ Bodenuntersuchung                     | $\bigcirc$ Nutzung +      | <b>O</b> Ernte<br>○ Übersicht Düngung   |                       |                                   |                                              | Angebaute Nutzungen anzeigen   |
| Schlag |                                      |                              |                       | 1-Jährig                                          |                      |                     | ing (Hauptkulturen & Zwischenfrüchte) 0 |                           | $\equiv$                                | <b>Ernte</b>          |                                   |                                              | $\equiv$                       |
|        | $\Leftrightarrow$ Nr. $\hat{=}$ Name | $ightharpoonup$ Fläche<br>ha | - Flächen-<br>nutzung | Mehrjährig ohne Vorjahr<br>Mehrjährig mit Vorjahr | pat/<br>zung<br>3    | Status <sup>1</sup> | $\Leftrightarrow$ Kultur                | Nutzungs-<br>fläche<br>ha | A Belastete Nutzungs-<br>fläche (§ 13a) | + Datum               | $\Leftrightarrow$ Ertrag<br>dt/ha | $\triangle$ Roh-<br>protein<br>% RP i. d. TM | $\Leftrightarrow$ Ernteprodukt |
|        | Am Busch                             | 1,3500<br>$\sim$             | Acker                 | $\wedge$                                          | 30.08.2022           | geplant             | Winterraps DBE, ELAN, Herbst            | 0,6750                    | $\mathbb{A}$                            | 15.08.2023            | 40,0 FM                           | 23                                           | Korn ohne<br>Blatt             |
|        |                                      |                              |                       |                                                   | 16.10.2023           | geplant             | Winterweizen A.B DBE, ELAN              | 1,3500                    | $\mathbb{A}$                            | 28.07.2024 80,0 FM    |                                   | 13                                           | Korn ohne<br>Stroh             |
|        |                                      |                              |                       |                                                   | $+$                  |                     |                                         |                           |                                         |                       |                                   |                                              | 5                              |

<span id="page-37-1"></span>**Abbildung 47: Ansicht Fruchtfolge ändern**

Über das Menü **(1)** können Sie den Status **(2)** der angelegten Nutzung ändern [\(Abbildung 47\)](#page-37-1). Im gesamten Düngeportal gibt es drei verschiedene Status: "vorgeschlagen", "geplant" und "bestätigt". Die Bedeutung ist im abgebildeten Infopunkt beschrieben **(2)**. Über die Fruchtfolge **(3)** können Sie auswählen, ob Sie sich nur Ihre Kulturplanung vom Erntejahr, einjährig vom Kalenderjahr oder Ihre mehrjährige Fruchtfolge, mit oder ohne Vorjahr, anzeigen lassen wollen. Die Kulturen, die nicht zum aktuellen Erntejahr **(4)** gehören, sind dabei ausgegraut dargestellt **(5)**.

## **4.2.4 GIS-Ansicht**

| <b>Betriebsdaten</b>                             | Pflanzenschutz<br>Düngung | Wasserschutz                                        | Wetter                                         | Berichte                 |             |                                    |                                                        |
|--------------------------------------------------|---------------------------|-----------------------------------------------------|------------------------------------------------|--------------------------|-------------|------------------------------------|--------------------------------------------------------|
| Externe Daten<br>Schläge                         | Tiere<br>Lagerraum        | Pflanzenschutzmittel<br>Düngemittel                 |                                                |                          |             |                                    | Til Tabelle ID Karte (GIS) für Erntejahr<br>$2022 - +$ |
| Schlag Nr. / Name                                | $\Omega$<br>Fruchtfolge   | $1 -$ Jährig $\sim$                                 | ○ Schlag                                       | <b>Bodenuntersuchung</b> | O Nutzung + | C Ernte<br>O Übersicht Düngung     | Angebaute Nutzungen anzeigen                           |
| Schlag                                           |                           | ≡                                                   | Nutzung (Hauptkulturen & Zwischenfrüchte)      |                          |             |                                    |                                                        |
| $\stackrel{a}{\sim}$ Nr.<br>$ightharpoonup$ Name | ha                        | $\Leftrightarrow$ Filiche $\hat{=}$ Filichennutzung | Aussaat/Pflanzung = Status <sup>+</sup> Kultur |                          |             | # Nutzungsfläche # Anmerkung<br>ha |                                                        |

<span id="page-38-0"></span>**Abbildung 48: Wechseln zur GIS-Ansicht**

Die GIS-Ansicht können Sie sich im Reiter "Betriebsdaten" unter dem Unterreiter "Schläge" (1) anzei-gen lassen, indem Sie die Ansicht von "Tabelle" auf "Karte (GIS)" (2) wechseln [\(Abbildung](#page-38-0) 48).

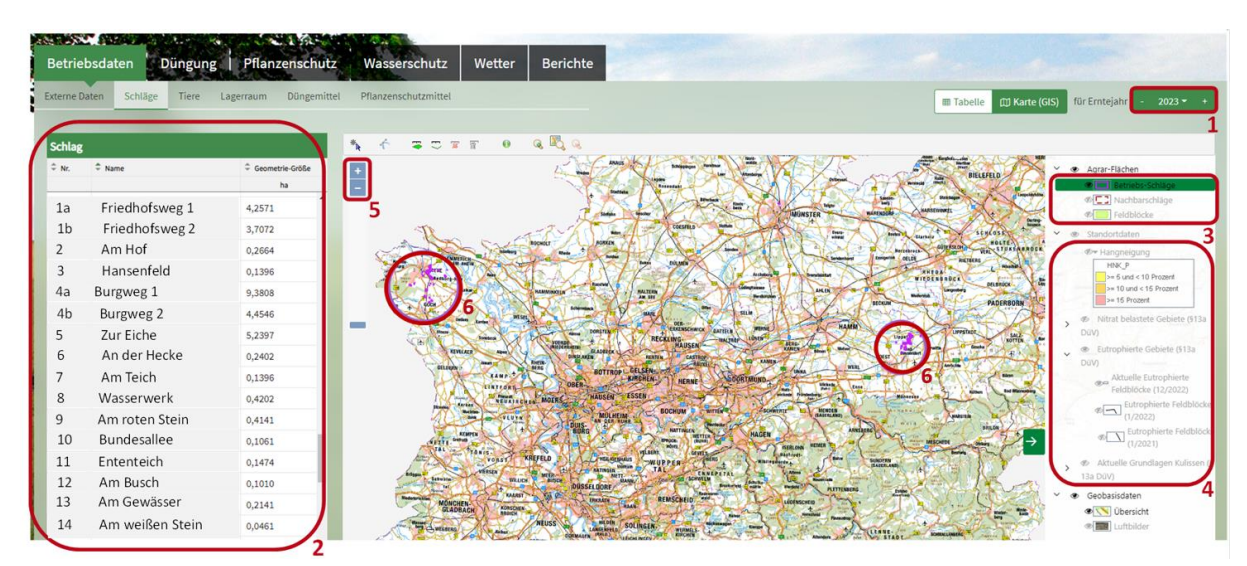

<span id="page-38-1"></span>**Abbildung 49: GIS-Ansicht**

Im GIS-Modul können Sie sich die Kartenübersicht der Flächen für das ausgewählte Erntejahr **(1)** anschauen [\(Abbildung 49\)](#page-38-1). Auf der linken Seite befinden sich die Schläge **(2)**, die Sie aus der InVeKoS-Datenbank eingeladen haben. Die Schläge aus InVeKoS haben eine Geometrie, die bei der Hektarangabe mit einer Zahl belegt ist. Erscheint dort nur ein Spiegelstrich, ist keine Geometrie hinterlegt und man kann sich den Schlag nicht anzeigen lassen. Sie haben die Möglichkeit, sich unterschiedlich farbige Layer wie "Betriebs-Schläge", "Nachbarschläge" und "Feldblöcke" (3) anzeigen zu lassen. Die violett markierten Flächen auf der Kartenübersicht sind zum Beispiel die betriebszugehörigen Schläge **(6)**. Durch Anklicken des Augensymbols können Sie die verschiedenen Layer ein- oder ausblenden. Es sind verschiedene Kulissen anzeigbar, wie die Hangneigungskulisse, die Nitratbelasteten Gebiete und die Eutrophierten Gebiete sowie deren Ausweisung auf Feldblockebene **(4)**. Beachten Sie, dass manche Kulissen erst zu sehen sind, wenn Sie weiter reingezoomt haben. Mit den Plus- /Minuszeichen **(5)** können Sie rein- und rauszoomen. Außerdem ist es manchmal hilfreich, wenn Sie die Geobasisdaten und alle gerade nicht benötigten Layer ausblenden, damit Sie die anderen Layer besser erkennen können. Dies ist vor allem bei der Ausweisung der Nitratbelasteten und Eutrophierten Gebiete auf Feldblockebene zu empfehlen

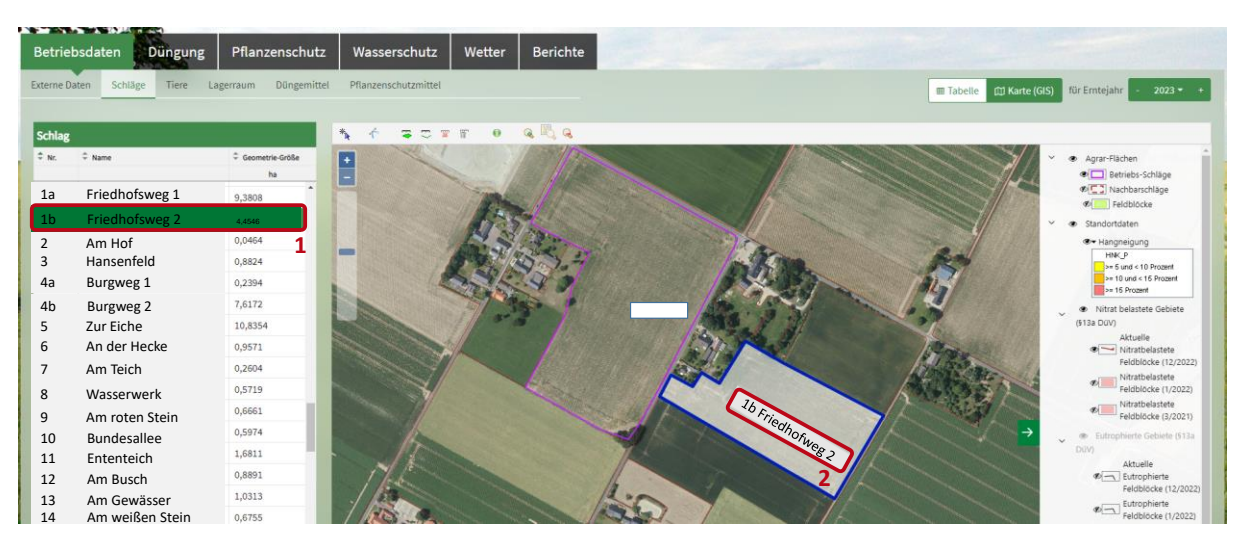

**Abbildung 50: GIS-Ansicht mit Kulisse Nitratbelastete Gebiete**

<span id="page-39-0"></span>Wenn Ihnen nicht bekannt ist, welche Betriebsflächen **(1)** in Nitratbelasteten Gebieten liegen, können Sie sich diese anzeigen lassen, indem Sie den Layer durch das Augensymbol einblenden **(2)**. Die Nitratbelasteten Gebiete sind in der GIS-Ansicht mit einem dünnen roten Rahmen umrandet [\(Abbildung 50\)](#page-39-0).

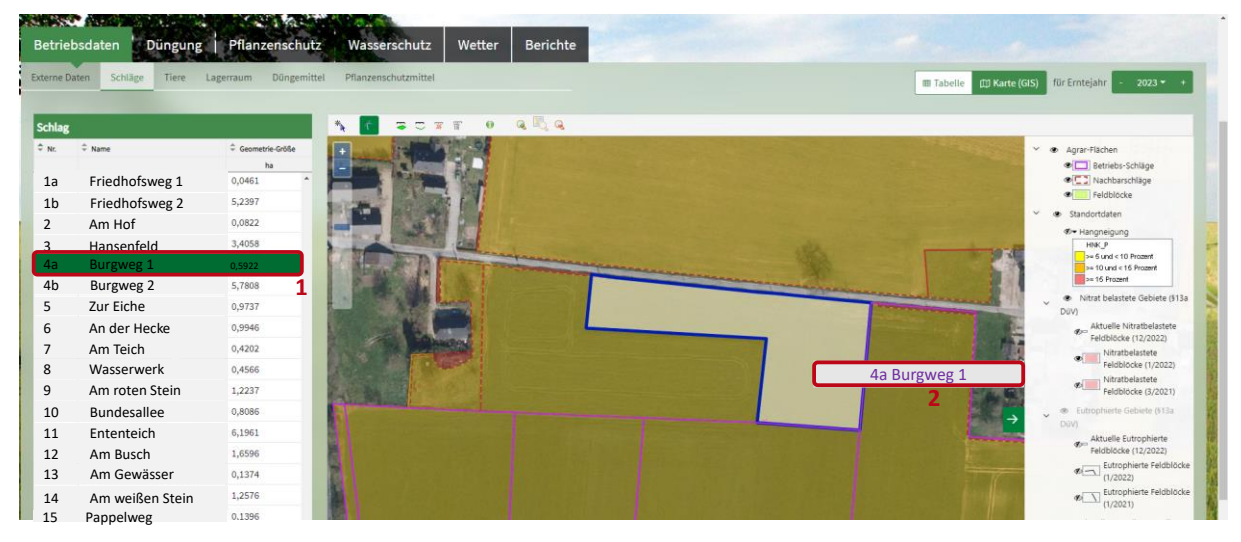

**Abbildung 51: GIS-Ansicht mit ausgewähltem Schlag im Detail**

<span id="page-39-1"></span>Es besteht auch die Möglichkeit, bis auf die Ebene der Schläge reinzuzoomen, um die Lage der einzelnen Flächen im Detail zu sehen [\(Abbildung 51\)](#page-39-1). Wenn Sie einen Schlag auswählen **(1)**, sehen Sie in der GIS-Ansicht, welche Daten zu der Fläche hinterlegt sind **(2)**.

## **4.3 Düngemittel**

| Betriebsdaten                                   | <b>Düngung</b>     | Pflanzenschutz |                                               |                         | Wasserschutz         | Wetter                           | Berichte                     |            |                                       |                    |                 |                                                              |                         |                                            |                         |                                 |
|-------------------------------------------------|--------------------|----------------|-----------------------------------------------|-------------------------|----------------------|----------------------------------|------------------------------|------------|---------------------------------------|--------------------|-----------------|--------------------------------------------------------------|-------------------------|--------------------------------------------|-------------------------|---------------------------------|
| Externe Daten<br>Schläge                        | Tiere<br>Lagerraum |                | Düngemittel                                   |                         | Pflanzenschutzmittel |                                  |                              |            |                                       |                    |                 |                                                              |                         |                                            |                         |                                 |
| Düngemittel<br>Bezeichnung                      | $\Omega$           | 6              |                                               |                         |                      |                                  |                              |            |                                       |                    |                 |                                                              |                         |                                            |                         |                                 |
| Organische Düngemittel <                        |                    | $\equiv$       | Allgemein                                     | Stickstoff              |                      |                                  |                              |            |                                       |                    | Grundnährstoffe |                                                              |                         | <b>Herkunft</b>                            |                         | Sonstiges                       |
| $E$ Bezeichnung                                 | - Kategorie<br>Ŕ   |                | Düngemittel anlegen                           |                         | kg / Einheit         | 5 * NH-N * Verwendung            | - N-Mindestwirksamkeit<br>96 |            | * N-Pflanzenverfügbar<br>kg / Einheit |                    |                 | $P_2O_2$ $\Rightarrow$ K-O $\Rightarrow$ MgO<br>kg / Einheit |                         | $\div$ CaO $\div$ S $\div$ Ermittelt durch | Analysedatum            | 2 Zulässig für \$13a-Flächen    |
| <b>Bullengülle 7% TS</b>                        | Rindergülle        |                | Düngemittel bearbeiten<br>Düngemittel löschen |                         | 2,2                  | Ackerland<br>Dauergrünland       | 60<br>50                     |            | 2,3<br>2,2                            | 1,8                | 4.2             |                                                              | $\mathbf{a}$<br>ñ       | <b>Richtwert</b>                           |                         | Nein                            |
| Schweinemist                                    | Schweinefestmist   | t.             | 23                                            | 7,4                     | $\circ$              | beliebig                         | 30                           |            | 2,2                                   | 6,5                | 7,4             | 2,7                                                          | $\circ$<br>$\mathbf{0}$ | Richtwert                                  |                         | Ja                              |
| $+$<br>Mineralische Düngemittel <               |                    |                |                                               |                         |                      |                                  |                              | $\equiv$   | <b>Stickstoff</b>                     | Grundnährstoffe    |                 |                                                              |                         |                                            |                         | <b>Herkunft</b>                 |
| + Bezeichnung                                   |                    |                | - Kategorie                                   |                         |                      |                                  | $\hat{=}$ Einheit            | $Arr$ Nges |                                       | $P_1O_2$           |                 | $-x_0$                                                       | $M \div M$              | $C_{\text{LO}}$                            | $\hat{v}$ s             | ÷ Ermittelt durch               |
|                                                 |                    |                |                                               |                         |                      |                                  |                              |            | kg/Einheit                            |                    |                 |                                                              | kg/Einheit              |                                            |                         |                                 |
| Diammonphosphat (DAP)<br>Harnstoff + S (Urea S) |                    |                | Mineraldünger fest<br>Mineraldünger fest      |                         |                      |                                  | dt<br>dt                     | 18<br>38   |                                       | 46<br>$\mathbf{0}$ |                 | $\circ$<br>$\circ$                                           | $\circ$<br>$\circ$      | $\theta$<br>$\theta$                       | $\mathbf{0}$<br>$\circ$ | Deklaration<br><b>Richtwert</b> |
|                                                 |                    |                |                                               |                         |                      |                                  |                              |            |                                       |                    |                 |                                                              |                         |                                            |                         |                                 |
| $+$                                             |                    |                |                                               |                         |                      |                                  |                              |            |                                       |                    |                 |                                                              |                         |                                            |                         |                                 |
| Sonstige Nährstoffträger <                      |                    |                |                                               |                         |                      | <b>Stickstoff</b>                |                              |            | Grundnährstoffe                       |                    |                 |                                                              |                         |                                            |                         | <b>Herkunft</b>                 |
| <b>C</b> Bezeichnung                            | C Kategorie        |                |                                               | $ightharpoonup$ Einheit |                      | $\overline{5}$ <sup>c</sup> Nges |                              |            | $PQ_1$                                | $K_0$              |                 | $\Leftrightarrow$ MgO                                        | $z$ can                 |                                            | $z$ s                   | C Ermittelt durch               |

<span id="page-40-0"></span>**Abbildung 52: Im Betrieb vorhandene Düngemittel/Nährstoffträger**

Im Hauptreiter "Betriebsdaten" (1), im Untereiter "Düngemittel" (2) legen Sie die im Betrieb vorhandenen Düngemittel/Nährstoffträger an [\(Abbildung 52\)](#page-40-0). Es gibt verschiedene Arten von Düngemitteln: organische Düngemittel **(3)**, mineralische Düngemittel **(4)** und es gibt sonstige Nährstoffträger **(5)**. Über das jeweilige Menü **(6)** oder das grüne Pluszeichen können Sie Ihre Düngemittel/Nährstoffträger anlegen, bearbeiten oder löschen. Die Düngemittel-Listen müssen gefüllt werden, damit Sie diese Daten bei der Düngedokumentation verwenden können.

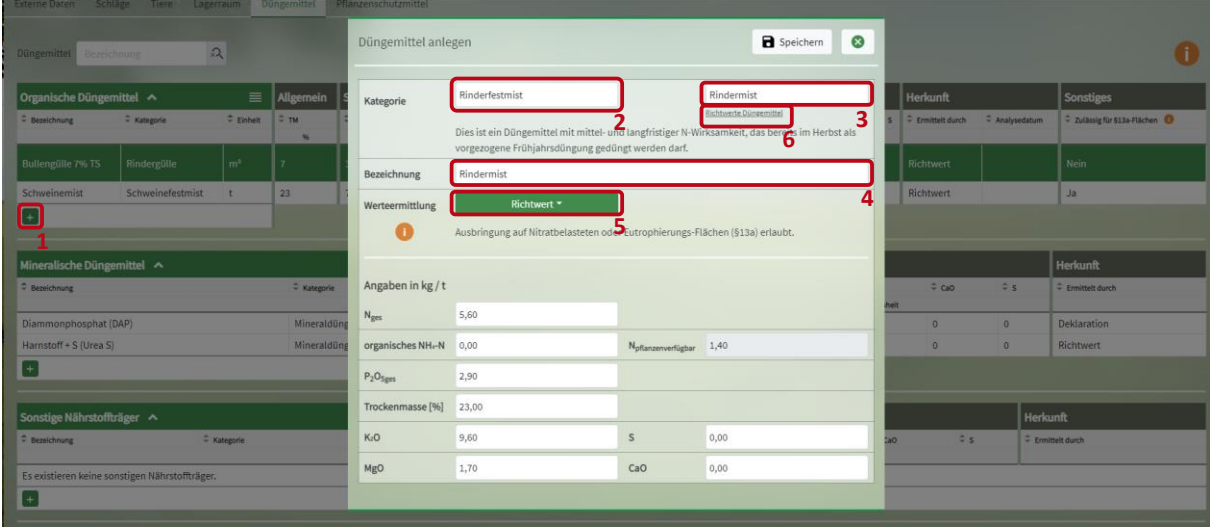

<span id="page-40-1"></span>**Abbildung 53: Düngemittel anlegen**

Sie haben auch die Möglichkeit, durch Klick auf das grüne Pluszeichen **(1)** Düngemittel anzulegen [\(Abbildung 53\)](#page-40-1). Sie können über die Kategorie **(2)** oder am schnellsten mit der Suchfunktion aus der Vorlage **(3)** ein Düngemittel auswählen. Die Bezeichnung des Düngemittels **(4)** können Sie händisch ändern. Die Nährstoffangaben basieren entweder auf Richtwerten, Analyseergebnissen oder Deklarationen **(5)**. Richtwerte werden automatisch eingeladen, wenn man sie aus der Vorlage **(3)** auswählt und sind zusätzlich in Form einer Tabelle hinterlegt **(6)**. In dieser Tabelle finden Sie die verschiedenen Inhaltsstoffe und Anteile. Ein ähnliches Vorgehen gilt auch für das Anlegen eines mineralischen Düngemittels oder eines sonstigen Nährstoffträgers.

Hinweis: Wenn Sie Düngemittel in ein Labor geschickt haben und Analysewerte erhalten, sollten Sie die voreingetragenen Richtwerte entsprechend der Analysewerte abändern.

| <b>Betriebsdaten</b>                                        | <b>Düngung</b> | Pflanzenschutz    |                            |            | Wasserschutz         | Wetter                                                                          | <b>Berichte</b>                   |                                                              |                 |     |              |         |                                                                                                    |                |                             |
|-------------------------------------------------------------|----------------|-------------------|----------------------------|------------|----------------------|---------------------------------------------------------------------------------|-----------------------------------|--------------------------------------------------------------|-----------------|-----|--------------|---------|----------------------------------------------------------------------------------------------------|----------------|-----------------------------|
| Externe Daten<br>Schläge                                    | Tiere          | Lagerraum         | Düngemittel                |            | Pflanzenschutzmittel |                                                                                 |                                   |                                                              |                 |     |              |         |                                                                                                    |                |                             |
| Düngemittel Bezeichnung                                     | $\mathfrak{Q}$ |                   |                            |            |                      |                                                                                 |                                   |                                                              |                 |     |              |         |                                                                                                    |                |                             |
|                                                             |                |                   |                            |            |                      |                                                                                 |                                   |                                                              |                 |     |              |         |                                                                                                    |                |                             |
| Organische Düngemittel <                                    |                | $\equiv$          | Allgemein                  | Stickstoff |                      |                                                                                 |                                   |                                                              | Grundnährstoffe |     |              |         | <b>Herkunft</b>                                                                                                    |                | Sonstiges                   |
|                                                             | * Kategorie    | $\hat{=}$ Einheit | $\angle$ $\mp$ TM.<br>$96$ |            | kg / Einheit         | $\Leftrightarrow$ Nges $\Rightarrow$ NH <sub>c</sub> N $\Rightarrow$ Verwendung | <sup>C</sup> N-Mindestwirksamkeit | $\stackrel{+}{\leftarrow}$ N-Pflanzenverfügbar<br>kg/Einheit |                 |     | kg / Einheit |         | $\frac{1}{2}$ P <sub>1</sub> O <sub>2</sub> $\frac{1}{2}$ K <sub>1</sub> O $\frac{1}{2}$ MgO $\frac{1}{2}$ CaO $\frac{1}{2}$ S $\frac{1}{2}$ Ermittelt durch | + Analysedatum | 2 Zulässig für 913a-Flächen |
|                                                             | Rindergülle    | m <sup>3</sup>    | $\overline{7}$             | 3,8        | 2,2                  | Ackerland<br>Dauergrünland                                                      | 60<br>50                          | 2,3<br>◢<br>2,2                                              | 1,8             | 4,2 |              | $\circ$ | .3<br><b>Richtwert</b>                                                                                                    |                | Nein                        |
| <b>C</b> Bezeichnung<br>Bullengülle 7% TS<br>Rinderfestmist | Rinderfestmist |                   | 22,8                       | 5,4        | $\theta$             | beliebig                                                                        | 125                               | 1,4                                                          | 2,5             | 9,6 | 1,7          | $\circ$ | Analyse<br>$\Omega$                                                                                                    | 12.12.2022     | <b>Ja</b>                   |

<span id="page-41-0"></span>**Abbildung 54: Übersicht organische Düngemittel**

Je nach Verwendung, z.B. auf Grünland- oder Ackerflächen **(1)**, wird die anzurechnende Stickstoffmenge angezeigt [\(Abbildung 54\)](#page-41-0). Die N-Mindestwirksamkeit und die N-Pflanzenverfügbarkeit **(2)** sowie die Gehalte der Grundnährstoffe (3) sind in eigenen Spalten angegeben. Im Block "Sonstiges" sehen Sie, ob das Düngemittel auf Nitratbelasteten Flächen zulässig ist oder nicht **(4)**.

## **4.4 Pflanzenschutzmittel**

| Betriebsdaten                                | Düngung     | Pflanzenschutz                                       | Wasserschutz         | Wetter     | <b>Berichte</b> | Values.   |
|----------------------------------------------|-------------|------------------------------------------------------|----------------------|------------|-----------------|-----------|
| <b>Externe Daten</b><br>Schläge              | Tiere       | Düngemittel<br>Lagerraum                             | Pflanzenschutzmittel |            |                 |           |
| Pflanzenschutzmittel<br>Pflanzenschutzmittel | Produktname | $\mathfrak{Q}$                                       |                      |            |                 |           |
| Produktname                                  |             | $\stackrel{\triangle}{\sim}$ Zul.-Nr.<br>+ Kategorie | $\div$ Einheit       | Wirkstoffe |                 | Bemerkung |
| Beispiel 1                                   |             | Fungizid<br>123456-78                                | kg                   | <b>XYZ</b> |                 |           |
| Beispiel 2                                   |             | Insektizid<br>654321-87                              |                      | ABC        |                 |           |
| $+$                                          |             |                                                      |                      |            |                 |           |

<span id="page-41-1"></span>**Abbildung 55: Im Betrieb vorhandene Pflanzenschutzmittel**

In dem Unterreiter "Pflanzenschutzmittel" können Sie alle Pflanzenschutzmittel (PSM) anlegen, die Sie in Ihrem Betrieb nutzen, um diese später bei der Pflanzenschutzdokumentation auswählen zu können [\(Abbildung 55\)](#page-41-1). In der Tabelle sehen Sie die bereits von Ihnen angelegten PSM. Das Suchfeld **(1)** können Sie nutzen, um in der Tabelle nach einem bestimmten PSM zu suchen. Über das grüne Plus **(2)** oder das Menü **(3)** können Sie neue PSM anlegen. Über das Menü können Sie Ihre angelegten PSM auch bearbeiten oder löschen. Zurzeit sind im Düngeportal keine Standarddaten zu Pflanzenschutzmitteln hinterlegt. Es ist in Planung, die BVL-Datenbank anzuschließen, sodass Sie nicht mehr alle Angaben selbst eingeben müssen, sondern das PSM in der Datenbank raussuchen können.

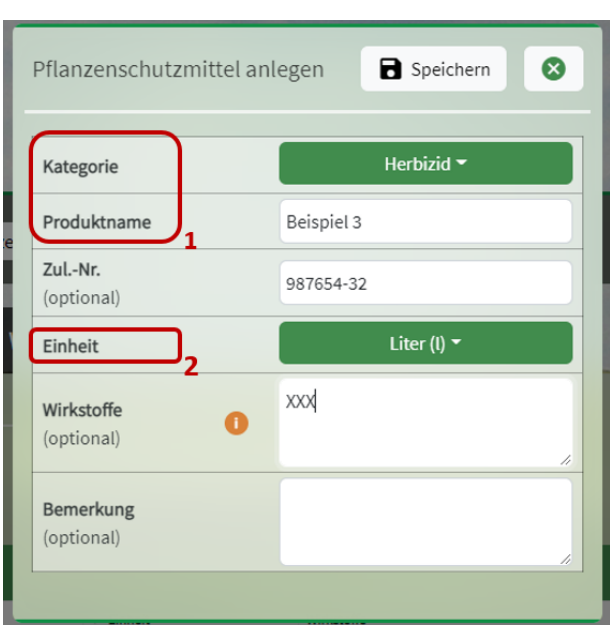

<span id="page-42-0"></span>**Abbildung 56: Pflanzenschutzmittel anlegen**

Beim Anlegen eines neuen PSM [\(Abbildung 56\)](#page-42-0) müssen Sie die Kategorie, den Produktnamen und die Einheit angeben **(1, 2)**. Alle anderen Angaben sind optional.

# **5 Düngung**

### **5.1 Düngebedarfsermittlung**

Vor dem Ausbringen wesentlicher Nährstoffmengen ist von Ihnen eine Düngebedarfsermittlung für die Nährstoffe Stickstoff (N) und Phosphat (P<sub>2</sub>O<sub>5</sub>) durchzuführen. Haben Sie im Vorjahr schon Schlagdaten eingepflegt, werden diese mit Anlage einer Nutzung im aktuellen Erntejahr automatisch übernommen, sodass Sie die Daten nur noch überprüfen und ggf. anpassen müssen.

| <b>Betriebsdaten</b>                                   | <b>Düngung</b>         |                                | Pflanzenschutz       |                                    | Wasserschutz                |                   | Wetter                | <b>Berichte</b>            |                 |                               |                      |                     |                           |                   |                |                     |                           |
|--------------------------------------------------------|------------------------|--------------------------------|----------------------|------------------------------------|-----------------------------|-------------------|-----------------------|----------------------------|-----------------|-------------------------------|----------------------|---------------------|---------------------------|-------------------|----------------|---------------------|---------------------------|
| Bedarfsermittlung (DBE)                                | Optimierung            |                                | <b>Dokumentation</b> | Beweidung                          | Planung                     | Bilanz            |                       |                            |                 |                               |                      |                     |                           |                   |                | Erntejahr           | $2023 - 4$                |
| Schlag / Kultur                                        | Nr. / Name / Kultur    | $\Omega$                       | Fruchtfolge          | $1 -$ Jährig $\blacktriangleright$ |                             |                   |                       | O Düngebedarfsermittlung N |                 | ○ Düngebedarfsermittlung P2Os |                      |                     | <b>Bericht generieren</b> |                   |                |                     | C Alle DBEs aktualisieren |
| Summen Betrieb - alle Kulturen                         |                        |                                |                      | 1-Jährig<br>max. möglich           |                             |                   |                       |                            |                 |                               |                      |                     |                           |                   |                |                     |                           |
| Summe N für Nicht-Nitratbelastete Flächen [kg N]:      |                        |                                |                      |                                    |                             | 3.932             |                       |                            |                 |                               |                      |                     |                           |                   |                |                     |                           |
| Summe N für Nitratbelastete Flächen nach § 13a [kg N]: |                        |                                |                      | 746 inkl. - 20% N-Abzug [kg N]:    |                             | 597               |                       |                            |                 |                               |                      |                     |                           |                   |                |                     |                           |
| Summe N für alle Flächen [kg N]:                       |                        |                                |                      |                                    |                             | 4.529             |                       |                            |                 |                               |                      |                     |                           |                   |                |                     |                           |
|                                                        |                        |                                |                      |                                    |                             |                   |                       |                            |                 |                               |                      |                     |                           |                   |                |                     |                           |
|                                                        |                        |                                |                      |                                    |                             |                   |                       |                            |                 |                               |                      |                     |                           |                   |                |                     |                           |
| Übersicht Ackerkulturen & Gemüse                       |                        |                                |                      |                                    |                             |                   |                       |                            |                 |                               |                      |                     |                           |                   |                |                     | $\hat{\phantom{a}}$       |
| <b>Schlag</b>                                          | Fruchtfolge            |                                |                      | <b>Berechnung</b>                  |                             |                   |                       |                            |                 |                               |                      | 目                   | $\equiv$<br><b>COL</b>    | <b>Ergebnis N</b> |                |                     | $\equiv$                  |
| Ar. - Name                                             | Kultur                 |                                |                      | N-Bedarfswert<br>It. DüV           | Ertrag 5 Jahre<br>Ø Betrieb | Ertrag<br>It. DüV | Ertrags-<br>Differenz | Nmin/<br><b>Richtwert</b>  | Humus/<br>Boden | org. Düngung<br>Vorjahre      | Vorjahres-<br>frucht | Zwischen-<br>frucht | Sonder-<br>korrektur      | N-Düngebedarf     |                | Status <sup>1</sup> | Änderungsdatum            |
| $ightharpoonup$ Fläche                                 | Saatdatum              | Belastete<br>N.-fläche (6 13a) | Fläche               | kg N / ha                          | dt FM / ha                  |                   |                       |                            |                 | kg N / ha                     |                      |                     |                           | kgN/<br>ha        | kgN/<br>Fläche |                     |                           |
| 1 - Am Busch                                           | Winterraps             |                                |                      | 200                                | 40                          | 40                | $\mathbf{0}$          | $-22$                      | $\mathbf{0}$    | $\circ$                       | $\mathbf{0}$         | $\mathbf{0}$        | $\mathbf{0}$              | 178               | 240            | geplant             | 14.11.2022                |
| 1,3500 ha                                              | 30.08.2022             | $\mathbb{A}$                   | 0,6750 ha            |                                    |                             |                   | ٠.                    |                            |                 |                               |                      |                     |                           |                   |                |                     |                           |
| 2 - Am Hof                                             | Wintergerste (13 % RP) |                                |                      | 180                                | 70                          | 70                | $\Omega$              | $-21$                      | $\Omega$        | $\mathbf{0}$                  | $\theta$             | $\Omega$            | $\mathbf{0}$              | 159               | 426            | vorgeschla-         | 14.11.2022                |
| 2,6800 ha                                              | 25.09.2022             | AA                             | 2,6800 ha            |                                    |                             |                   |                       |                            |                 |                               |                      |                     |                           |                   |                | gen                 |                           |
| 3 - Kirchweg                                           | Winterweizen A.B       |                                |                      | 230                                | 80                          | 80                | $\mathbf{0}$          | $-39$                      | $\Omega$        | $-4$                          | $-10$                | $\circ$             | $\circ$                   | 177               | 62             | vorgeschla-         | 14.11.2022                |

<span id="page-42-1"></span>**Abbildung 57: DBE für Stickstoff**

Wechseln Sie hierfür in den Reiter "Düngung" (1). Hier haben Sie die Möglichkeit, die DBE (2) für Stickstoff **(3)** oder Phosphat **(4)** über den jeweiligen Radiobutton auszuwählen [\(Abbildung 57\)](#page-42-1). Hinsichtlich der Betrachtungszeiträume beachten Sie, dass die Düngebedarfsermittlung für Stickstoff (jährlich) und Phosphat (jährlich oder über die Fruchtfolge) auf Schlagebene vor der ersten Düngemaßnahme zu erfolgen hat. Den Betrachtungszeitraum der DBE können Sie über das Menü einstellen **(5)**. Haben Sie für denselben Schlag bereits in den Folgejahren Nutzungen angelegt, können Sie auf diesem Weg sowohl den Düngebedarf in den Folgejahren als auch die daraus resultierende Summe einsehen.

Hinweis: Die fruchtfolgeübergreifende Bedarfsermittlung für den Nährstoff Phosphat ist bei Nährstoffgehalten von über 20 mg  $P_2O_5/100g$  Boden auf drei aufeinanderfolgende Fruchtfolgejahre begrenzt.

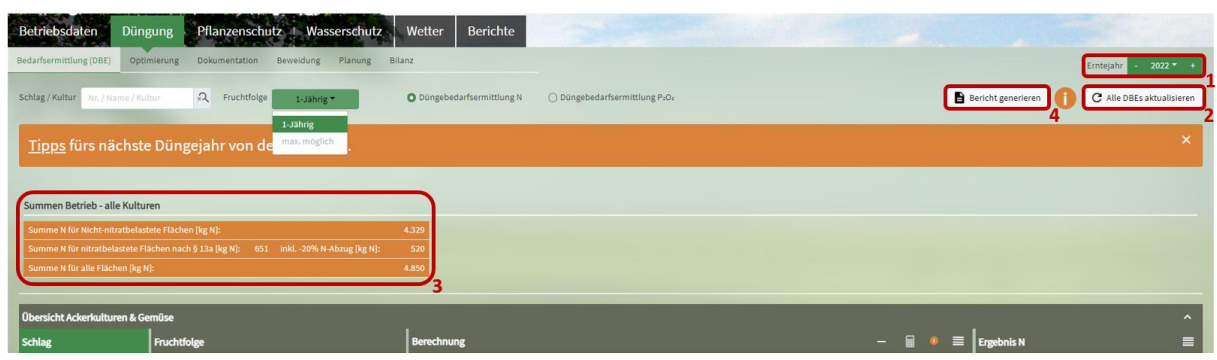

<span id="page-43-0"></span>**Abbildung 58: DBE-Summen im Betrieb**

Achten Sie vor Anfertigung der DBE darauf, dass Sie sich im richtigen Erntejahr befinden. Dieses können Sie gemäß [Abbildung 58](#page-43-0) rechts oben einstellen **(1)**. Unter dem Auswahlfenster des Erntejahres finden Sie "Alle DBEs aktualisieren" **(2)**. Diese Funktion ist relevant für Sie, wenn sich Stammdaten (z.B. auch Nmin-Richtwerte) geändert haben oder Sie Änderungen in den Betriebsdaten vorgenommen haben (z.B. bei Düngemitteln) und diese in die noch nicht bestätigten Bedarfsermittlungen (Status "vorgeschlagen" oder "geplant") bzw. in die Düngedokumentation einfließen lassen wollen. Weiterhin finden Sie die Möglichkeit, einen Bericht zu generieren **(4)**. Haben Sie Ihre DBE fertig gestellt, können Sie hierüber einen Bericht im PDF-Format generieren, der zum Download auf der Seite der Betriebsdateien [\(Abbildung 6\)](#page-8-0) oder unter dem Reiter "Berichte" für Sie bereitsteht. Die Düngebedarfsermittlung (getrennt für N und P<sub>2</sub>O<sub>5</sub> dargestellt) ist so aufgebaut, dass Sie oberhalb der Tabelle in orange die Summe **(3)** der im Betrieb über alle Kulturen ermittelten Bedarfswertsumme in kg Nährstoff vorfinden. Bei der DBE N wird diese Summe unterteilt in die Nährstoffmenge für Nitratbelastete und Nicht-Nitratbelastete Gebiete.

#### **5.1.1 DBE N**

| Düngung<br><b>Betriebsdaten</b>                                                        | Pflanzenschutz · Wasserschutz                             | Berichte<br><b>Wetter</b>                                            |                                                           |                                                |                                                                            |                                                                              |                                                               |                           |
|----------------------------------------------------------------------------------------|-----------------------------------------------------------|----------------------------------------------------------------------|-----------------------------------------------------------|------------------------------------------------|----------------------------------------------------------------------------|------------------------------------------------------------------------------|---------------------------------------------------------------|---------------------------|
| Bedarfsermittlung (DBE)                                                                | Optimierung Dokumentation Beweidung<br>Planung            | Bilanz                                                               |                                                           |                                                |                                                                            |                                                                              |                                                               | Erntelahr<br>$2022 -$     |
| Schlag / Kultur<br>Nr. / Name / Kultur                                                 | 2 Fruchtfolge<br>1-Jährig *                               | O Düngebedarfsermittlung N                                           | O Düngebedarfsermittlung P:Or                             |                                                |                                                                            |                                                                              | Bericht generieren                                            | C Alle DBEs aktualisieren |
| Tipps fürs nächste Düngejahr von der LWK NRW.                                          |                                                           |                                                                      |                                                           |                                                |                                                                            |                                                                              |                                                               |                           |
| Summen Betrieb - alle Kulturen                                                         |                                                           |                                                                      |                                                           |                                                |                                                                            |                                                                              |                                                               |                           |
| Summe N für Nicht-nitratbelastete Flächen [kg N]:                                      |                                                           | 4.329                                                                |                                                           |                                                |                                                                            |                                                                              |                                                               |                           |
| Summe N für nitratbelastete Flächen nach § 13a [kg N]: 651 inkl. - 20% N-Abzug [kg N]: |                                                           | 520                                                                  |                                                           |                                                |                                                                            |                                                                              |                                                               |                           |
| Summe N für alle Flächen [kg N]:                                                       |                                                           | 4,850                                                                |                                                           |                                                |                                                                            |                                                                              |                                                               |                           |
|                                                                                        |                                                           |                                                                      |                                                           |                                                |                                                                            |                                                                              |                                                               |                           |
|                                                                                        |                                                           |                                                                      |                                                           |                                                |                                                                            |                                                                              |                                                               |                           |
| Übersicht Ackerkulturen & Gemüse                                                       |                                                           |                                                                      |                                                           |                                                |                                                                            |                                                                              |                                                               | $\overline{\phantom{a}}$  |
| * Nr. * Name<br>C Fläche Aussaat/Pflanzung Kultur<br>ha                                | Fläche<br>ha                                              | Belastete Fläche (§ 13a)<br>N-Bedarfravet It, DOV                    | Ertrag 5 Jahre @ Betrieb<br>Ertrag laut DUV<br>dt FM / ha | Ertrags-Differenz Nmin/ Richtwert Humus/ Boden | org. Düngung Vorjahre                                                      | Vorjahresfrucht<br>Zwischenfrucht<br>Sonderkorrektur                         | N-Düngebedarf Status <sup>1</sup><br>N-Düngebedarf<br>kg N/ha | Anderungsdatum            |
|                                                                                        |                                                           | kg N/ha                                                              |                                                           |                                                | kgN/ha                                                                     |                                                                              | kg N / Fläche                                                 |                           |
|                                                                                        |                                                           |                                                                      |                                                           |                                                | Summe N für Nicht-nitratbelastete Flächen [kg N]:                          |                                                                              | 4.329                                                         |                           |
|                                                                                        |                                                           |                                                                      |                                                           |                                                |                                                                            | Summe N für nitratbelastete Flächen nach § 13a (inkl. § 13a N-Abzug) (kg N): | 520                                                           |                           |
|                                                                                        |                                                           |                                                                      |                                                           |                                                | Summe N für alle Flächen [kg N]:                                           |                                                                              | 4.850                                                         |                           |
|                                                                                        |                                                           |                                                                      |                                                           |                                                |                                                                            |                                                                              |                                                               |                           |
| Übersicht Grünland & Feldfutterbau                                                     |                                                           |                                                                      |                                                           |                                                |                                                                            |                                                                              |                                                               |                           |
| $R_L =$ $N$ Name $\frac{1}{2}$ Filche                                                  | Aussaat/ Pflanzung Kultur Fläche Belastete Fläche (6 13a) | N-Bedarfswert It, DDV<br>Ertrag 5 Jahre Ø Betrieb<br>Ertrag laut DGV | Ertrags-Differenz Rohprotein 5 Jahre Ø Betrieb            |                                                | Rohprotein laut Düv Rohprotein-Differenz Humus/Boden org. Düngung Vorjahre | N-Bindung Leguminosen Sonderkorrektur                                        | N-Düngebedarf N-Düngebedarf Status O                          | Anderungsdatum            |
| ha                                                                                     | ha                                                        | dt TM / ha<br>kg N/ha                                                | kg N / ha                                                 | % RP I, d. TM                                  |                                                                            | kg N / ha                                                                    | kg N / Fläche<br>kg N/ha                                      |                           |
|                                                                                        |                                                           |                                                                      |                                                           |                                                | Summe N für Nicht-nitratbelastete Flächen [kg N]:                          |                                                                              | $\mathbf{a}$                                                  |                           |
|                                                                                        |                                                           |                                                                      |                                                           |                                                |                                                                            | Summe N für nitratbelastete Flächen nach § 13a (inkl. § 13a N-Abzug) (kg N): | $\circ$                                                       |                           |
|                                                                                        |                                                           |                                                                      |                                                           |                                                | Summe N für alle Flächen (kg N):                                           |                                                                              | $\bullet$                                                     |                           |

<span id="page-44-0"></span>**Abbildung 59: Übersicht Schläge bei der DBE N**

Die DBEs für Stickstoff sind – siehe [Abbildung 59](#page-44-0) – unterteilt in jene des Acker- und Gemüsebaus **(2)** sowie des Grünlands und Feldfutterbaus **(3)**. Dies rührt aus fachspezifischen Anforderungen der Düngeverordnung an die Bedarfsermittlung, die sich z.B. für Grünland von Ackerland unterscheidet und weitere Angaben, wie beispielsweise die N-Bindung durch Leguminosen, erfordert. Mit dem Ausklappensymbol **(1)** können die Schläge ein- und ausgeblendet werden.

| Betriebsdaten                    | Düngung                                                | Pflanzenschutz           | Wasserschutz                    |                   | Wetter                | <b>Berichte</b>            |                 |                               |                      |                     |                        |                   |                |                     |                           |
|----------------------------------|--------------------------------------------------------|--------------------------|---------------------------------|-------------------|-----------------------|----------------------------|-----------------|-------------------------------|----------------------|---------------------|------------------------|-------------------|----------------|---------------------|---------------------------|
| Bedarfsermittlung (DBE)          | Optimierung<br><b>Dokumentation</b>                    | Beweidung                | <b>Planung</b>                  | Bilanz            |                       |                            |                 |                               |                      |                     |                        |                   |                | Emtejahr            | $2023 - +$                |
| Schlag / Kultur                  | $\mathfrak{Q}$<br>Nr. / Name / Kultur                  | Fruchtfolge              | 1-Jährig -                      |                   |                       | O Düngebedarfsermittlung N |                 | ○ Düngebedarfsermittlung P2Os |                      |                     | Bericht generieren     |                   |                |                     | C Alle DBEs aktualisieren |
| Summen Betrieb - alle Kulturen   |                                                        |                          |                                 |                   |                       |                            |                 |                               |                      |                     |                        |                   |                |                     |                           |
|                                  | Summe N für Nicht-Nitratbelastete Flächen [kg N]:      |                          |                                 | 3.932             |                       |                            |                 |                               |                      |                     |                        |                   |                |                     |                           |
|                                  | Summe N für Nitratbelastete Flächen nach § 13a [kg N]: |                          | 746 inkl. - 20% N-Abzug [kg N]: | 597               |                       |                            |                 |                               |                      |                     |                        |                   |                |                     |                           |
| Summe N für alle Flächen [kg N]: |                                                        |                          |                                 | 4.529             |                       |                            |                 |                               |                      |                     |                        |                   |                |                     |                           |
|                                  |                                                        |                          |                                 |                   |                       |                            |                 |                               |                      |                     |                        |                   |                |                     |                           |
|                                  |                                                        |                          |                                 |                   |                       |                            |                 |                               |                      |                     |                        |                   |                |                     |                           |
| Übersicht Ackerkulturen & Gemüse |                                                        |                          |                                 |                   |                       |                            |                 |                               |                      |                     |                        |                   |                |                     | $\boldsymbol{\wedge}$     |
| <b>Schlag</b>                    | Fruchtfolge                                            |                          | <b>Berechnung</b>               |                   |                       |                            |                 |                               |                      | 目                   | $\equiv$               | <b>Ergebnis N</b> |                |                     | $\equiv$                  |
| $R$ Nr. - Name                   | Kultur                                                 | N-Bedarfswert<br>It. DüV | Ertrag 5 Jahre<br>Ø Betrieb     | Ertrag<br>It. DüV | Ertrags-<br>Differenz | Nmin/<br>Richtwert         | Humus/<br>Boden | org. Düngung<br>Vorjahre      | Vorjahres-<br>frucht | Zwischen-<br>frucht | 3 Sonder-<br>korrektur | N-Düngebedarf     |                | Status <sub>0</sub> | Änderungsdatum            |
| $ightharpoonup$ Fläche           | Belastete<br>Saatdatum<br>N.-fläche (§ 13a)            | Fläche                   | kg N / ha<br>dt FM / ha         |                   |                       |                            |                 | kg N / ha                     |                      |                     |                        | kgN/<br>ha        | kgN/<br>Fläche |                     |                           |
| 1 - Am Busch                     | Winterraps                                             | 200                      | 40                              | 40                | $\circ$               | $-22$                      | $\Omega$        | $\Omega$                      | $\theta$             | $\circ$             | $\circ$                | 178               | 240            | geplant             | 14.11.2022                |
| 1,3500 ha                        | $\mathbb{A}$<br>30.08.2022                             | 0,6750 ha                |                                 |                   |                       |                            |                 |                               |                      |                     |                        |                   |                |                     |                           |
| 2 - Am Hof                       | Wintergerste (13 % RP)                                 | 180                      | 70                              | 70                | $\circ$               | $-21$                      | $\circ$         | $\Omega$                      | $\Omega$             | $\Omega$            | ۷<br>$\Omega$          | 159               | 426            | vorgeschla-         | 14,11,2022                |
| 2,6800 ha                        | 25.09.2022<br>$\mathbb{A}\mathbb{A}$                   | 2,6800 ha                |                                 |                   |                       |                            |                 |                               |                      |                     |                        |                   |                | gen                 |                           |
| 3 - Kirchweg                     | Winterweizen A,B                                       | 230                      | 80                              | 80                | $\circ$               | $-39$                      | $\circ$         | $-4$                          | $-10$                | $\circ$             | $\circ$                | 177               | 62             | vorgeschla-<br>gen  | 14.11.2022                |

<span id="page-44-1"></span>**Abbildung 60: DBE N editieren**

Wollen Sie nun die automatisch generierten Düngebedarfsermittlungen editieren [\(Abbildung 60\)](#page-44-1), wählen Sie den jeweiligen Schlag (2) im Block "Berechnung" (1) aus und betätigen Sie mittels Mausklick den DBE-Rechner **(3)**.

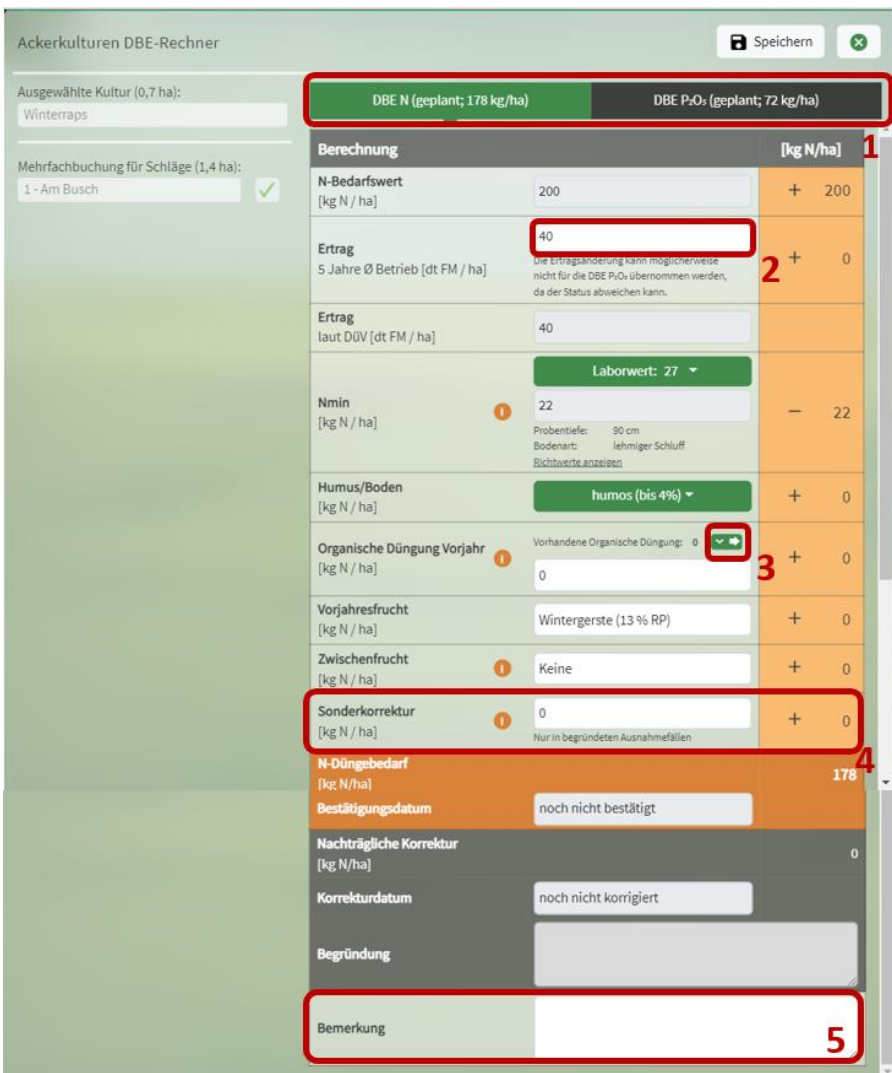

<span id="page-45-0"></span>**Abbildung 61: Ackerkulturen DBE-Rechner für Stickstoff**

Nun öffnet sich der DBE-Rechner und Sie können die vorhandene Düngebedarfsermittlung für den ausgewählten Nährstoff und Schlag überprüfen und bearbeiten [\(Abbildung 61\)](#page-45-0). Im Rechner können Sie zwischen der Düngebedarfsermittlung für Stickstoff und Phosphat wechseln **(1)**. Im linken Fensterrand des Rechners finden Sie den ausgewählten Schlag. Auch hier kann eine Mehrfachbuchung erfolgen. Weitere Schläge müssen dafür zuvor mit der Mehrfachauswahl ausgewählt werden. Dies erleichtert Ihnen die Bearbeitung mehrerer Schläge mit der gleichen Kultur und damit unter Umständen identischer DBE. Bei einer solchen Mehrfachbuchung kann aus fachlichen Gründen dann entweder die DBE N oder DBE P<sub>2</sub>O<sub>5</sub> bearbeitet werden (die andere DBE ist jeweils ausgegraut). Aufgeführt sind alle von Ihnen im Rahmen der DBE-Berechnung zu berücksichtigenden Einflussfaktoren.

## **5.1.1.1 N-Bedarfswert und Ertrag**

Ganz oben finden Sie den N-Bedarfswert der ausgewählten Kultur für den Standardertrag laut DüV. Darunter tragen Sie Ihren betriebsindividuellen Durchschnittsertrag der letzten fünf Jahre für diese Kultur ein. Für Nitratbelastete Flächen gilt der fixe Zeitraum 2015-2019, aus dem das betriebliche Ertragsmittel für die DBE N errechnet wird. Weicht das tatsächliche Ertragsniveau in einem der zu betrachtenden fünf Jahre um mehr als 20 % vom Ertragsniveau des jeweils vorangegangenen Jahres

ab, kann statt des tatsächlichen Ertragsniveaus, das im Jahr der Abweichung erreicht wurde, das Ertragsniveau des jeweils vorangegangenen Jahres für die Ermittlung der Ertragsdifferenz herangezogen werden. Diese Vorgehensweise ist nur einmalig in fünf Jahren zulässig und gilt für Nicht-Nitratbelastete Flächen und Nitratbelastete Flächen. Es ist nicht zulässig, mehrjährige Mindererträge durch die Standarderträge der DüV zu ersetzen. Sobald Sie das Ertragsniveau im Düngeportal fünf aufeinanderfolgende Jahre eingepflegt haben, wird zukünftig einmal das 5-jährige betriebliche Ertragsmittel automatisch berechnet. Anpassungen sind dennoch möglich. Weicht das Ertragsmittel vom Standardertrag ab, ergeben sich Zu- oder Abschläge beim N-Bedarfswert. Eine Düngebedarfsermittlung schließen Sie später über das Speichersymbol ab, das Rechner-Fenster schließt sich.

## **5.1.1.2 Nmin-Werte**

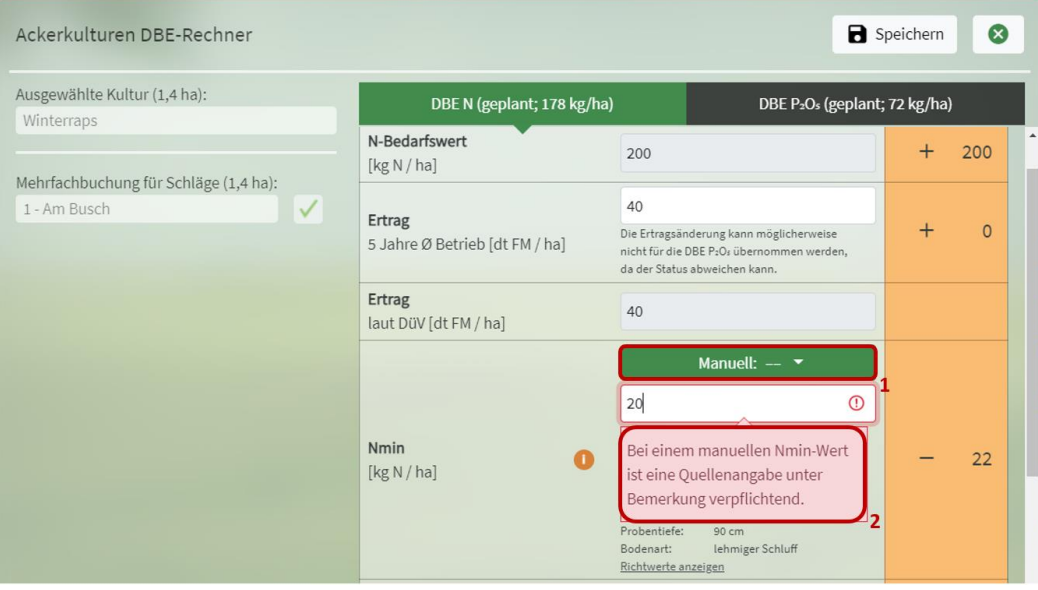

<span id="page-46-0"></span>**Abbildung 62: Nmin-Werte im DBE N-Rechner** 

Als nächstes folgt der Nmin-Wert. Im Düngeportal NRW gibt es im drei Auswahlmöglichkeiten, um die Herkunft des Nmin-Werts anzugeben: Manuell, Laborwert oder Richtwert **(1)** [\(Abbildung 62\)](#page-46-0). Sollten Sie in Ihren Betriebsdaten für Ihren Schlag einen Laborwert für Nmin eingespeichert haben, wird dieser hier automatisch eingepflegt. Falls kein Laborwert vorhanden ist, wird automatisch der aktuelle Nmin-Richtwert eingetragen. Solange Sie Ihre DBE noch nicht bestätig haben, werden alle Richtwerte und neue oder veränderte Laborwerte in den DBEs aktualisiert, wenn Sie oben auf "Alle DBEs aktualisieren" klicken. Dies ist insbesondere wichtig, um im Frühjahr in Ihren DBEs von den vorläufigen Nmin-Richtwerten auf die endgültigen Jahres-Nmin-Richtwerte zu aktualisieren. Sollten Sie vorher einen manuellen Wert im DBE-Rechner eingetragen haben, wird dieser nicht automatisch durch aktuelle Laborwerte oder Richtwerte ersetzt.

#### **Manueller Wert**

Unter "Manuell" können Sie händisch einen Nmin-Wert im DBE-Rechner eingeben, der beispielswei-se aus [Nmin](https://www.landwirtschaftskammer.de/nminnrw/#/start).de stammt oder ein Richtwert der Wasserschutzkooperationen ist. Bei "Bemerkung" ist eine Quellenangabe notwendig **(2)**. Bei einer eventuellen Prüfung müssen Sie den entsprechenden Nachweis für diesen Wert bereithalten. Wenn Sie einen manuellen Nmin-Wert gespeichert haben, ist dieser Wert für diesen Schlag und diese Kultur so lange im System gespeichert, bis Sie einen neuen manuellen Nmin-Wert eingegeben und erneut gespeichert haben. Das heißt, auch wenn Sie bei Ihrer Planung zwischenzeitlich auf den Laborwert oder den Richtwert gewechselt haben, können Sie den zuletzt eingespeicherten manuellen Wert wieder aufrufen.

#### **Laborwert**

Der Laborwert stammt aus Ihren Angaben bei den Bodenuntersuchungen in den Betriebsdaten. Nur hier können Sie den Laborwert für Nmin eintragen und Änderungen vornehmen. Im DBE-Rechner ist dies nicht möglich. Sobald Sie einen Laborwert eingetragen haben, wird dieser als Standardwert für die DBE verwendet. Auch hier müssen Sie bei einer eventuellen Prüfung den Laborbericht für die Nmin-Werte vorzeigen können.

#### **Richtwert**

Der aktuelle Nmin-Richtwert ist abhängig von der Bodenart, der Kultur und der Vorkultur und wird automatisch eingetragen, wenn Sie keine Laborwerte hinterlegt haben. In Klammern wird Ihnen auch angezeigt, ob es sich um den vorläufigen oder den endgültigen Jahres-Nmin-Richtwert handelt. Solange es sich um den vorläufigen Nmin-Richtwert handelt, sollten Sie Ihre DBE noch nicht bestätigen, damit im Frühjahr der endgültige Nmin-Richtwert mit einem Klick auf "Alle DBEs aktualisieren" automatisch eingeladen wird. Sollte die DBE schon mit dem vorläufigen Richtwert bestätigt sein, müssen Sie den Status auf "geplant" zurücksetzten, um den aktuellen Nmin-Richtwert einladen zu können.

TIPP: Beachten Sie, dass Nmin-Richtwerte nur automatisch eingetragen werden, wenn Sie in den Stammdaten keine Laborwerte eingetragen haben. Handelt es sich hier zunächst nur um einen vorläufigen Richtwert, wird dies in Klammern angezeigt und Sie sollten Ihre DBE noch nicht bestätigen. Dann können Sie, sobald die endgültigen Nmin-Richtwerte zum Ausgang des Frühjahrs feststehen, einfach auf "Alle DBEs aktualisieren" klicken, sodass die aktuellen Werte eingeladen werden. Anschließend sollten Sie die DBE wieder speichern und bestätigen. Die Aktualisierung der vorläufigen Nmin-Richtwerte auf die endgültigen beim DBE-Status "bestätigt" funktioniert nicht.

## **5.1.1.3 Humus/Boden**

Bei dem Faktor Humus/Boden können Sie im Drop-Down-Menü den Humuhgehalt des Bodens auswählen. Standardmäßig ist "humus (bis 4 %)" angegeben, da dies für die allermeisten Ackerböden in NRW zutreffend ist.

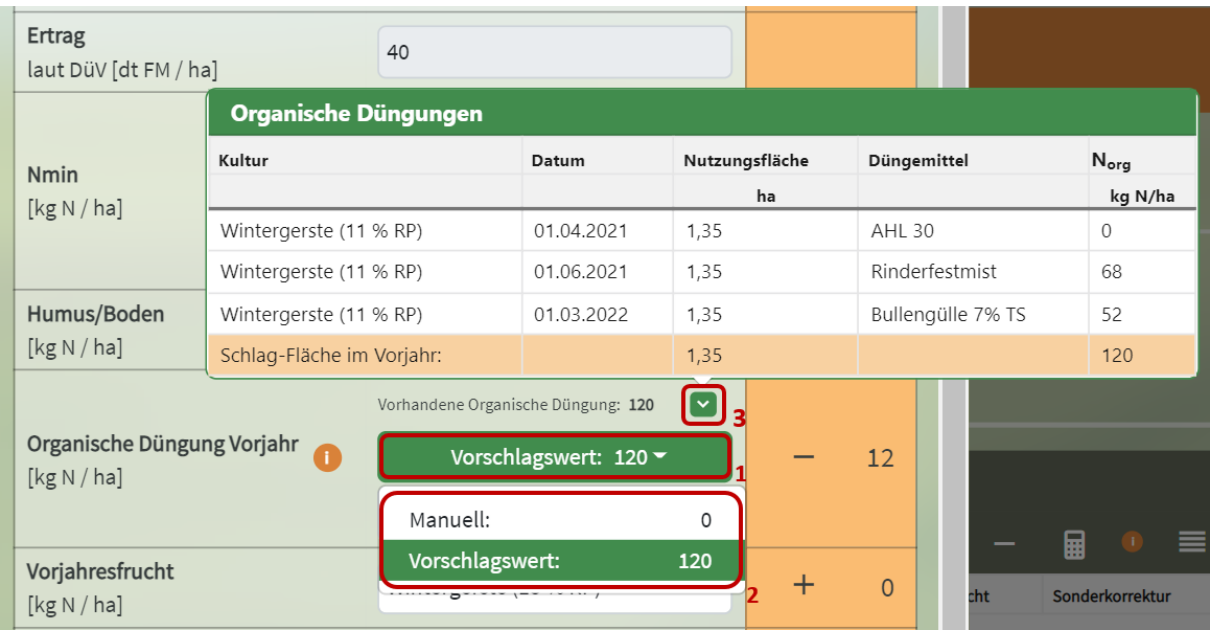

## **5.1.1.4 Organische Düngung aus Vorjahr(en)**

<span id="page-48-0"></span>**Abbildung 63: Organische Düngung aus Vorjahr(en)**

Bei der Organischen Düngung aus Vorjahr(en) können Sie im Drop-Down-Menü auswählen, ob Sie einen manuellen Wert eintragen oder den Vorschlagswert des Düngeportals übernehmen wollen [\(Abbildung 63\)](#page-48-0) **(1 + 2)**.

#### **Manueller Wert**

Wenn Sie manuell auswählen, müssen Sie im weißen Feld darunter die Menge der Organischen Stickstoffdüngung des Vorjahres eintragen. Bei Kompostdüngung müssen Sie ggf. auch weitere Jahre berücksichtigen (4/3/3-Regel).

#### **Vorschlagswert**

Der Vorschlagswert berechnet sich aus Ihren im Düngeportal eingetragenen Düngedokumentationen des Vorjahres bzw. der Vorjahre. Diese Option ist dementsprechend erst nutzbar, wenn Sie bereits mindestens ein Jahr im Düngeportal gearbeitet haben und alle Ihre organischen Düngemaßnahmen hier dokumentiert sind. Der Wert wird aus den Düngungen der Kulturen des vorherigen Erntejahres berechnet. Dabei gilt nicht das Düngedatum, sondern die Düngungen werden bzgl. der gedüngten Kultur einem Jahr zugeordnet. Sie finden eine tabellarische Übersicht der berücksichtigten Düngemaßnahmen, indem Sie auf den grünen Pfeil klicken **(3)**. Sollte hier eine Düngemaßnahme fehlen, müssen Sie diese in Ihrer Düngedokumentation nachpflegen. Solange die DBE N noch nicht bestätigt ist, wird der Vorschlagswert immer auf den aktuellsten Stand gebracht, wenn man auf "Alle DBEs aktualisieren" klickt.

## **5.1.1.5 Vorjahreskultur und Zwischenfrucht**

Die Vorjahreskutur und die Zwischenfrucht werden automatisch ausgefüllt, können aber noch bearbeitet werden. Um diese Kulturen im DBE N-Rechner berücksichtigen zu können, müssen diese als Nutzung im vorherigen bzw. im selben Erntejahr angelegt sein.

Bei Gemüsekulturen kann man auch die Angeben zu Ernteresten im Anbaujahr und zur Nutzung von Folie oder Vlies bearbeiten.

## **5.1.1.6 Sonderkorrektur und Ergebnis**

In Ausnahmefällen kann man Korrekturen des N-Düngebedarfs in dem Feld der Sonderkorrektur eintragen. Dem Infopunkt können Sie mögliche Ausnahmefälle entnehmen, alle anderen Sonderfälle müssen mit der Fachabteilung der LWK NRW abgestimmt sein. Zudem muss immer eine Begründung für die Sonderkorrektur in dem Bemerkungsfeld ganz unten eingetragen werden.

In orange sehen Sie dann unten das Ergebnis der Düngebedarfsermittlung. Das Feld darunter, zur nachträglichen Korrektur (witterungsbedingt) können Sie hier nicht bearbeiten, dies machen Sie im Block "Ergebnis N".

Hinweis: Die Sonderkorrektur ist für alle Korrekturen anzuwenden, die schon bei der Erstellung der DBE bekannt sind. Die Nachträgliche Korrektur ist für Korrekturen anzuwenden, wenn witterungsbedingt ein nachträglicher N-Düngebedarf besteht. Dieser 10%ige Aufschlag der DBE N wird in NRW nur bei Starkniederschlagereignissen gewährt.

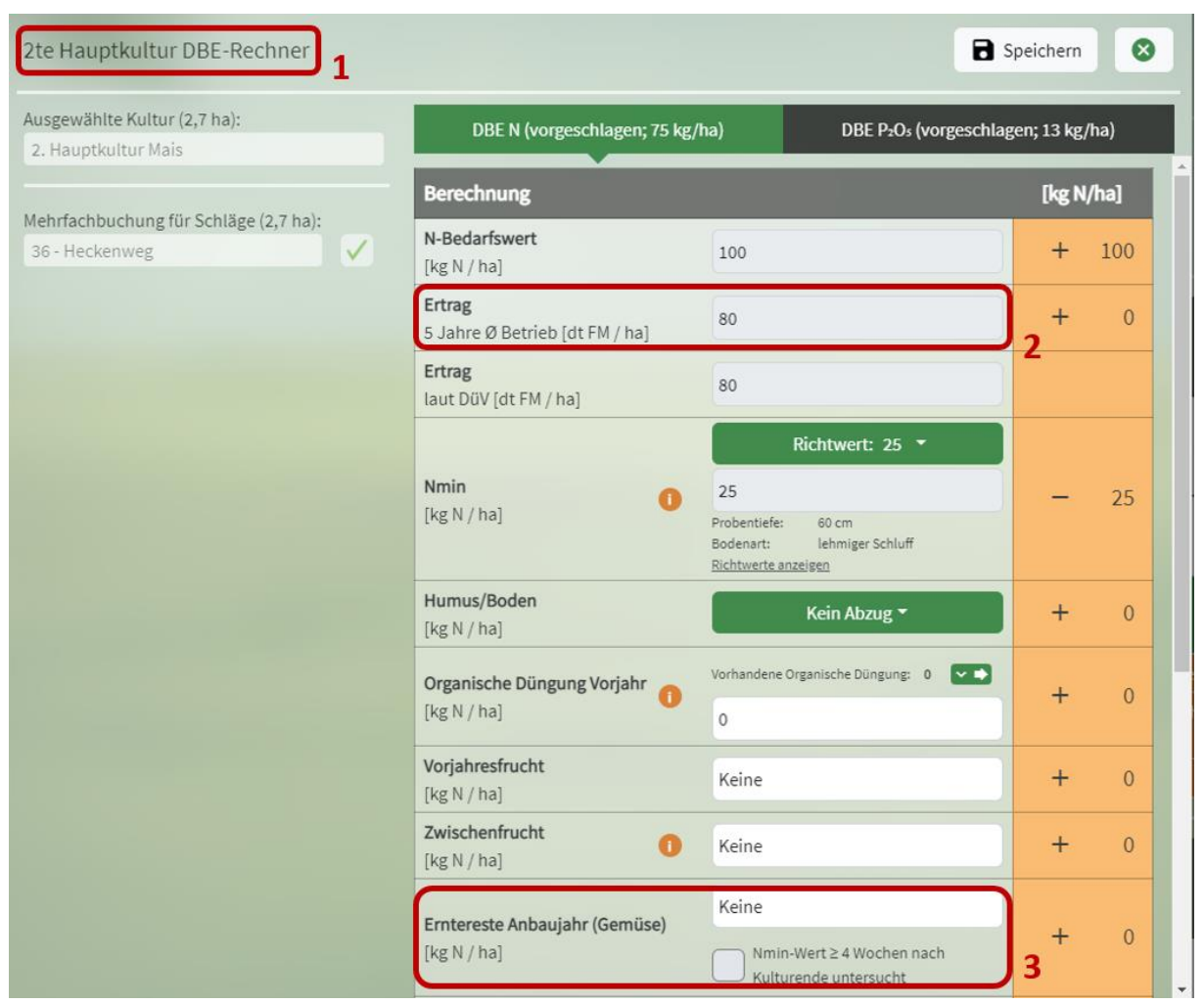

## **5.1.1.7 Besonderheiten für 2. Hauptkulturen**

<span id="page-50-0"></span>**Abbildung 64: DBE-Rechner N für 2. Hauptkulturen**

Der Rechner für die DBE N für eine 2. Hauptkultur **(1)** sieht ähnlich aus wie der für 1. Hauptkulturen (Ackerkulturen) [\(Abbildung 64\)](#page-50-0). Es gibt zwei Unterschiede. Zum einen kann hier der Ertrag nicht mehr betriebsindividuell angepasst werden **(2)**. Die Erträge werden fest von der Landwirtschaftskammer NRW vorgegeben. Zum anderen können hier die Erntereste von Gemüse im selben Anbaujahr berücksichtigt werden **(3)**. Zudem kann man noch angeben, ob eine Nmin-Probe vier Wochen nach dem Einarbeiten der Erntereste der Gemüsevorkultur gezogen wurde. Sollte dies der Fall sein, darf der Abschlag für die Erntereste um zwei Drittel verringert werden. Dieser Abschlag wird im Düngeportal automatisch berechnet, sobald der Haken dafür gesetzt ist.

Hinweis: Bei der 2. Hauptkultur Winterhanf erfolgt die Abfuhr zum Winterausgang im Folgejahr, nachdem eine Röste stattgefunden hat. Damit die Kultur im Düngeportal NRW im richtigen Jahr angezeigt wird und in der DBE der korrekte Nmin-Abzug erfolgt, ist es erforderlich, das Erntedatum auf Dezember zu setzen.

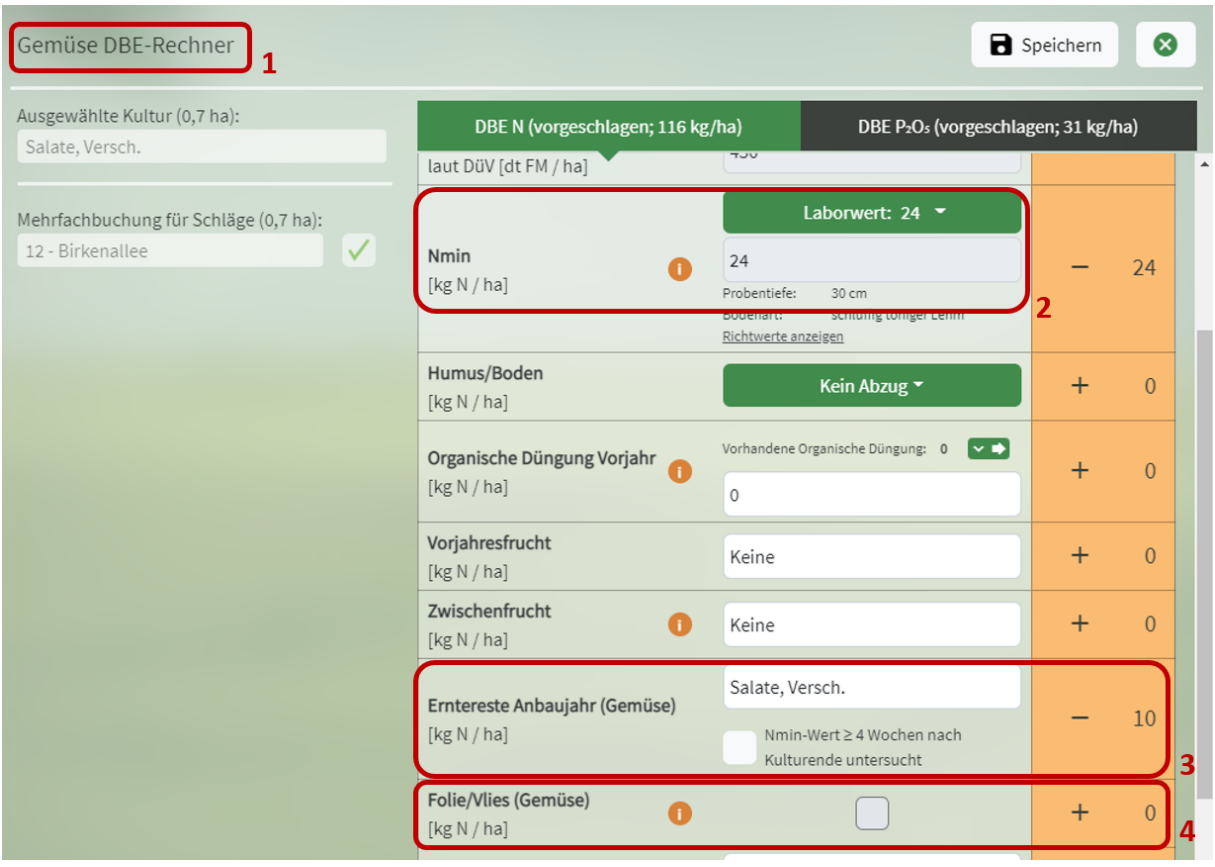

## <span id="page-51-1"></span>**5.1.1.8 Besonderheiten für Gemüsekulturen**

<span id="page-51-0"></span>**Abbildung 65: DBE-Rechner N für Gemüse**

Im DBE N-Rechner für Gemüse **(1)** [\(Abbildung 65\)](#page-51-0) gibt es wie bei den 2. Hauptkulturen die Möglichkeit, Erntereste aus Gemüsekulturen im selben Anbaujahr sowie die Nmin-Analyse mindestens 4 Wochen nach Kulturende zu berücksichtigen **(3)**. Außerdem kann angegeben werden, ob die Gemüsekultur mit Folie oder Flies abgedeckt wurde **(4)**. Wenn die Kultur vor dem 1. Mai ausgesät wurde, kann es hier zu einem Zuschlag kommen.

#### **Pflicht zur Nmin-Analyse bei Anbau von Gemüse-nach-Gemüse**

Bei dem Anbau von Gemüse nach Gemüse ist eine Nmin-Analyse verpflichtend **(2)**. Es wird kein Nmin-Richtwert akzeptiert. Das Düngeportal macht Sie durch eine Meldung darauf aufmerksam.

### **Satzweiser Anbau von Gemüse**

Im Gemüsebau werde die Kulturen oft satzweise angebaut. In dem folgenden Video wird gezeigt, wie beispielsweise zunächst wöchentlich ein Satz Blumenkohl vier Wochen lang auf einem Schlag gepflanzt wird. Anschließend wird dargestellt, wie die satzweise Pflanzung von Salat auf dem gleichen Schlag erfolgt:<https://www.youtube.com/watch?v=wI2U97DF7nY>

Hinweis: Die Düngebedarfsermittlung (DBE) für eine Kultur im Satzanbau ist für mehrere Sätze gültig (maximal 6 Wochen lang). Die Düngemaßnahmen müssen spätestens nach zwei Tagen dokumentiert werden.

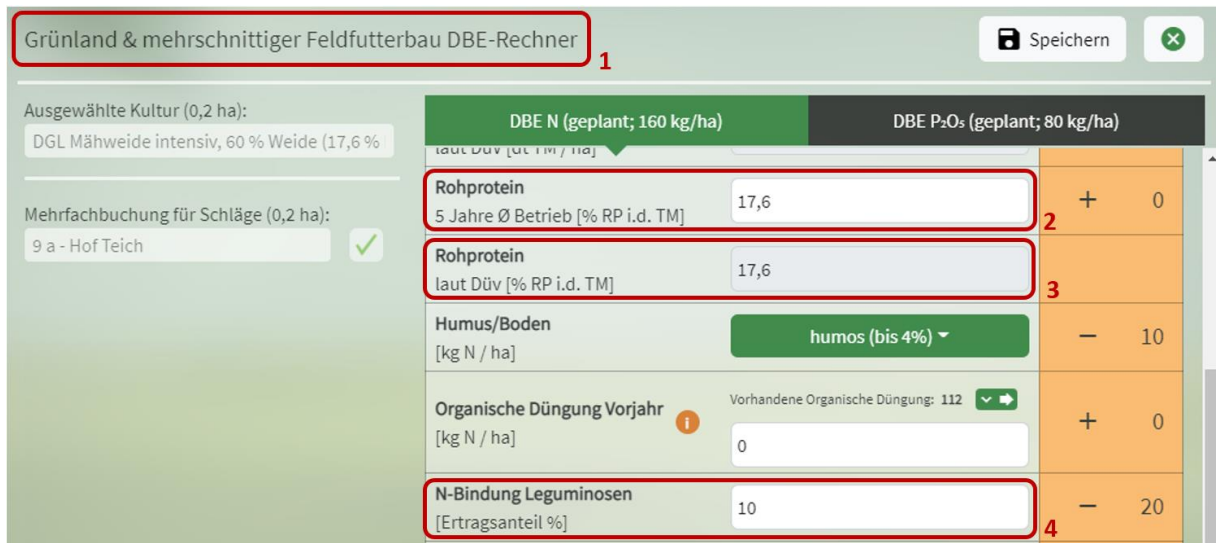

# **5.1.1.9 Besonderheiten für Grünland und mehrschnittiger Feldfutterbau**

<span id="page-52-0"></span>**Abbildung 66: DBE-Rechner N für Grünland**

Bei der Düngebedarfsermittlung für Stickstoff für Grünland und mehrschnittigem Feldfutter [\(Abbildung 66\)](#page-52-0) **(1)** muss der Nmin-Wert nicht berücksichtigt werden, demnach taucht dieses Feld hier auch nicht im DBE N-Rechner auf. Zusätzlich sind die Felder für den Rohproteingehalt und die N-Bindung durch Leguminosen.

Es muss der betriebsindividuelle durchschnittliche Rohprotein der letzten 5 Jahre eingetragen werden **(2)**. Zur Orientierung dient der Standardrohproteingehalt laut DüV **(3)**.

Bei der N-Bindung durch Leguminosen **(4)** ist der prozentuale Ertragsanteil von Leguminosen im Erntegut realitätsnah abzuschätzen.

# **5.1.1.10 Besonderheiten für Zwischenfrüchte**

| Übersicht Ackerkulturen & Gemüse |                                |                                                |           |                          |                                    |                   |                       |                    |                       |                                                                                  |                            |                     |                                     |                                |                      |                       |                |                     | $\hat{\phantom{a}}$ |
|----------------------------------|--------------------------------|------------------------------------------------|-----------|--------------------------|------------------------------------|-------------------|-----------------------|--------------------|-----------------------|----------------------------------------------------------------------------------|----------------------------|---------------------|-------------------------------------|--------------------------------|----------------------|-----------------------|----------------|---------------------|---------------------|
| <b>Schlag</b>                    | Fruchtfolge                    |                                                |           | Berechnung               |                                    |                   |                       |                    |                       |                                                                                  |                            |                     |                                     | 目<br>$\overline{\phantom{m}}$  | $\bullet$            | $\equiv$   Ergebnis N |                |                     | $\equiv$            |
| + Nr. - Name                     | Kultur                         |                                                |           | N-Bedarfswert<br>It. DüV | <b>Ertrag 5 Jahre</b><br>Ø Betrieb | Ertrag<br>It. DüV | Ertrags-<br>Differenz | Nmin.<br>Richtwert | <b>Humus</b><br>Boden | org. Düngung<br>Vorjahre                                                         | <b>Voriahres</b><br>frucht | Zwischen-<br>frucht | Erntereste<br>Anbaujahr<br>(Gemüse) | <b>Folie/Viies</b><br>(Gemüse) | Sonder-<br>korrektur | N-Düngebedarf         |                | Status <sup>O</sup> | Änderungsdatum      |
| $\Leftrightarrow$ Fläche         | Saatdatum                      | Belastete N.-fläche<br>(513a)                  | Fläche    | kg N / ha                | dt FM / ha                         |                   |                       |                    |                       |                                                                                  | kg N / ha                  |                     |                                     |                                |                      | kgN/<br>ha            | kgN/<br>Fläche |                     |                     |
| 4 - Bergacker<br>0,7600 ha       | (Zwischenfrucht)<br>15.09.2023 | ZF Gemenge abfrierend, Leguminose 0-50 %<br>承  | 0,7600 ha |                          |                                    |                   |                       |                    |                       | Kein N-Düngebedarf im Herbst. O                                                  |                            |                     |                                     |                                |                      | $\mathbf{0}$          | $\mathbf{0}$   | geplant             | 21.09.2023          |
|                                  | Zuckerrüben<br>15.04.2024      | ⚠                                              | 0,7600 ha | 170                      | 650                                | 650               | $\circ$               | $-69$              | $\circ$               | $\circ$                                                                          | $-10$                      | $\circ$             | $\circ$                             | $\circ$                        | $\circ$              | 91                    | 69             | vorgeschla-<br>gen  | 21.09.2023          |
| 6 - Zur Eiche<br>2,1500 ha       | (Zwischenfrucht)<br>15.08.2023 | ZF Gemenge abfrierend, Leguminose 0-50 %<br>ΛΔ | 2,1500 ha |                          |                                    |                   |                       |                    |                       | max. 30 kg N-NH <sub>4</sub> / ha und max. 60 kg N <sub>oes</sub> / ha $\bullet$ |                            |                     |                                     |                                |                      | 60                    | 129            | geplant             | 21.09.2023          |
|                                  | Zuckerrüben<br>15.04.2024      | △△                                             | 2,1500 ha | 170                      | 650                                | 650               | $\mathbf{0}$          | $-69$              | $\Omega$              | $\Omega$                                                                         | $\Omega$                   | $\mathbf{0}$        | $\Omega$                            | $\mathbf{0}$                   | $\ddot{\mathbf{0}}$  | 101                   | 217            | vorgeschla-<br>gen  | 21.09.2023          |

<span id="page-52-1"></span>**Abbildung 67: DBE N für Zwischenfrüchte**

Für Zwischenfrüchte wird im Düngeportal automatisch eine vereinfachte DBE erstellt [\(Abbildung 67\)](#page-52-1). Diese hat sofort den Status "geplant" und kann nicht weiterbearbeitet werden. Steht vor der Zwischenfrucht ein Getreide als Hauptfrucht und hat ein Zwischenfrucht-Gemenge weniger als 50 % Leguminosenanteil bzw. handelt es sich um eine Nichtleguminosen-Zwischenfrucht, dann ergibt sich ein N-Düngebedarf im Herbst von 60 kg N/ha **(2)**. In Nitratbelasteten Gebieten muss zusätzlich eine Futternutzung der Zwischenfrucht im Herbst vorliegen, damit ein Düngebedarf im Herbst vorliegt. Ansonsten hat die Zwischenfrucht keinen N-Düngebedarf im Herbst **(1)**. Ob die Zwischenfrucht für Futterzwecke genutzt wird, müssen Sie im Reiter "Betriebsdaten" unter "Nutzung/Ernte" angeben.

| <b>Betriebsdaten</b>             | <b>Düngung</b>                                         | Pflanzenschutz | Wasserschutz                    |                             | Wetter            | <b>Berichte</b>            |                    |                   |                                                                    |         |          |                    |                   |               |                     |                             |
|----------------------------------|--------------------------------------------------------|----------------|---------------------------------|-----------------------------|-------------------|----------------------------|--------------------|-------------------|--------------------------------------------------------------------|---------|----------|--------------------|-------------------|---------------|---------------------|-----------------------------|
| Bedarfsermittlung (DBE)          | Optimierung<br>Dokumentation                           |                | Planung<br>Beweidung            | Bilanz                      |                   |                            |                    |                   |                                                                    |         |          |                    |                   |               | Ernteiahr           | $2023 - 4$<br>- 1           |
| Schlag / Kultur                  | $\Omega$<br>Nr. / Name / Kultur                        | Fruchtfolge    | 1-Jährig *                      |                             |                   | O Düngebedarfsermittlung N |                    |                   | ○ Düngebedarfsermittlung P:O+                                      |         |          | Bericht generieren |                   |               |                     | C Alle DBEs aktualisieren   |
| Summen Betrieb - alle Kulturen   |                                                        |                |                                 |                             |                   |                            |                    |                   |                                                                    |         |          |                    |                   |               |                     |                             |
|                                  | Summe N für Nicht-Nitratbelastete Flächen [kg N]:      |                |                                 | 3.932                       |                   |                            |                    |                   |                                                                    |         |          |                    |                   |               |                     |                             |
|                                  | Summe N für Nitratbelastete Flächen nach § 13a [kg N]: |                | 746 inkl. - 20% N-Abzug [kg N]: | 597                         |                   |                            |                    |                   |                                                                    |         |          |                    |                   |               |                     |                             |
| Summe N für alle Flächen [kg N]: |                                                        |                |                                 | 4.529                       |                   |                            |                    |                   |                                                                    |         |          |                    |                   |               |                     |                             |
|                                  |                                                        |                |                                 |                             |                   |                            |                    |                   |                                                                    |         |          |                    |                   |               |                     |                             |
|                                  |                                                        |                |                                 |                             |                   |                            |                    |                   |                                                                    |         |          |                    |                   |               |                     |                             |
| Übersicht Ackerkulturen & Gemüse |                                                        |                |                                 |                             |                   |                            |                    |                   |                                                                    |         |          |                    |                   |               |                     |                             |
| <b>Schlag</b>                    | Fruchtfolge                                            |                | <b>Berechnung</b>               |                             |                   |                            |                    |                   |                                                                    |         | =        | ■ ●<br>≡           | <b>Ergebnis N</b> |               | $\Omega$            | ≡                           |
| + Nr. - Name                     | Kultur                                                 |                | N-Bedarfswert<br>It. DOV        | Ertrag 5 Jahre<br>Ø Betrieb | Ertrag<br>It. DOV | Ertrags-<br>Differenz      | Nmin/<br>Richtwert | Humus/<br>Boden   | org. Düngung Vorjahre Vorjahresfrucht Zwischenfrucht Sonderkorreks |         |          |                    | N-Düngebedarf     |               | Status <sup>O</sup> | Anderungsdatum <sup>2</sup> |
| $F$ Fláche                       | Belastete N.-fläche<br>Saatdatum<br>(613a)             | Fläche         | kg N / ha                       | dt FM / ha                  |                   |                            |                    |                   | kg N/ha                                                            |         |          |                    | kg N/ha           | kgN<br>Fläche |                     |                             |
| 1 - Am Busch                     | Winterraps                                             |                | 200                             | 40                          | 40                | $\Omega$                   | $-22$              | $\circ$           | $\Omega$                                                           | $\circ$ | $\Omega$ | $\circ$            | 178               | 240           | geplant             | 14.11.2022                  |
| 1,3500 ha                        | $\mathbb{A}$<br>30,08,2022                             | 0,6750 ha      |                                 |                             |                   |                            |                    |                   |                                                                    |         |          |                    |                   |               |                     |                             |
| 2 - Am Hof                       | Wintergerste (13 % RP)                                 |                | 180                             | 70                          | 70                | $\circ$                    | $-21$              | $\ddot{\text{o}}$ | $\circ$                                                            | $\circ$ | $\circ$  | $\circ$            | 159               | 426           | vorgeschla-         | 14.11.2022                  |
| 2,6800 ha                        | AA<br>25.09.2022                                       | 2,6800 ha      |                                 |                             |                   |                            |                    |                   |                                                                    |         |          |                    |                   |               | gen                 |                             |
| 3 - Kirchweg                     | Winterweizen A,B                                       |                | 230                             | 80                          | 80                | $\circ$                    | $-39$              | $\circ$           | $-4$                                                               | $-10$   | $\circ$  | $^{\circ}$         | 177               | 62            | vorgeschla-         | 14.11.2022                  |

<span id="page-53-0"></span>**Abbildung 68: DBE N in der Schlagübersicht**

Im Block "Berechnung" (1) können Sie alle Parameter der DBE N noch einmal in der Übersicht anse-hen [\(Abbildung 68\)](#page-53-0). In dem Block "Ergebnis N" auf der rechten Seite (2) wird der errechnete schlagspezifische Düngebedarfswert angezeigt. Wichtig an dieser Stelle ist auch der Status der DBE **(3)**.

## **5.1.1.12 Status**

| Übersicht Ackerkulturen & Gemüse |                                    |                               |           |                          |                             |                   |                       |                    |                        |                                                                                   |          |              |                                                   |           |    |                                                     | $\lambda$  |
|----------------------------------|------------------------------------|-------------------------------|-----------|--------------------------|-----------------------------|-------------------|-----------------------|--------------------|------------------------|-----------------------------------------------------------------------------------|----------|--------------|---------------------------------------------------|-----------|----|-----------------------------------------------------|------------|
| <b>Schlag</b>                    | <b>Fruchtfolge</b>                 |                               |           | <b>Berechnung</b>        |                             |                   |                       |                    |                        |                                                                                   |          |              | $-$ <b>a</b> $\bullet$ $\equiv$ <b>Engebnis N</b> |           |    |                                                     | $\equiv$   |
| $\Leftrightarrow$ Nr. - Name     | Kultur                             |                               |           | N-Bedarfswert<br>It. DUV | Ertrag 5 Jahre<br>Ø Betrieb | Ertrag<br>It. DüV | Ertrags-<br>Differenz | Nmin/<br>Richtwert | Humus/<br><b>Boden</b> | org. Düngung Vorjahre Vorjahresfrucht Zwischenfrucht Sonderkorrektur N-Düngebedar |          |              |                                                   |           |    | Alle mit gleichem Status auswählen                  |            |
|                                  | $\Leftrightarrow$ Fläche Saatdatum | Belastete N.-fläche<br>(613a) | Fläche    | kg N / ha                | dt FM / ha                  |                   |                       |                    |                        | kg N / ha                                                                         |          |              |                                                   | kg N / ha |    | Auswahl zurücksetzen                                |            |
| 1 - Am Busch                     | Winterraps                         |                               |           | 200                      | 40                          | 40                | $\Omega$              | $-22$              | $\Omega$               | $\Omega$                                                                          | $\Omega$ | $\mathbf{0}$ | $\bullet$                                         | 178       |    | Status zurücksetzen                                 |            |
| 1,3500 ha                        | 30.08.2022                         | $\mathbb{A}$                  | 0,6750 ha |                          |                             |                   |                       |                    |                        |                                                                                   |          |              |                                                   |           |    | DBE bestätigen<br>DBE witterungsbedingt korrigieren |            |
| 2 - Am Hof                       | Wintergerste (13 % RP)             |                               |           | 180                      | 70                          | 70                | $\Omega$              | $-21$              | $\circ$                | $\Omega$                                                                          | $\Omega$ | $\circ$      | $\circ$                                           | 159       |    | . <b>.</b>                                          | ---------- |
| 2,6800 ha                        | 25.09.2022                         | AN A                          | 2,6800 ha |                          |                             |                   |                       |                    |                        |                                                                                   |          |              |                                                   |           |    | gen                                                 |            |
| 3 - Kirchweg                     | Winterweizen A.B                   |                               |           | 230                      | 80                          | 80                | $\Omega$              | $-39$              | $\Omega$               | -4                                                                                | $-10$    | $\mathbf{0}$ | $\circ$                                           | 177       | 62 | vorgeschla-                                         | 14.11.2022 |
| 0,3500 ha                        | 16.10.2022                         | ΔA                            | 0,3500 ha |                          |                             |                   |                       |                    |                        |                                                                                   |          |              |                                                   |           |    | gen                                                 |            |

<span id="page-53-1"></span>**Abbildung 69: Status der DBE**

Eine von Ihnen im DBE-Rechner abgespeicherte DBE wird hier mit dem Statusvermerk "geplant" angezeigt, während eine noch nicht gespeicherte DBE den Vermerk "vorgeschlagen" trägt (Abbildung [69\)](#page-53-1). Wenn Sie die DBE fertiggestellt haben, ändern Sie den Status auf "bestätigt". Damit wird die DBE "eingefroren" und nicht ungewollt bei einer folgenden Aktualisierung verändert. Sie ändern den Status "geplant" auf "bestätigt" im Block "Ergebnis N" bzw. "Ergebnis P2O<sub>5</sub>" über die Auswahl des Schlages per Mausklick und anschließender Auswahl von "DBE bestätigen" **(2)** im Menü **(1)**.

## **5.1.1.13 Nachträgliche Korrektur**

Wenn die DBE bestätigt ist, können Sie im Ergebnisblock eine witterungsbedingte nachträgliche Korrektur vornehmen, falls dies nötig ist. Dafür wählen Sie das zu korrigierende Ergebnis aus und gehen in diesem Block auf das Menü. Hier können Sie "DBE witterungsbedingt korrigieren" auswählen. Nun müssen Sie nur noch das Korrekturdatum und eine Begründung eintragen. Der 10 %-ige Aufschlag der DBE N wird in NRW nur bei Starkniederschlagereignissen gewährt.

TIPP: Wenn Sie noch nicht an der DBE gearbeitet haben und nur die vom Düngeportal vorgeschlagenen Werte aufgeführt sind, erscheint der Status "vorgeschlagen". Dieser kann nicht bestätigt werden. Sie müssen mindestens einmal Ihren DBE-Rechner geöffnet haben und auf "Speichern" geklickt haben. Dann ändert sich der Status auf "geplant". Jetzt können Sie die DBE auch bestätigen.

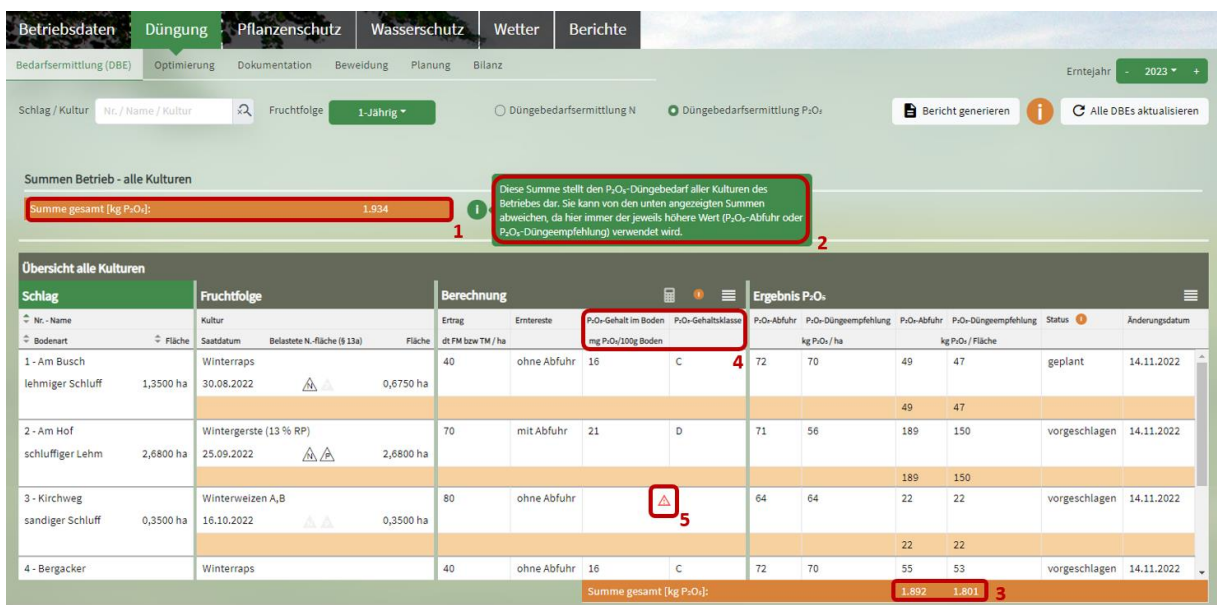

# **5.1.2 DBE P2O<sup>5</sup>**

<span id="page-54-0"></span>**Abbildung 70: DBE für Phosphat**

Die Düngebedarfsermittlung für Phosphat finden Sie äquivalent zur N-Düngebedarfsermittlung mittels Radiobutton oben auf der Seite [\(Abbildung 57\)](#page-42-1). Hinsichtlich der Düngebedarfsermittlung für Phosphat gilt Vorgenanntes mit folgenden Besonderheiten. Die Düngebedarfsermittlung für P<sub>2</sub>O<sub>5</sub> ist so aufgebaut, dass Sie oberhalb der Tabelle in orange die Summe **(1)** der im Betrieb über alle Kulturen ermittelten Bedarfswertsumme in kg Nährstoff vorfinden [\(Abbildung 70\)](#page-54-0). Unter **(2)** ist ein Infopunkt zu finden. Dieser gibt den Hinweis, dass der hier angegebene P<sub>2</sub>O<sub>5</sub>-Düngebedarf immer dem jeweils höheren Wert aus den Spalten "P<sub>2</sub>O<sub>5</sub>-Abfuhr" oder "P<sub>2</sub>O<sub>5</sub> Düngeempfehlung" (3) entspricht. Der P<sub>2</sub>O<sub>5</sub>-Gehalt im Boden sowie die P<sub>2</sub>O<sub>5</sub>-Gehaltsklasse wird in dem Block "Berechnung" angezeigt **(4)**. Falls in den Betriebsdaten das jeweilige Bodenuntersuchungsergebnis fehlt, erscheint hier ein Warndreieck als Hinweis **(5)**.

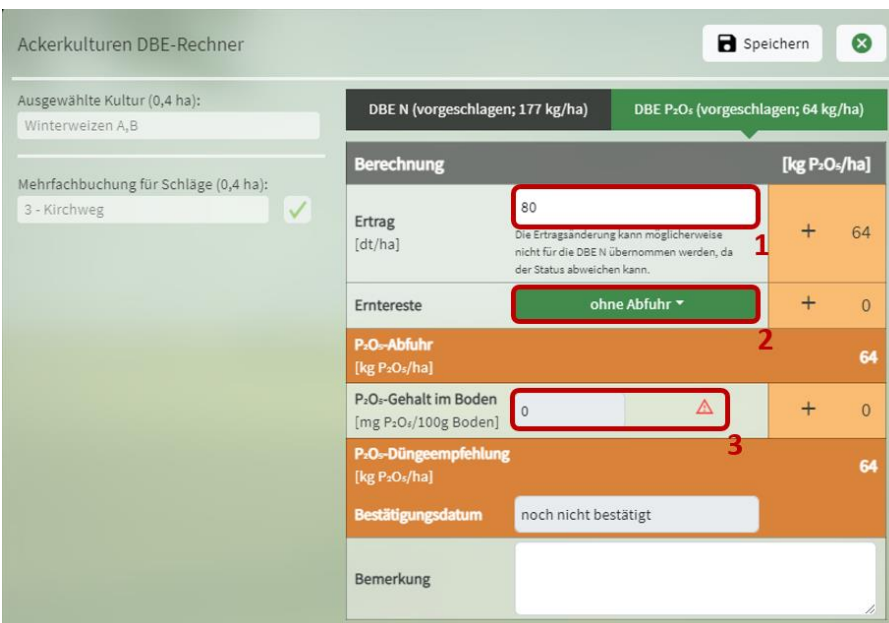

<span id="page-55-0"></span>**Abbildung 71: DBE-Rechner für Phosphat**

**5.1.2.1 DBE-Rechner P2O<sup>5</sup>**

Öffnen Sie nun den DBE P2O5-Rechner [\(Abbildung 71\)](#page-55-0), stellen Sie fest, dass Sie im Gegensatz zur DBE-Berechnung für Stickstoff – abgesehen vom Ertragsniveau **(1)** und der Berücksichtigung des Verbleibs der Erntereste **(2)** – nur den P2O5-Gehalt aus Ihrer aktuellen Bodenuntersuchung für den betrachteten Schlag einpflegen müssen (3). Dieser P<sub>2</sub>O<sub>5</sub>-Gehalt wird aus den Bodenuntersuchungsergebnissen, die Sie im Reiter "Betriebsdaten" eingepflegt haben, übernommen. Fehlt in den Betriebsdaten das jeweilige Bodenuntersuchungsergebnis, erscheint auch im DBE-Rechner ein Warndreieck als Hinweis. Beachten Sie, dass Ihre Bodenprobenergebnisse nicht älter als sechs Jahre sein dürfen. In orange ist das Ergebnis der DBE P<sub>2</sub>O<sub>5</sub>, einmal die P<sub>2</sub>O<sub>5</sub>-Abfuhr und einmal die P<sub>2</sub>O<sub>5</sub>-Düngeempfehlung, dargestellt. Wenn Sie die Mehrfachbuchung nutzen beachten Sie, dass aus fachlichen Gründen dann entweder die DBE N oder DBE P<sub>2</sub>O<sub>5</sub> bearbeitet werden kann (die andere DBE ist jeweils ausgegraut).

#### **5.1.3 Kleinstschlagregelung**

Für die Einheiten, die beim Anbau von Gemüse- und Erdbeerkulturen aus mehreren Schlägen, die jeweils kleiner als 0,5 Hektar sind, und zu 2 Hektar-Einheiten zusammengefasst werden (Kleinstschlagregelung gemäß § 3 Abs. 2 Satz 3 DüV), gibt es keine Bedingungen hinsichtlich Historie, Bewirtschaftung oder Bodenverhältnissen der zusammenzufassenden Schläge. Als Berechnungsgrundlage der Düngebedarfsermittlung kann eine in den zusammengefassten Schlägen angebaute Kultur frei ausgewählt werden.

Zur Dokumentation im Rahmen der Kleinstschlagregelung macht die Düngeverordnung keine weiteren Vorgaben. Die Dokumentation muss grundsätzlich zwei Tage nach jeder Düngemaßnahme erfolgen, im Satzanbau nach Ende der Pflanzung eines Satzes. Wird im Rahmen der Kleinstschlagregelung eine DBE für mehrere Kulturen erstellt, so kann auf Basis dieser DBE auch die Dokumentation zusammenfassend für mehrere Kulturen erfolgen, sofern die oben genannten zeitlichen Bezüge eingehalten werden. Wie genau das im Düngeportal NRW aussehen kann, zeigen die folgenden Beispiele:

#### **a) Mehrere Kleinstschläge sind im Flächenverzeichnis als ein Schlag dargestellt**

**Wird verwendet, wenn** sehr viele verschiedene Kulturen mit kleinen Flächenanteilen (max. 0,5 ha) auf einem Feldblock angebaut werden.

**Umsetzung im Düngeportal NRW**: Die Fläche wird erstmal mit der Nutzung ,,Mischkultur" (Fruchtartencodierung im Rahmen der Konditionalitätenregelung) aufgeführt. Die Nutzung "Mischkultur" muss zunächst gelöscht werden, dann muss für die gesamte Fläche eine Gemüsekultur exemplarisch gewählt werden, für die eine DBE gerechnet wird.

Für die DBE kann eine Kultur frei gewählt werden (diese wird dann als Nutzung auf der gesamten Einheit angelegt). Auf Basis dieser Kultur wird dann auch dokumentiert (das heißt, man muss wissen, wie viel Dünger man an welchem Tag auf das Feld gebracht hat und durch die Gesamtgröße teilen).

Es wird empfohlen, im Kommentarfeld der DBE für eine bessere Übersichtlichkeit ,,Mischkultur, Anwendung Kleinstschlagregelung" einzutragen.

**Zeitlicher Bezug**: Die DBE ist maximal 6 Wochen gültig (analog zur Satzanbauregelung, siehe Kapitel [5.1.1.8](#page-51-1) . Umsetzung satzweiser Anbau in Kleinstschlägen: Werden wöchentlich kleine Sätze verschiedener Kulturen auf einem Schlag gepflanzt, so ist auch eine wöchentliche Nutzungsdokumentation zu empfehlen. Für jede Woche kann dann ein Satz mit DBE angelegt werden. Die Dokumentation der erfolgten Düngungsmaßnahmen muss jeweils spätestens zwei Tagen nach Düngungsausbringung erfolgen.

Beachtung der Fruchtfolge: Es kann passieren, dass auf einem Schlag an verschiedenen Schlagecken parallel in Erst- und in Zweitbelegung gepflanzt wird. Werden Erst- und Zweitbelegung zu einer DBE zusammengefasst, so ist für die DBE verpflichtend ein Nmin-Wert zu nutzen (Gemüsenach-Gemüse-Regelung, siehe Kapite[l 5.1.1.8\)](#page-51-1).

#### **b) Mehrere Kleinstschläge sind im Flächenverzeichnis individuell aufgeführt**

**Wird verwendet, wenn** unterschiedliche Kulturen im geringen Umfang auf mehreren Schlägen (Schlaggröße max. 0,5 ha) angebaut werden, nicht notwendigerweise auf dem gleichen Feldblock.

**Umsetzung im Düngeportal NRW**: Eine einheitliche Kultur auf allen Kleinstschlägen anlegen durch Mehrfachbuchungsfunktion bei Nutzungsanlegung (ggf. müssen eingelesene Nutzungen erst gelöscht werden). Die Dokumentation kann bei einheitlicher Düngung per Mehrfachbuchung erfolgen, ansonsten ganz normal schlagspezifisch.

**Zeitlicher Bezug**: Es können nur Schläge für eine DBE zusammengefasst werden, die innerhalb eines 6-Wochenzeitraums bepflanzt werden.

**Beachtung der Fruchtfolge**: Alle Flächen, auf denen Gemüse nach Gemüse angebaut wird, müssen einer DBE mit Nmin-Bodenprobe zugeordnet sein, ein Nmin-Richtwert ist nicht zulässig. Es wird empfohlen im Kommentarfeld der DBE "Mehrfachbuchung Kleinstschlagregelung" einzutragen ggf. mit Hinweis, auf welchem Schlag die Nmin-Probe gezogen wurde.

#### **c) Ein Schlag wird manuell angelegt**

Wenn es mehrere Kleinstschläge mit unterschiedlichen Kulturen innerhalb des gleichen Feldblocks gibt, können diese von Anfang an zu einem Schlag zusammengefasst werden (siehe Fall a). Gehören Kleinstschläge zu verschiedenen Feldblöcken, sind diese einzeln anzulegen (siehe Fall b). Stellen Sie die Zuordnung zu § 13a-Gebieten sicher.

# **5.2 Optimierung**

| Betriebsdaten                                | <b>Düngung</b> | Pflanzenschutz             | Wetter<br>Wasserschutz      | <b>Berichte</b> |           |                                  |                    |           |                                 |
|----------------------------------------------|----------------|----------------------------|-----------------------------|-----------------|-----------|----------------------------------|--------------------|-----------|---------------------------------|
| Bedarfsermittlung (DBE)                      | Optimierung    | Dokumentation<br>Beweidung | Planung<br>Bilanz           |                 |           |                                  |                    |           | $-2023$ $+$<br>Erntejahr        |
|                                              |                |                            |                             |                 |           |                                  |                    |           |                                 |
| Schlag / Kultur Nr. / Name / Kultur          |                | $\Omega$                   |                             |                 |           |                                  | Bericht generieren |           | Ziel N übernehmen/aktualisieren |
| <b>Schlag</b>                                |                | <b>Fruchtfolge</b>         |                             |                 |           | Optimierung reduzierte N-Düngung |                    |           |                                 |
| + Nr. - Name                                 |                | $ightharpoonup$ Kultur     |                             |                 | DBE N     |                                  |                    | Ziel N    |                                 |
|                                              | $\div$ Fläche  | $ightharpoonup$ Saatdatum  | Belastete N.-fläche (§ 13a) | $E$ Fläche      | kg N / ha | kg N / Fläche                    |                    | kg N / ha | kg N / Fläche                   |
| 1 - Am Busch                                 |                | Winterraps                 |                             |                 | 178       | 120                              | 0<br>94            | 167       | 113                             |
|                                              | 1,3500 ha      | 30.08.2022                 | $\mathbb{A}$                | 0,6750 ha       |           |                                  |                    |           |                                 |
| 2 - Am Hof                                   |                | Wintergerste (13 % RP)     |                             |                 | 159       | 426                              | 0<br>85            | 135       | 362                             |
|                                              | 2,6800 ha      | 25.09.2022                 | A                           | 2,6800 ha       |           |                                  |                    |           |                                 |
| 9 - An der Hecke                             |                | Winterweizen A,B           |                             |                 | 176       | 278                              | $\odot$<br>100     | 176       | 278                             |
|                                              | 1,5800 ha      | 16.10.2022                 | $\mathbb{A}$                | 1,5800 ha       |           |                                  |                    |           |                                 |
| 14 - Am Teich                                |                | Silomais (33 % TM)         |                             |                 | 156       | 332                              | 0<br>50            | 78        | 166                             |
|                                              | 2,1300 ha      | 15.04.2023                 | $\mathbb{A}$                | 2,1300 ha       |           |                                  |                    |           |                                 |
| Summe für Nitratbelastete Flächen nach § 13a |                |                            |                             |                 |           | 1.157                            |                    |           | 919 (max: 925)                  |
|                                              |                |                            |                             |                 |           |                                  |                    |           | 3                               |

<span id="page-57-0"></span>**Abbildung 72: N-Optimierung**

Im Unterreiter "Optimierung" können Sie den N-Düngebedarf für Ihre Nitratbelasteten Flächen anpassen. Nach § 13a DüV müssen Sie in Summe über alle Ihrer Nitratbelasteten Flächen 20 % weniger N ausbringen. Jedoch können Sie die Reduzierung schlagspezifisch bzw. kulturspezifisch anpassen, solange Sie über die gesamten Nitratbelasten Flächen Ihres Betriebs 20 % weniger N ausbringen. Das bedeutet, Sie können zum Beispiel in Ihrem Winterweizen im Nitratbelasteten Gebiet 100 % der in der DBE errechneten Stickstoffmenge ausbringen und dafür die N-Gabe im Mais im Nitratbelasteten Gebiet entsprechend reduzieren. In [Abbildung 72](#page-57-0) werden Ihnen nun die Schläge, die im Nitratbelasteten Gebiet liegen, mit einigen relevanten Parametern angezeigt. Im Block "Optimierung reduzierte N-Düngung" sehen Sie zuerst das Ergebnis der DBE-N in kg N/ha bzw. in kg N/Fläche **(1)**. Rechts daneben können Sie schlagspezifisch anpassen, wie viel Prozent der DBE-N Sie nun ausbringen möchten **(2)**. Aus den eingetragenen Prozenten wird dann Ihr Ziel-N generiert **(3)**, der aussagt, wie viel N Sie nun laut Planung auf den jeweiligen Flächen ausbringen. Grün hinterlegt wird Ihnen auch die geplante N-Gesamtmenge angezeigt. In der Klammer dahinter ist die N-Gesamtmenge, die Sie auf Ihren Flächen im Nitratbelasteten Gebiet ausbringen dürfen, aufgeführt **(3)**. Sollten Sie die zulässige Gesamtmenge bei Ihrer Planung überschreiten, wird Ihnen das in roter Farbe angezeigt. Sind Sie mit der Anpassung fertig, klicken Sie auf "Ziel N übernehmen/ aktualisieren". Nun werden Ihre Anpassungen gespeichert und für die Düngedokumentation übernommen **(4)**.

## **5.3 Dokumentation**

| Betriebsdaten                       | <b>Düngung</b>          | ba's<br>Pflanzenschutz        |                                     | Wasserschutz |                           | Wetter                 | <b>Berichte</b>      |        |          |                 |     |                       |                |                          |           |                               |
|-------------------------------------|-------------------------|-------------------------------|-------------------------------------|--------------|---------------------------|------------------------|----------------------|--------|----------|-----------------|-----|-----------------------|----------------|--------------------------|-----------|-------------------------------|
| Bedarfsermittlung (DBE)             | Optimierung             | Dokumentation                 | Beweidung                           |              | Planung                   | Bilanz                 |                      |        |          |                 |     |                       |                |                          | Erntejahr | $2023 -$                      |
|                                     |                         |                               |                                     |              |                           |                        |                      |        |          |                 |     |                       |                |                          |           |                               |
| Schlag / Kultur Nr. / Name / Kultur |                         | $\Omega$                      |                                     |              |                           |                        |                      |        |          |                 |     | Ansicht drucken       |                |                          |           | Düngemittelverbrauch anzeigen |
| <b>Schlag</b>                       | Fruchtfolge             |                               | $\equiv$<br>$\overline{\mathbf{r}}$ |              | <b>Berechneter Bedarf</b> | pro ha<br>$\mathbf{v}$ | <b>Dokumentation</b> |        |          | $\equiv$<br>$=$ | $+$ | Nährstoffe pro Kultur |                | pro ha<br>$\sim$         | -         | $+ \circ$                     |
| $R_{Nr.}$ - Name $\sim$             | Kultur                  |                               |                                     | DBE N        | Ziel N                    | DBE P:Or               | Dünger               | 6      |          |                 |     | $N_{\rm{pfluc}}$      | $N_{gas}$      | $P_2O_8$                 | Obertr.   |                               |
|                                     | $\div$ Fläche Saatdatum | Belastete N.-fläche<br>(613a) | Fläche                              | kg N / ha    | kg N / ha                 | kg P2Os / ha           | Ausbringdatum        | Status | Menge/ha | Menge / Fl.     |     |                       | kg N/ha        | kg PzO <sub>2</sub> / ha |           |                               |
| 1 - Am Busch                        | Winterraps              |                               |                                     | 178          | 142                       | 72                     | - 1                  |        |          |                 |     | $\circ$               | $\circ$        | $\circ$                  | $-72$     |                               |
| 1,3500 ha                           | 30.08.2022              | $\mathbb{A}$                  | 0,6750 ha                           |              |                           |                        |                      |        |          |                 |     |                       |                |                          |           |                               |
|                                     |                         |                               |                                     | 89           | 71                        | 36                     |                      |        |          |                 |     | $\Omega$              | $\mathbf{0}$   | $\bullet$                | $-36(0)$  |                               |
| 2 - Am Hof                          | Wintergerste (13 % RP)  |                               |                                     | 159          | 127                       | 71                     | $\left( +\right)$    |        |          |                 |     | $\circ$               | $\overline{0}$ | $\circ$                  | $-71$     |                               |
| 2,6800 ha                           | 25.09.2022              | $\mathbb{A}\mathbb{A}$        | 2,6800 ha                           |              |                           |                        |                      |        |          |                 |     |                       |                |                          |           |                               |
|                                     |                         |                               |                                     | 159          | 127                       | 71                     |                      |        |          |                 |     | $\circ$               | $\circ$        | $\circ$                  | $-71(0)$  |                               |

<span id="page-57-1"></span>**Abbildung 73: Dokumentation der Düngung**

Nach erfolgter DBE muss jede Düngung, also die Ausbringung von Nährstoffen (organische und mineralische Düngemittel, Bodenhilfsstoffe etc.), binnen zwei Tagen nach dem Ausbringen laut Düngeverordnung dokumentiert werden.

Zu der Ansicht in [Abbildung 73](#page-57-1) gelangen Sie, wenn Sie den Reiter "Düngung" **(1)** und dann den Unterreiter "Dokumentation" **(2)** wählen. Hier können Sie die Düngemaßnahmen für jeden Schlag dokumentieren. Es empfiehlt sich, die Düngemaßnahmen zeitig vorzuplanen. Zuerst wählen Sie ein Erntejahr **(3)**, zum Beispiel 2023. In der ersten Spalte **(4)** finden Sie alle Kulturen, die im gewählten Jahr geerntet werden. Wenn manche Schläge Ihres Betriebs in einem früheren oder späteren Jahr als dem Gewählten beerntet werden, werden diese Schläge in dieser Ansicht nicht aufgeführt. Um die Düngung für einen Schlag zu dokumentieren, wählen Sie das grüne Pluszeichen (5) im Block "Dokumentation der Düngung" **(6)** aus.

Hinweis: Nach der aktuellen DüV müssen Sie die Düngung spätestens **zwei Tage** nach Ausbringung dokumentiert haben.

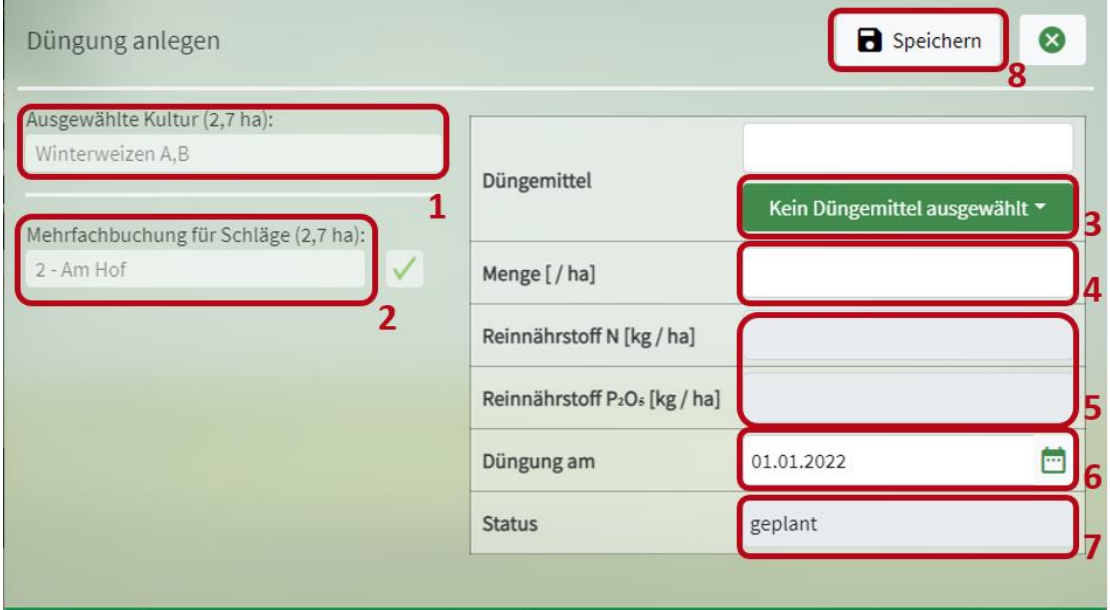

<span id="page-58-0"></span>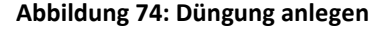

Es öffnet sich ein Pflegedialog mit dem Titel "Düngung anlegen" ([Abbildung 74\)](#page-58-0). Links sehen Sie den zuvor ausgewählten Schlag bzw. die ausgewählten Schläge **(2)** sowie die dort angebaute Kultur **(1)**. Wählen Sie im nächsten Schritt ein Düngemittel **(3)** aus. Hier erscheinen nur Düngemittel, die Sie in den Betriebsdaten eingepflegt haben. Geben Sie in der nächsten Tabellenzeile die Menge an Düngemittel pro Hektar ein (4). Die Angaben zu Reinnährstoff N und Reinnährstoff P<sub>2</sub>O<sub>5</sub> in Kilogramm pro Hektar werden daraus automatisch berechnet. Sie können die Menge Düngemittel pro Hektar berechnen lassen, wenn Sie in die Zeilen Reinnährstoff N bzw. P<sub>2</sub>O<sub>5</sub> (5) die Menge an Reinnährstoff eingeben. Tragen Sie in der vorletzten Tabellenzeile **(6)** das Datum der Düngeausbringung ein. In der letzten Zeile der Tabelle wird der Status der Düngung bei erstmaliger Eintragung als "geplant" angezeigt (7). Speichern Sie Ihre Angaben, indem Sie auf "Speichern" (8) klicken.

| <b>Betriebsdaten</b>        | <b>Düngung</b> | Pflanzenschutz            |           | Wasserschutz                                 | Wetter               | <b>Berichte</b> |                                |                   |                                            |          |                  |                       |               |          |                               |  |
|-----------------------------|----------------|---------------------------|-----------|----------------------------------------------|----------------------|-----------------|--------------------------------|-------------------|--------------------------------------------|----------|------------------|-----------------------|---------------|----------|-------------------------------|--|
| Bedarfsermittlung (DBE)     | Optimierung    | Dokumentation             | Beweidung | Planung                                      | Bilanz               |                 |                                |                   |                                            |          |                  |                       |               | Emtejahr | $2024 - +$                    |  |
| Schlag / Kultur<br>Winter   |                | $\mathfrak{Q}$<br>Düngung | Gülle     |                                              | $\Omega$             |                 | Ansicht drucken                |                   | Bericht generieren                         |          |                  |                       |               |          | Düngemittelverbrauch anzeigen |  |
|                             |                |                           |           |                                              |                      |                 |                                |                   |                                            |          |                  |                       |               |          |                               |  |
|                             | Fruchtfolge    | $\boxed{1}$<br><b>IQ-</b> |           | Berechneter Bedarf<br>pro ha<br>$\mathbf{v}$ | <b>Dokumentation</b> |                 | $\alpha^{\prime\prime} \equiv$ |                   | Nährstoffe pro Düngung<br>pro ha<br>$\sim$ | -        |                  | Nährstoffe pro Kultur | pro ha        | $\sim$   | -                             |  |
| Schlag<br>$\div$ Nr. - Name | Kultur         |                           | DBE N     | DBE P:Or Dünger<br>Ziel N                    |                      |                 |                                | $N_{\text{pflu}}$ | $N_{\text{gas}}$ $\bullet$                 | $P_2O_2$ | $N_{\text{mHz}}$ | $N_{\text{gas}}$      | <b>Rest N</b> | $P_2O_2$ | Rest P.O.                     |  |

<span id="page-59-0"></span>**Abbildung 75: Such- und Filterfunktionen in der Düngedokumentation**

Über die beiden Suchfelder auf der Seite können Sie z.B. einen bestimmten Schlag, eine Kultur oder eine bestimmte Düngung suchen [\(Abbildung 75\)](#page-59-0) **(1)**. Die beiden Suchfelder können auch miteinander kombiniert werden, um so z.B. eine Übersicht der geplanten Düngungsmaßnahmen zu einer Kultur an einem Tag zu erzeugen. Wenn die Suche aktiv ist, erscheint eine Lupe mit oranger Blase in der Tabelle **(2)**. Um die Suche zu löschen, können Sie den Text löschen oder rechts auf die Lupe mit dem X klicken. Über das Filtersymbol unter "Fruchtfolge" können Sie ebenfalls Kulturen filtern (auch verschiedene), die Sie angezeigt bekommen möchten **(3)**. Wenn der Filter aktiv ist, sehen Sie dies an der orangen Blase.

Hinweis: Bitte beachten Sie die aktuell geltenden gesetzlichen Sperrfristen nach DüV für Nitratbelastete und Nicht-Nitratbelastete Flächen. Achtung: Im Düngeportal erfolgt die Überprüfung der Sperrfristen derzeit noch nicht im vollen Umfang!

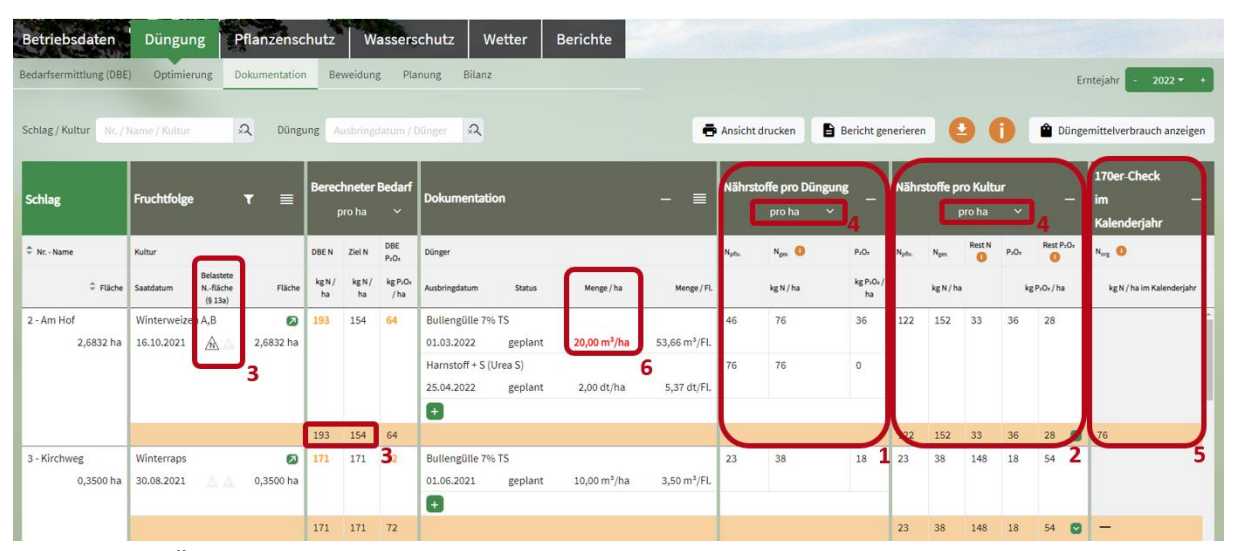

<span id="page-59-1"></span>**Abbildung 76: Überprüfung der dokumentierten Düngung**

| <b>Schlag</b>           | Fruchtfolge<br>τ                               | $\equiv$       |            | <b>Berechneter Bedarf</b><br>pro ha | $\checkmark$                            | <b>Dokumentation</b>                 |               |                               | $\equiv$<br>$-$           | $+$ |               | Nährstoffe pro Kultur | pro ha | $\checkmark$ | -                                               | $+$ |
|-------------------------|------------------------------------------------|----------------|------------|-------------------------------------|-----------------------------------------|--------------------------------------|---------------|-------------------------------|---------------------------|-----|---------------|-----------------------|--------|--------------|-------------------------------------------------|-----|
| + Nr. - Name            | Kultur                                         |                | DBE N      | Ziel N                              | DBE P.O.                                | Dünger                               |               |                               |                           |     | $N_{\rm pBx}$ | N <sub>ges</sub>      | Rest N | $P_2O_7$     | Rest P <sub>r</sub> O <sub>t</sub>              |     |
| $\div$ Fläche           | Belastete<br>Saatdatum<br>N.-fläche<br>(513a)  | Fläche         | kg N<br>ha | kgN/<br>ha                          | kgP <sub>2</sub> O <sub>2</sub> /<br>ha | Ausbringdatum                        | <b>Status</b> | Menge / ha                    | Menge / Fl.               |     |               | kg N / h              |        |              | kg <sup>3</sup> <sub>2</sub> O <sub>2</sub> /ha |     |
| 2 - Am Hof<br>2,6832 ha | Winterweizen A,B<br>$\mathbb{A}$<br>16.10.2021 | Σ<br>2,6832 ha | 154        | 123                                 | 64                                      | Bullengülle 7% TS<br>01.03.2022      | geplant       | $20,00 \text{ m}^3/\text{ha}$ | 53,66 m <sup>3</sup> /Fl. |     | 122           | 152                   |        | 36           | 28<br>Übertrag                                  |     |
|                         |                                                |                |            |                                     |                                         | Harnstoff + S (Urea S)<br>25.04.2022 | geplant       | 2,00 dt/ha                    | 5,37 dt/Fl.               |     |               |                       |        |              | $2020: -16$<br>$2021: -7$<br>2022: 28           |     |
|                         |                                                |                | 154        | 123                                 | 64                                      | $+$                                  |               |                               |                           |     | 122           | 152                   |        | 36           | $\bullet$                                       |     |
| 3 - Kirchweg            | Winterraps                                     | Σ              | 171        | 171                                 | 72                                      | Bullengülle 7% TS                    |               |                               |                           |     | 23            | 38                    | 148    | 18           | 54                                              | з   |

<span id="page-60-0"></span>**Abbildung 77: Rest-N und -P2O5 bei der Düngedokumentation**

Nachdem Sie die Düngung angelegt haben, können Sie kontrollieren, wie viel N und/oder P<sub>2</sub>O<sub>5</sub> Sie pro Düngung **(1)** oder pro Kultur **(2)** auf den jeweiligen Schlag ausgebracht haben [\(Abbildung 76\)](#page-59-1). Es wird auch der restliche N- und P2O5-Düngebedarf **(1, 2)** der Kulturen angezeigt [\(Abbildung 77\)](#page-60-0). Rest N berechnet sich dabei aus dem Wert Ziel N minus N pflanzenverfügbar. Beim Rest P<sub>2</sub>O<sub>5</sub> wird jeweils der höhere Wert (P<sub>2</sub>O<sub>5</sub>-Abfuhr oder P<sub>2</sub>O<sub>5</sub>-Düngeempfehlung) verwendet. Über den grünen Pfeil in der orangefarbenen Summenzeile von Rest P<sub>2</sub>O<sub>5</sub> können Sie sich den P<sub>2</sub>O<sub>5</sub>-Übertrag über die Fruchtfolge – von Beginn bis Ende – anzeigen lassen **(3)**. Je nach P2O5-Bodengehalt wird mit max. 3 Jahren (P2O5- Bodenprobe > 20 mg/100g Boden) bzw. max. 6 Jahren (P<sub>2</sub>O<sub>5</sub>-Bodenprobe < 20 mg/100g Boden) über die Fruchtfolge gerechnet. Wenn eine Düngung den P<sub>2</sub>O<sub>5</sub>-Bedarf deckt, endet die Fruchtfolge dann auch schon vorher und es beginnt ein neuer Zeitraum der Berechnung (siehe Kapitel 5.3.1).

Generell gilt, falls ein Wert überschritten wurde, leuchtet dieser orange bzw. rot auf. In einem eingeklappten Block erscheint dann ein orange bzw. roter Warnkreis, um Sie darauf aufmerksam zu machen, diesen Block auszuklappen.

TIPP: Lassen Sie sich alle Spalten anzeigen, um einen besseren Überblick aller Informationen der Düngedokumentation zu erhalten. Um eine Spalte aufzuklappen, klicken Sie auf das jeweilige Pluszeichen in der Blocküberschrift.

Bitte beachten Sie, dass Sie auf Nitratbelasteten Flächen im Durchschnitt 20 % weniger Stickstoff aufbringen dürfen als die Menge, die in der Düngebedarfsermittlung berechnet worden ist. In der Spalte "Berechneter Bedarf" sehen Sie aus diesem Grund den Unterschied zwischen DBE-N=193 und Ziel-N=154 (3) [\(Abbildung 76\)](#page-59-1). Um die Ansicht zu wechseln, klicken Sie auf "pro ha" bzw. "pro Fläche" (4) und wählen Sie die von Ihnen gewünschte Art der Darstellung. Nur in der Ansicht "pro Fläche" sind unten die Summen in orange abgebildet. Im Block "170er-Check im Kalenderjahr" (5) finden Sie die ausgebrachte Menge des organischen Stickstoffs (N<sub>org</sub>) pro Schlag. Diese Mengen werden nur für Nitratbelastete Flächen angezeigt. Für alle anderen Flächen werden dort Spiegelstriche angezeigt. Die Summe mit dem 170er-Check ist unten in orange dargestellt. Auch weitere Warnungen sind in der Tabelle eingebaut, wie beispielsweise über die Verwendung eines unzulässigen Düngemittels. Dann wird die Zahl in der Spalte "Menge pro ha" im Block "Dokumentation der Düngung" in rot angezeigt **(6)**. In diesem Fall müssen Sie Ihre Düngung überarbeiten und ein zugelassenes Düngemittel wählen.

Hinweis: Wirtschaftsdünger (wie z.B. Gülle) darf auf Nitratbelastete und Eutrophierte Flächen nur ausgebracht werden, wenn eine Analyse der Inhaltsstoffe vorliegt. Eine Ausnahme gilt für Festmist von Huf- oder Klauentieren.

| Betriebsdaten<br>Bedarfsermittlung (DBE)<br>Schlag / Kultur | Pflanzenschutz<br><b>Düngung</b><br>Optimierung<br>Dokumentation<br>$\Omega$<br>Nr. / Name / Kultur | Beweidung                           | Wasserschutz                            | Wetter<br>Planung<br>Bilanz    | <b>Berichte</b>          | $2022 - 4$<br>Ernteiahr<br>Düngemittelverbrauch anzeigen<br>Ansicht drucken                                                                                         |
|-------------------------------------------------------------|----------------------------------------------------------------------------------------------------|-------------------------------------|-----------------------------------------|--------------------------------|--------------------------|----------------------------------------------------------------------------------------------------|
| <b>Schlag</b>                                               | Fruchtfolge<br>┳<br>$\equiv$                                                                        | <b>Berechneter Bedarf</b><br>pro ha | $\ddot{\phantom{1}}$                    | <b>Dokumentation</b>           | -                        | 170er-Check<br>Nährstoffe pro Kultur<br>Nährstoffe pro Düngung<br>im<br>$nno ha$ $v$<br>nro ha<br>$\vee$<br>Kalenderjahr<br>Alle mit gleichem Düngemittel auswählen |
| + Nr. - Name                                                | Kultur                                                                                              | DBE N<br>Ziel N                     | DBE<br>$P_2O_2$                         | Dünger                         |                          | Alle mit gleicher Kultur und Düngemittel auswählen<br>$N_{\text{orig}}$ $\bullet$<br>Übertr.<br>$P_2O_1$                                                            |
| $ightharpoonup$ Fläche                                      | Belastete<br>N.-fläche<br>Fläche<br>Saatdatum<br>(613a)                                             | kgN/<br>kg N /<br>ha<br>ha          | kg P <sub>1</sub> O <sub>1</sub><br>/ha | Ausbringdatum<br><b>Status</b> | Menge / ha               | Alle mit gleichem Status auswählen<br>kg P:Or / ha<br>kg N / ha im Kalenderjahr<br>M<br>Auswahl zurücksetzen                                                        |
| 2 - Am Hof                                                  | Winterweizen A,B                                                                                    | 193<br>154                          | 64                                      | <b>Bullengülle 7% TS</b>       |                          | 452<br>36<br>$-28$<br>Düngung anlegen                                                                                                    |
| 2,6800 ha                                                   | AA<br>2,6800 ha<br>16.10.2021                                                                       |                                     |                                         | geplant<br>01.03.2022          | 20,00 m <sup>3</sup> /ha | 53,60<br>Düngung bearbeiten                                                                                                    |
|                                                             |                                                                                                    |                                     |                                         | Harnstoff + S (Urea S)         |                          | Düngung löschen                                                                                                    |
|                                                             |                                                                                                    |                                     |                                         | 25,04,2022<br>geplant          | 2,00 dt/ha               | 5,36<br>Status zurücksetzen                                                                                                    |
|                                                             |                                                                                                    |                                     |                                         | $\left  + \right $             |                          | Düngung bestätigen                                                                                                    |
|                                                             |                                                                                                    | 154<br>193                          | 64                                      |                                |                          | 76<br>36<br>$-28$<br>.52<br>TER.<br>(0)                                                                                                    |

<span id="page-61-0"></span>**Abbildung 78: Düngung bearbeiten**

Um Ihre Düngedokumentation zu bearbeiten, klicken Sie gemäß [Abbildung 78](#page-61-0) die gewünschte Düngemaßnahme an **(1)**. Dann klicken Sie im Menü **(2)** auf "Düngung bearbeiten" **(3)** und gehen Sie vor wie in Kapitel 5.3 beschrieben. Über das Menü **(2)** können Sie z.B. auch Schläge mit dem gleichen verwendeten Düngemittel auswählen oder die Auswahl zurücksetzen **(4)**. Im Menü kann auch eine neue Düngung angelegt oder eine Düngung gelöscht werden. Wie oben angemerkt, ist der Status Ihrer Düngung standardmäßig auf "geplant" gesetzt. Wenn Sie die Düngemaßnahme bereits durchgeführt haben, bestätigen Sie die Düngung. Klicken Sie die Düngemaßnahme wie in **(1)** an und wählen Sie "Düngung bestätigen" (5).

Hinweis: Bitte beachten Sie, dass eine Festmistdüngung oder eine Kompostdüngung im Herbst wie eine vorgezogene Düngung der nächsten Hauptkultur gebucht werden muss.

| Betriebsdaten<br>Bedarfsermittlung (DBE) | <b>Düngung</b><br>Optimierung  |                                  | Pflanzenschutz<br>Dokumentation |            | Beweidung                           |                                         | Wasserschutz<br>Planung<br>Bilanz | Wetter        | <b>Berichte</b> |               | <b>PERSONAL PROPERTY</b> |                                  |                                       |              |                                 |                      |              | $2022 -$<br>Erntejahr                                                                                                    |
|------------------------------------------|--------------------------------|----------------------------------|---------------------------------|------------|-------------------------------------|-----------------------------------------|-----------------------------------|---------------|-----------------|---------------|--------------------------|----------------------------------|---------------------------------------|--------------|---------------------------------|----------------------|--------------|----------------------------------------------------------------------------------------------------|
| Schlag / Kultur                          | Nr. / Name / Kultur            |                                  | $\mathfrak{Q}$                  |            |                                     |                                         |                                   |               |                 |               |                          |                                  |                                       |              | Ansicht drucken                 |                      |              | Düngemittelverbrauch anzeigen                                                                                                    |
| <b>Schlag</b>                            | <b>Fruchtfolge</b>             |                                  | T<br>$\equiv$                   |            | <b>Berechneter Bedarf</b><br>pro ha | $\checkmark$                            | <b>Dokumentation</b>              |               |                 | $\equiv$<br>- |                          | Nährstoffe pro Düngung<br>pro ha | -<br>$\checkmark$                     |              | Nährstoffe pro Kultur<br>pro ha | $\ddot{\phantom{1}}$ | -            | 170er-Check<br>im<br>Kalenderjahr                                                                                                    |
| $\hat{=}$ Nr. - Name                     | Kultur                         |                                  |                                 | DBE N      | Ziel N                              | DBE<br>$P_2O_2$                         | Dünger                            |               |                 |               | $N_{\text{phys}}$        | $N_{\text{gas}}$ $\bullet$       | $P_2O_5$                              | $N_{\rm pb}$ | $N_{\rm gcs}$                   | $P_2O_5$             | Übertr.      | $N_{org}$ $\bullet$                                                                                                    |
| $ightharpoonup$ Fläche                   | Saatdatum                      | Belastete<br>N.-fläche<br>(613a) | Fläche                          | kg N<br>ha | kgN/<br>ha                          | kg P <sub>2</sub> O <sub>z</sub><br>/ha | Ausbringdatum                     | <b>Status</b> | Menge / ha      | Menge / Fl.   |                          | kg N / ha                        | kgP <sub>2</sub> O <sub>2</sub><br>ha |              | kg N / ha                       |                      | kg P2Oz / ha | kg N / ha im Kalenderjahr                                                                                                    |
| 5 - Friedhofsweg<br>3,3700 ha            | Winterweizen A,B<br>16.10.2021 | ٠A.<br>Δ                         | 3,3700 ha                       | 193        | 193                                 | 64                                      | Schweinemist<br>01.10.2021<br>$+$ | geplant       | 15,00 t/ha      | 50,55 t/Fl.   | 33                       | 111                              | 98                                    | 33           | 111                             | 98                   | 33           |                                                                                                    |
|                                          |                                |                                  |                                 | 193        | 193                                 | 64                                      |                                   |               |                 |               |                          |                                  |                                       | 33           | 111                             | 98                   | 33           |                                                                                                    |
| 6 - Zur Eiche<br>2.1500 ha               | Winterraps<br>30.08.2021       |                                  | 2,1500 ha                       | 163        | 163                                 | 72                                      | $\left  + \right $                |               |                 |               |                          |                                  |                                       |              |                                 |                      |              | Am Ende der geplanten Fruchtfolge wird der P2O5-Übertrag nicht<br>bgebaut (33 kg P <sub>2</sub> O <sub>3</sub> / ha). Bitte passen Sie die Düngungen an. |
|                                          |                                |                                  |                                 | 163        | 163                                 | 72                                      |                                   |               |                 |               |                          |                                  |                                       | $\Omega$     | $\Omega$                        | $\Omega$             | $-72$<br>(n) |                                                                                                    |

<span id="page-61-1"></span>**Abbildung 79: Farbmarkierung mit Fehlermeldung**

Sollte eine Zahl im Block "Nährstoffmengen pro Kultur" [\(Abbildung 79\)](#page-61-1) in rot oder orange erscheinen **(1)**, fahren Sie mit dem Mauszeiger darauf (nicht klicken). Jetzt wird Ihnen die Ursache dieser Färbung angezeigt **(2)**. Dann müssen Sie je nach Meldung die Düngemenge, den Zeitpunkt der Düngung oder die Fruchtfolge für den entsprechenden Schlag anpassen.

| <b>Schlag</b>                                                                                                    | Fruchtfolge            |                                  | $\equiv$<br>$\mathbf{r}$ |            | pro ha            | <b>Berechneter Bedarf</b><br>$\sim$ | <b>Dokumentation</b>  |         |            | $\equiv$<br>$\qquad \qquad -$ |                   | Nährstoffe pro Düngung<br>pro ha<br>$\checkmark$ | -                                       |                   | Nährstoffe pro Kultur<br>pro ha | $\ddot{\phantom{1}}$ | -            | 170er-Check<br>im<br>Kalenderjahr | $\blacktriangle$ |
|----------------------------------------------------------------------------------------------------|------------------------|----------------------------------|--------------------------|------------|-------------------|-------------------------------------|-----------------------|---------|------------|-------------------------------|-------------------|--------------------------------------------------|-----------------------------------------|-------------------|---------------------------------|----------------------|--------------|-----------------------------------|------------------|
| $R$ Nr. - Name                                                                                                    | Kultur                 |                                  |                          | DBE N      | Ziel N            | DBE<br>$P_2O_5$                     | Dünger                |         |            |                               | $N_{\text{phys}}$ | $N_{\text{gas}}$ $\bullet$                       | $P_2O_7$                                | N <sub>offy</sub> |                                 | $P_2O_7$             | Übertr.      | $N_{\text{avg}}$ $\bullet$        |                  |
|                                                                                                    | Fläche Saatdatum       | Belastete<br>N.-fläche<br>(513a) | Fläche                   | kg N<br>ha | kgN/<br>ha        | kg PzOs<br>I <sub>ha</sub>          | Ausbringdatum         | Status  | Menge / ha | Menge / FL                    |                   | kg N / ha                                        | kgP <sub>2</sub> O <sub>5</sub> /<br>ha |                   | kg N / ha                       |                      | kg P2Os / ha | kg N / ha im Kalenderjahr         |                  |
| 4 - Bergacker                                                                                                    | Wintergerste (13 % RP) |                                  |                          | 143        | 143               | 56                                  | Diammonphosphat (DAP) |         |            |                               | 18                | 18                                               | 46                                      | 18                | 18                              | 46                   | $-10$        |                                   |                  |
| 0,7600 ha                                                                                                    | 25.09.2021             | A                                | 0,7600 ha                |            |                   |                                     | 01.06.2021            | geplant | 1,00 dt/ha | 0,76 dt/Fl.                   |                   |                                                  |                                         |                   |                                 |                      |              | Π                                 |                  |
|                                                                                                    |                        |                                  |                          |            |                   |                                     | $\left( +\right)$     |         |            |                               |                   |                                                  |                                         |                   |                                 |                      |              |                                   |                  |
|                                                                                                    |                        |                                  |                          | 143        | 143               | 56                                  |                       |         |            |                               |                   |                                                  |                                         | 18                | 18                              | 46                   | $-10$<br>(0) | -                                 |                  |
| 5 - Friedhofsweg                                                                                                    | Winterweizen A,B       |                                  |                          | 193        | 193               | 64                                  | Schweinemist          |         |            |                               | 33                | 111                                              | 98                                      | 33                | 111                             | QR                   | 33           |                                   |                  |
|                                                                                                    | 3,3700 ha 16.10.2021   |                                  | 3,3700 ha                |            |                   |                                     | 01.10.2021            | geplant | 15,00 t/ha | 50,55 t/Fl.                   |                   |                                                  |                                         |                   |                                 |                      |              | $\star$                           |                  |
| Summen Betrieb - alle Kulturen                                                                                                    |                        |                                  |                          |            |                   |                                     |                       |         |            |                               |                   |                                                  |                                         |                   |                                 |                      |              |                                   |                  |
| Summe für Nicht-Nitratbelastete Flächen                                                                                                    |                        |                                  |                          |            | 4.329 4.329 1.682 |                                     |                       |         |            |                               |                   |                                                  |                                         | 134               | 401                             | 370                  | $-1.312$     |                                   |                  |
| Summe für Nitratbelastete Flächen nach § 13a                                                                                                    |                        |                                  |                          | 651        | 520               | 214                                 |                       |         |            |                               |                   |                                                  |                                         | 433               | 585                             | 181                  | $-34$        |                                   |                  |
| Summe für alle Flächen                                                                                                    |                        |                                  |                          | 4.980      |                   | 4.850 1.896                         |                       |         |            |                               |                   |                                                  |                                         | 566               | 986                             | 551                  | $-1.346$     | з                                 |                  |
| echtliche Information und Impressum   Datenschutz   Ein Angebot der Landwirtschaftskammer Nordrhein-Westfalen   Version: S1.28.20230215 / C1.28.20230215 / (Test) |                        |                                  |                          |            |                   |                                     |                       |         |            |                               |                   |                                                  |                                         |                   |                                 |                      |              | <b>Erstellt durch proPlant</b>    |                  |

<span id="page-62-0"></span>**Abbildung 80: Gesamtnährstoffmenge**

Wenn Sie komplett nach unten scrollen **(1)**, finden Sie am Ende der Seite eine orange Tabelle mit den Summen [\(Abbildung 80\)](#page-62-0). In der orangen Tabelle erhalten Sie einen Gesamtüberblick über die in der DBE berechneten Nährstoffmenge **(2)** und die Gesamtnährstoffmenge, die Sie über die dokumentierte Düngung auf alle angegebenen Flächen ausbringen **(3)**, unterteilt auf Nicht-Nitratbelastete Flächen und Nitratbelastete Flächen.

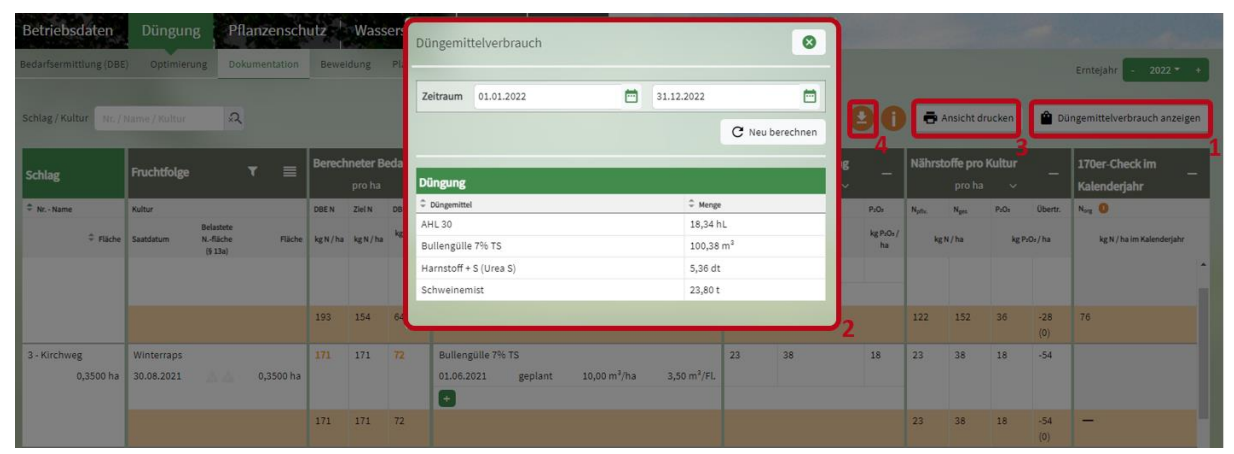

<span id="page-62-1"></span>**Abbildung 81: Düngemittelverbrauch anzeigen**

Sie können sich eine Zusammenfassung der Gesamtmenge, die Sie je Düngemittel in einem bestimmten Zeitraum ausbringen (nach Düngedokumentation), anzeigen lassen [\(Abbildung 81\)](#page-62-1). Dazu klicken Sie auf "Düngemittelverbrauch anzeigen" **(1)**. Eine Tabelle mit den oben genannten Informationen öffnet sich **(2)**. Als Standardzeitraum ist ein Kalenderjahr eingestellt. Sie können aber einen beliebigen Zeitraum in die Zeile "Zeitraum" eingeben. Sie können die gesamte Ansicht der Düngedokumentation ausdrucken. Dazu klicken Sie auf "Ansicht drucken" (3). Wenn Sie über das Downloadsymbol fahren (4), haben Sie die Möglichkeit, auf den unterstrichenen Text ("Nitratbelastete-Flächen" oder "Nicht-Nitratbelastete-Flächen) zu klicken, um entsprechende Hilfstabellen mit den Sperrfristen herunterzuladen.

## **5.3.1 Phosphatdüngung über die Fruchtfolge**

Das Düngeportal berücksichtigt nicht nur den Phosphatbedarf und die Phosphatdüngung in einem Erntejahr, sondern auch die Möglichkeit, Phosphat über die Fruchtfolge zu düngen (Fruchtfolgeübertrag). Ausgehend von dem Phosphat-Bodengehalt der letzten Standard-Bodenuntersuchung wird dabei die Fruchtfolge bis zu 3 Jahre (bei > 20 mg P<sub>2</sub>O<sub>5</sub>/100 g Boden) oder bis zu 6 Jahre (bei < 20 mg P<sub>2</sub>O<sub>5</sub>/100 g Boden) betrachtet. Dafür muss im Düngeportal auch eine Fruchtfolge angelegt sein. Das heißt, Sie müssen auch alle geplanten Nutzungen der zukünftigen Jahre im Düngeportal als Vorplanung eingetragen und eine vorläufige DBE erstellt haben.

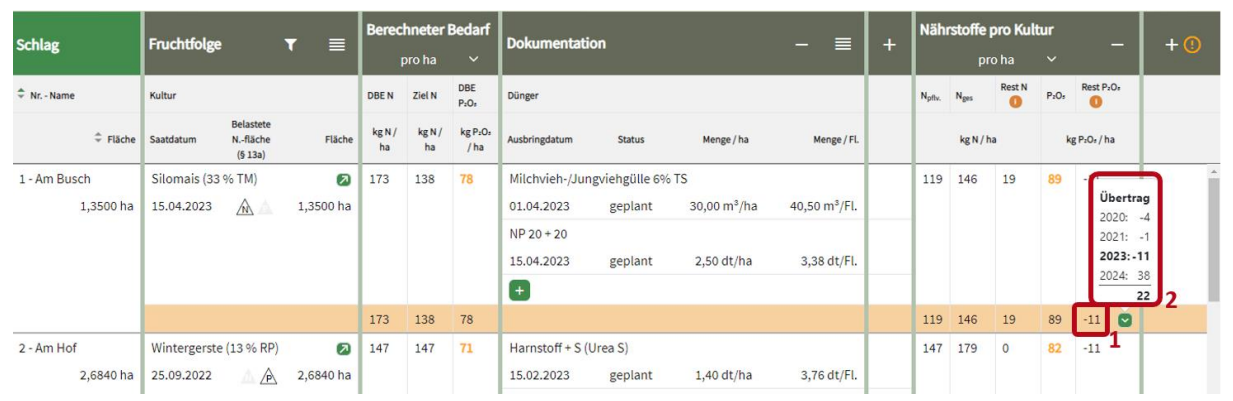

<span id="page-63-0"></span>**Abbildung 82: Phosphat über die Fruchtfolge**

In der Tabelle der Düngedokumentation sehen Sie in der Spalte "Nährstoffe pro Kultur" die Auswertung Ihrer Phosphatdüngung für ein Erntejahr [\(Abbildung 82\)](#page-63-0). In der orangen Summenzeile sehen Sie bei Rest P<sub>2</sub>O<sub>5</sub>, ob Sie den Phosphatdüngebedarf mit Ihrer Düngung überschritten haben oder nicht **(1)**. Eine Überschreitung des einjährigen Düngebedarfs erkennen Sie an einer negativen Zahl. Bei einer Überschreitung des Düngebedarfs über die Fruchtfolge wird diese Zahl in Rot fett dargestellt. Dem Mouseover können Sie entnehmen, wie viel Phosphat pro Hektar zu viel ausgebracht bzw. geplant wurden.

Wenn Sie auf den grünen Pfeil in der Summenzeile klicken, erscheint eine kleine Tabelle, der Sie entnehmen können, welche Jahre in die Planung mit einfließen **(2)**. Das Erntejahr, welches Sie gerade betrachten ist fett gedruckt dargestellt. Die Zahl neben der Jahreszahl entspricht dem Rest P<sub>2</sub>O<sub>5</sub> des einzelnen Erntejahres. Der Summe ganz unten können Sie das Ergebnis über die Fruchtfolge entnehmen. Ist die Zahl positiv, haben Sie Ihren Phosphatdüngebedarf mit Ihren Düngungen über die Fruchtfolge eingehalten. Ist die Zahl negativ und in Rot fett dargestellt, haben Sie Ihren Phosphatdüngebedarf über die Fruchtfolge um diese Zahl überschritten.

#### **Welche Erntejahre werden in der Fruchtfolge betrachtet?**

Die Fruchtfolgebetrachtung startet im Düngeportal sobald Sie in einem Erntejahr den Phosphatdüngebedarf überschritten haben. Dann werden alle zukünftigen Erntejahre betrachtet bis Sie den Überschuss wieder abgebaut haben oder der 3- bzw. 6-Jahreszeitraum erreicht wurde. Danach startet ein neuer Fruchtfolgezeitraum.

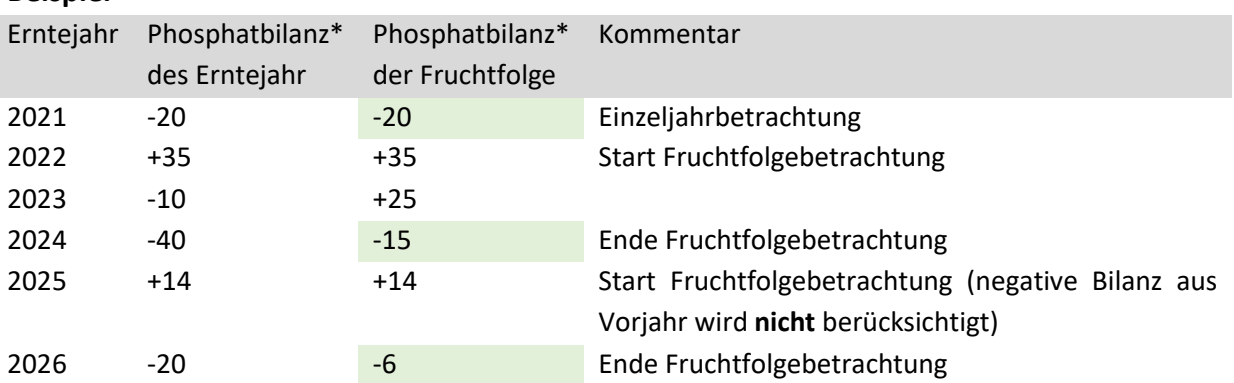

\* negative Bilanzen bedeuten, dass weniger P2O<sup>5</sup> gedüngt wurde, als laut DBE berechnet wurde. Positive Bilanzen bedeuten, dass mehr P<sub>2</sub>O<sub>5</sub> gedüngt wurde und ein Überschuss besteht.

## **5.3.2 Dokumentation von Fertigation im Freilandgemüsebau**

Erfolgt die Düngung als Fertigation, ist ein **Fertigationsplan** für die jeweilige Anbauperiode vor Düngebeginn zu hinterlegen und die schriftliche Düngedokumentation findet erst nach Abschluss der gesamten Fertigation bzw. bei einer Änderung des Fertigationsschemas statt. In einem Fertigationsplan sollten, wie in dem folgenden Beispiel gezeigt wird, folgende Informationen enthalten sein: eindeutiger Schlagname, Schlaggröße in ha, Kultur, geplante Düngerart (Herstellerangaben zu N- und P2O5-Gehalten) und geplante Düngemenge.

#### **Beispiel:**

**Beispiel**

Es soll eine Zucchini-Kultur am 01.06. auf dem Schlag "Am Hof" (Größe 1 ha) gepflanzt werden. Bei Verwendung des Nmin-Richtwertes für Juni ergibt sich für eine Zucchini-Kultur, wenn keine weiteren Abzüge nach DBE greifen, in diesem Fall ein Düngebedarf von 190 kg N/ha.

| Betriebsdaten            | <b>Düngung</b>         |                                 | Pflanzenschutz                       |       |                                     | Wasserschutz                            |                                       | Wetter    | <b>Berichte</b> |                 |               |                                                  |                                       |                |                  |                                 |              |                                         |                               |
|--------------------------|------------------------|---------------------------------|--------------------------------------|-------|-------------------------------------|-----------------------------------------|---------------------------------------|-----------|-----------------|-----------------|---------------|--------------------------------------------------|---------------------------------------|----------------|------------------|---------------------------------|--------------|-----------------------------------------|-------------------------------|
| Bedarfsermittlung (DBE)  | Optimierung            |                                 | Dokumentation                        |       | Beweidung                           | Planung                                 | Bilanz                                |           |                 |                 |               |                                                  |                                       |                |                  |                                 | Erntejahr    |                                         | $2023 -$                      |
| Schlag / Kultur          | Nr. / Name / Kultur    |                                 | $\mathfrak{Q}$<br>Düngung            |       | Ausbringdatum / Dünger              |                                         | $\Omega$                              |           |                 | Ansicht drucken |               | <b>B</b> Bericht generieren                      |                                       |                |                  |                                 |              |                                         | Düngemittelverbrauch anzeigen |
| <b>Schlag</b>            | Fruchtfolge            |                                 | $\equiv$<br>$\overline{\phantom{a}}$ |       | <b>Berechneter Bedarf</b><br>pro ha | $\check{ }$                             | <b>Dokumentation</b>                  |           |                 | $\equiv$<br>-   |               | Nährstoffe pro Düngung<br>pro ha<br>$\checkmark$ | -                                     |                |                  | Nährstoffe pro Kultur<br>pro ha | $\checkmark$ | -                                       | $+$                           |
| Ar. - Name               | Kultur                 |                                 |                                      | DBE N | Ziel N                              | DBE<br>$P_2O_2$                         | Dünger                                |           |                 |                 | $N_{\rm ofb}$ | $N_{gas}$ $\bullet$                              | $P_2O_2$                              | $N_{\rm phys}$ | N <sub>ges</sub> | Rest N<br>$\Omega$              | $P_2O_2$     | Rest P <sub>r</sub> O <sub>t</sub><br>Ō |                               |
| $ightharpoonup$ Fläche   | Saatdatum              | Belastete<br>N-fläche<br>(513a) | Fläche                               |       | kg N / ha kg N / ha                 | kg P <sub>1</sub> O <sub>2</sub><br>/ha | Ausbringdatum                         | Status    | Menge / ha      | Menge / Fl      |               | kg N / ha                                        | kgP <sub>2</sub> O <sub>2</sub><br>ha |                | kg N / ha        |                                 |              | kg P <sub>2</sub> O <sub>2</sub> / ha   |                               |
| 14 - Am Hof<br>1,0000 ha | Zucchini<br>01.06.2023 | A A                             | $\boxed{2}$<br>1,0000 ha             | 190   | 190                                 | 39                                      | Kalkammonsalpeter (KAS)<br>30.05.2023 | bestätigt | 3,00 dt/ha      | 3,00 dt/Fl.     | 81            | 81                                               | $\circ$                               | 182            | 182 8            |                                 | $\circ$      | 39                                      |                               |
|                          |                        |                                 |                                      |       |                                     |                                         | Kalksalpeter 15<br>03.08.2023         | bestätigt | 6,50 dt/ha      | 6,50 dt/Fl.     | 101<br>ר      | 101                                              | $\circ$                               |                |                  |                                 |              |                                         |                               |
|                          |                        |                                 |                                      | 190   | 190                                 | 39                                      | $+$                                   |           |                 |                 |               |                                                  |                                       | 182            | 182 8            |                                 | $\mathbf{0}$ | ø<br>39                                 |                               |

<span id="page-64-0"></span>**Abbildung 83: Dokumentation von Fertigation im Freilandgemüseanbau**

Vor der Pflanzung und dem Folienlegen wird am 30.05. eine Startdüngung von 300 kg KAS/ha mit einem Beetstreuer gegeben und dies direkt nach der Düngung (zwei Tagesfrist) dokumentiert [\(Abbildung 82\)](#page-63-0) **(1)**.

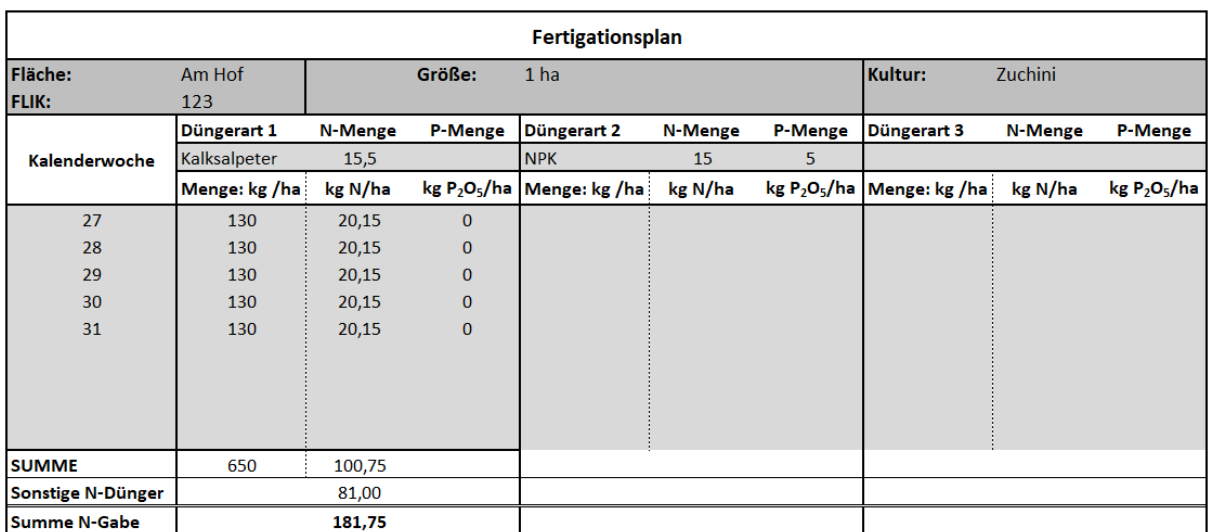

<span id="page-65-0"></span>**Abbildung 84: Beispiel Fertigationsplan**

Die weitere Düngung soll ab Erntebeginn (geplant 07.07.) über einen Zeitraum von fünf Wochen (bis Anfang August) erfolgen. Es sollen wöchentlich 20,15 kg N/ha über die Tropfbewässerung als Kalksalpeter gegeben werden. Nun muss ein Fertigationsplan für die geplante Düngung ab Erntebeginn im Betrieb (nicht im Düngeportal) hinterlegt werden [\(Abbildung 84\)](#page-65-0). Der Fertigationsplan dient auch der Überprüfung der Nährstoffmengen, die in der Summe gegeben werden sollen, und zur Einhaltung der ermittelten DBE (N-Obergrenze).

Die Düngung, die über die Fertigation erfolgt ist, muss dann zwei Tage nach Abschluss der Fertigation bzw. nach jeder Änderung in Düngerart und Menge dokumentiert werden [\(Abbildung 83\)](#page-64-0) **(2)**.

# **6 Pflanzenschutz**

|                   | Betriebsdaten  | <b>Düngung</b>         | Pflanzenschutz     | Wasserschutz           | Wetter  | <b>Berichte</b> |                | <b>Individual States</b> | <b>WATCH</b><br>FIRST RECORD TO LIST CHANNEL TO MAKE THREE |        |        | <b>ANGLISH CHARGE</b> |              |               |
|-------------------|----------------|------------------------|--------------------|------------------------|---------|-----------------|----------------|--------------------------|------------------------------------------------------------|--------|--------|-----------------------|--------------|---------------|
| Dokumentation     |                |                        |                    |                        |         |                 |                |                          |                                                            |        |        | Erntejahr             | $2023 -$     | $\rightarrow$ |
|                   |                |                        |                    |                        |         |                 |                |                          |                                                            |        |        |                       |              |               |
| Schlag            |                |                        | Fruchtfolge        |                        |         | $\equiv$        |                |                          | Pflanzenschutz-Anwendungen                                 |        |        |                       | $\equiv$     |               |
| $\Rightarrow$ Nr. | $\hat{=}$ Name | $ightharpoonup$ Fläche | Aussaat/ Pflanzung | Kultur                 | Fläche  |                 | <b>Status</b>  | Datum                    | Produktname                                                | Menge  | Fläche | Anwender/in           | 3 Wirkstoffe |               |
|                   |                | ha                     |                    |                        |         | ha              |                |                          |                                                            | pro ha | ha     |                       |              |               |
| $\mathbf{1}$      | Am Hof         | 10,0000                | 15.04.2023         | Zuckerrüben            | 10,0000 |                 | $^{+}$         |                          |                                                            |        |        |                       |              |               |
| $\overline{2}$    | Am Bach        | 10,0000                | 16.10.2022         | Winterweizen A.B       | 10,0000 |                 | $+$            | 2                        |                                                            |        |        |                       |              |               |
| $\overline{3}$    | Kirche         | 10,0000                | 25,09,2022         | Wintergerste (12 % RP) | 10,0000 |                 | $\overline{+}$ |                          |                                                            |        |        |                       |              |               |
| $\overline{4}$    | Müller         | 10,0000                | 30.08.2022         | Winterraps             | 10,0000 |                 | $[ + ]$        |                          |                                                            |        |        |                       |              |               |
| 5                 | Schmitz        | 10,0000                | 16.10.2022         | Winterweizen A.B       | 10,0000 |                 | $+$            |                          |                                                            |        |        |                       |              |               |

<span id="page-65-1"></span>**Abbildung 85: Dokumentation von Pflanzenschutzmaßnahmen**

Im Reiter Pflanzenschutz können Sie Ihre Pflanzenschutzanwendungen schlag- und nutzungsspezifisch rechtskonform dokumentieren [\(Abbildung 85\)](#page-65-1). In der Tabelle sehen Sie wie gewohnt links Ihre Schläge und daneben die im ausgewählten Erntejahr angebauten Nutzungen. Rechts daneben können Sie Ihre Pflanzenschutzanwendungen eintragen. Zur Verfügung stehen Ihnen dabei die im Betrieb angelegten Pflanzenschutzmittel aus dem Reiter Betriebsdaten, Unterreiter Pflanzenschutzmittel. Über das grüne Plus **(2)** oder das Menü **(3)** können Sie neue Eintragungen vornehmen. Diese können Sie im Anschluss über das Menü noch einmal bearbeiten oder auch löschen. Über der Tabelle finden Sie ein Download-Symbol **(1)**. Hier können Sie alternativ auch eine Tabelle ausdrucken, in der Sie Ihre Pflanzenschutzanwendungen händisch auf Papier dokumentieren können.

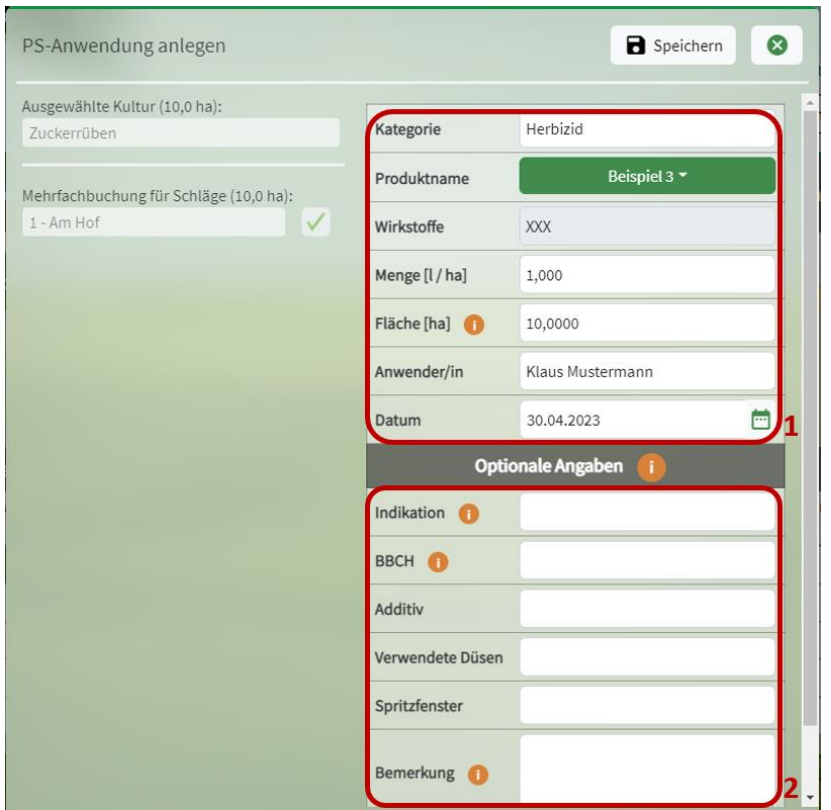

<span id="page-66-0"></span>**Abbildung 86: Pflegedialog PS-Anwendung anlegen**

In dem Pflegedialog sehen Sie links Ihre ausgewählte Kultur und den ausgewählten Schlag [\(Abbildung](#page-66-0)  [86\)](#page-66-0). Rechts können Sie Eintragungen vornehmen. Im oberen Teil der Tabelle sind Felder für die Pflichtangaben **(1)**. Diese müssen Sie ausfüllen, um Ihre Eintragungen speichern zu können. Damit haben Sie gleichzeitig auch alle Angaben getätigt, die zurzeit für eine rechtskonforme Dokumentation von Pflanzenschutzanwendungen benötigt werden. Darunter finden Sie Felder für optionale Eingaben **(2)**.

Auch bei der Dokumentation von Pflanzenschutzmaßnahmen ist eine Mehrfachbuchung von Schlägen möglich. Voraussetzung ist, dass es sich um die gleiche Nutzung handelt.

# **7 Wasserschutz**

Betriebe können nun freiwillig umgesetzte Maßnahmen zum Wasserschutz, die nicht im ELAN-Antrag erfasst werden, also die nicht als AUM-Teilnahme oder als ÖVF erfolgten, im Düngeportal ohne viel Aufwand dokumentieren. Die Eintragungen sind auch nachträglich bis zum Ende des Erntejahres möglich und können immer wieder ergänzt werden. Wasserschutzberater und -Beraterinnen unterstützen die Betriebe bei Bedarf gerne. Auch nicht an der Wasserschutzberatung der Kammer teilnehmende Betriebe sollten freiwillige Maßnahmen möglichst dokumentieren. Bei Fragen wenden Sie sich an die Wasserschutzberatung der LWK NRW.

In einem extra Schritt können Sie Ihre Eintragungen an die LWK NRW weiterleiten. Die Dokumentation der Umsetzung von landwirtschaftlichen Maßnahmen erfolgt vollständig anonymisiert. Die Summe der umgesetzten landwirtschaftlichen Maßnahmen kann aufzeigen, wie viel Nährstoffe (v.a. N und P<sub>2</sub>O<sub>5</sub>) aktuell schon von der Landwirtschaft in NRW eingespart werden. Dies ist ein wichtiger Beitrag zur Verbesserung des Images der Landwirtschaft.

| Betriebsdaten                          | Düngung | Pflanzenschutz                                                                                                    | Wasserschutz               | Wetter                              | <b>Berichte</b>                                  | <b>Value</b>          |
|----------------------------------------|---------|----------------------------------------------------------------------------------------------------|----------------------------|-------------------------------------|--------------------------------------------------|-----------------------|
| Betriebsbezogene Maßnahmen             |         | Kulturbezogene Maßnahmen                                                                                                    |                            |                                     |                                                  | $2023 -$<br>Ernteiahr |
|                                        |         | Hinweis: Tragen Sie hier nachträglich (bis zum Ende des Erntejahres) freiwillige Wasserschutz-Maßnahmen ein, die nicht im ELAN-Antrag erfasst werden.<br>Damit dokumentieren Sie Ihr besonderes Engagement für den Wasserschutz und tragen zur Verbesserung des landwirtschaftlichen Ansehens bei. |                            |                                     |                                                  | $\rightarrow$ Export  |
| Betriebsbezogene Wasserschutzmaßnahmen |         |                                                                                                    |                            |                                     |                                                  | 亖                     |
| $\div$ Kategorie                       |         |                                                                                                    | $\Leftrightarrow$ Maßnahme |                                     |                                                  |                       |
| <b>Anschaffung Technik</b>             |         |                                                                                                    |                            | Geräte f. mechan. Unkrautbekämpfung |                                                  |                       |
| Anschaffung Technik                    |         |                                                                                                    |                            | verteilgenaue Mineralstreuer        |                                                  |                       |
| Güllelager                             |         |                                                                                                    |                            |                                     | Güllelager mit mehr als 9 Monaten Lagerkapazität |                       |
|                                        |         |                                                                                                    |                            |                                     |                                                  |                       |

<span id="page-67-0"></span>**Abbildung 87: Wasserschutz**

Im Düngeportal finden Sie das Wasserschutzmodul in einem eigenen Reiter [\(Abbildung 87\)](#page-67-0). Hier wird unterschieden in betriebsbezogene **(1)** und kulturbezogene **(2)** Maßnahmen. Wenn Sie Maßnahmen eintragen, achten Sie darauf, dass oben rechts das richtige Erntejahr **(3)** ausgewählt ist. Um eine neue betriebsbezogene Maßnahme anzulegen, klicken Sie auf das grüne Plus **(4)**.

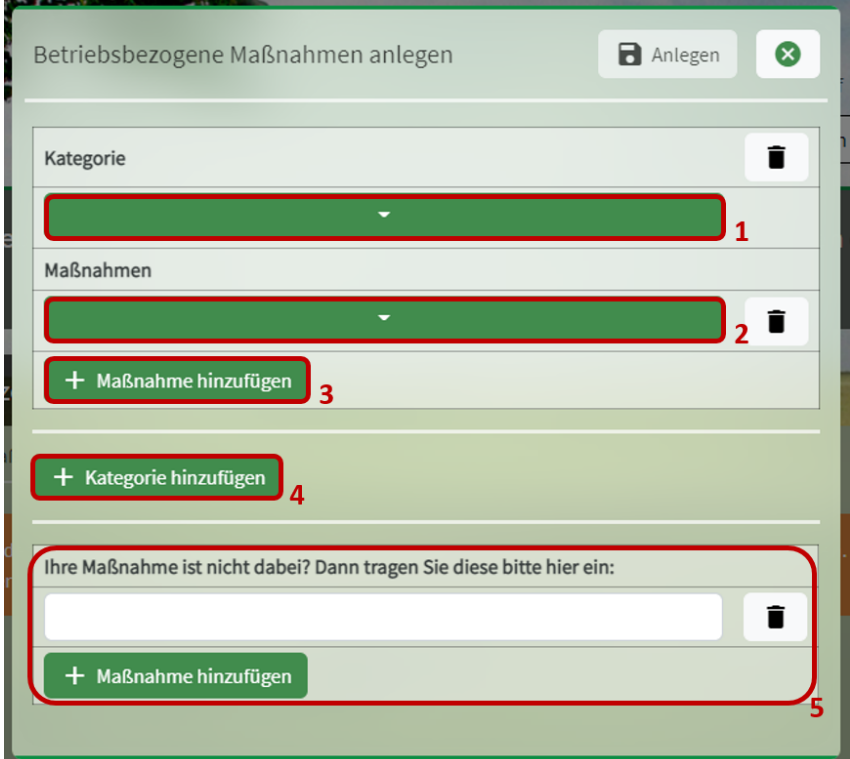

<span id="page-67-1"></span>**Abbildung 88: Betriebsbezogene Maßnahmen anlegen**

In dem Pflegedialog [\(Abbildung 88\)](#page-67-1) können Sie eine Kategorie **(1)** auswählen und danach die durchgeführte Maßnahme (2) angeben. In der gleichen Kategorie können Sie durch einen Klick auf "Maßnahme hinzufügen" (3) weitere Maßnahmen auswählen. Über "Kategorie hinzufügen" (4) können Sie eine weitere Kategorie der betriebsbezogenen Maßnahmen auswählen und die durchgeführten Maßnahmen eintragen. Sollte Ihre Maßnahme nicht dabei sein, haben Sie unten die Möglichkeit, diese mit einem freien Text einzutragen **(5)**. Mit dem Eimersymbol ganz rechts können Sie Ihre Eingaben auch wieder löschen. Um Ihre Eintragungen zu speichern, klicken Sie oben auf "Anlegen". Mit dem "X" würden Sie all Ihre Angaben verwerfen.

| Betriebsbezogene Wasserschutzmaßnahmen |                                                  | 言                       |
|----------------------------------------|--------------------------------------------------|-------------------------|
| $\Leftrightarrow$ Kategorie            | $\Leftrightarrow$ Maßnahme                       | Maßnahmen anlegen       |
| <b>Anschaffung Technik</b>             | Geräte f. mechan. Unkrautbekämpfung              | Maßnahmetext bearbeiten |
| <b>Anschaffung Technik</b>             | verteilgenaue Mineralstreuer                     | Maßnahme löschen        |
| eigene Eintragungen                    | <b>Maßnahme XYZ</b>                              |                         |
| Güllelager                             | Güllelager mit mehr als 9 Monaten Lagerkapazität |                         |
|                                        |                                                  |                         |

<span id="page-68-0"></span>**Abbildung 89: Betriebsbezogene Maßnahmen**

Über das Menü [\(Abbildung 89\)](#page-68-0) **(1)** können Sie auch neue Maßnahmen anlegen. Wenn Sie zuvor eine Maßnahme ausgewählt haben können Sie diese auch löschen. Falls es sich um eine eigene Eintragung handelt, können Sie so nachträglich nochmal den Maßnahmentext bearbeiten.

|                                                                                                    | <b>Betriebsdaten</b>       |                                                                                                    | <b>Düngung</b>        | Pflanzenschutz            |                                                                              | Wasserschutz                                     | Wetter      | <b>Berichte</b>                                                     |  |                      |                       |
|----------------------------------------------------------------------------------------------------|----------------------------|----------------------------------------------------------------------------------------------------|-----------------------|---------------------------|------------------------------------------------------------------------------|--------------------------------------------------|-------------|---------------------------------------------------------------------|--|----------------------|-----------------------|
|                                                                                                    | Betriebsbezogene Maßnahmen |                                                                                                    |                       | Kulturbezogene Maßnahmen  |                                                                              |                                                  |             |                                                                     |  |                      | Erntejahr<br>$2023 -$ |
| Hinweis: Tragen Sie hier nachträglich (bis zum Ende des Erntejahres) freiwillige Wasserschutz-Maßnahmen ein, die nicht im ELAN-Antrag erfasst werden.<br>Damit dokumentieren Sie Ihr besonderes Engagement für den Wasserschutz und tragen zur Verbesserung des landwirtschaftlichen Ansehens bei. |                            |                                                                                                    |                       |                           |                                                                              |                                                  |             |                                                                     |  |                      |                       |
|                                                                                                    |                            |                                                                                                    |                       |                           |                                                                              |                                                  |             |                                                                     |  | $\rightarrow$ Export | <b>B</b> Speichern    |
| <b>Schlag</b>                                                                                                    |                            |                                                                                                    | <b>Fruchtfolge</b>    |                           |                                                                              | $\equiv$<br>Kulturbezogene Wasserschutzmaßnahmen |             |                                                                     |  |                      | $\equiv$              |
|                                                                                                    |                            | $\Leftrightarrow$ $\begin{bmatrix} \frac{1}{2} & \frac{1}{2} \\ \frac{1}{2} & \frac{1}{2} \end{bmatrix}$ | Aussaat/<br>Pflanzung | $\Rightarrow$ sultur      | $\overset{\oplus}{\leftarrow} \frac{\mathsf{Fl\ddot{a}}\cdot}{\mathsf{che}}$ | Kategorie                                        | Maßnahme    |                                                                     |  |                      | C Fläche              |
|                                                                                                    |                            | ha                                                                                                    |                       |                           | ha                                                                           |                                                  |             |                                                                     |  |                      | ha                    |
| $\mathbf{1}$                                                                                                    | Am Busch                   | 1,3500                                                                                                   | 15,04,2023            | Silomais (33 %<br>TM)     | 1,3500                                                                       | Begrünung                                        | Grüneinsaat | Untersaat, Fahrgassenbegrünung, Zwischenbegrünung, Reihenbegrünung, |  |                      | 1,3500                |
|                                                                                                    |                            |                                                                                                    |                       |                           |                                                                              | $^{+}$                                           |             |                                                                     |  |                      |                       |
| $\overline{2}$                                                                                                    | Am Hof                     | 2,6840                                                                                                   | 25.09.2022            | Wintergerste<br>(13 % RP) | 2,6840                                                                       | $[+]$                                            |             |                                                                     |  |                      |                       |
| 3                                                                                                    | Kirchweg                   | 0,3500                                                                                                   | 16.10.2022            | Winterweizen<br>A, B      | 0,3500                                                                       | $+$                                              |             |                                                                     |  |                      |                       |

<span id="page-68-1"></span>**Abbildung 90: Kulturbezogene Maßnahmen**

Wenn Sie auf den Reiter kulturbezogene Maßnahmen gehen, sehen Sie eine Tabelle in der links Ihre Schläge aufgelistet sind und in der Mitte die in dem Erntejahr auf den einzelnen Schlägen angebauten Kulturen [\(Abbildung 90\)](#page-68-1). Diese Tabelle können Sie auch anders sortieren, indem Sie auf die Pfeile klicken, die sich oben neben den Spaltenüberschriften befinden **(1)**. Standardmäßig ist nach der Schlagnummer sortiert. Mit dem grünen Plus **(2)** können Sie für jeden Schlag und für jede Nutzung Maßnahmen anlegen. Auch hier kann man wieder mehrere Kategorien und Maßnahmen auswählen sowie eigene Eingaben machen, falls die eigene Maßnahme nicht dabei ist. Über "Anlegen" werden Ihre Eintragungen gespeichert.

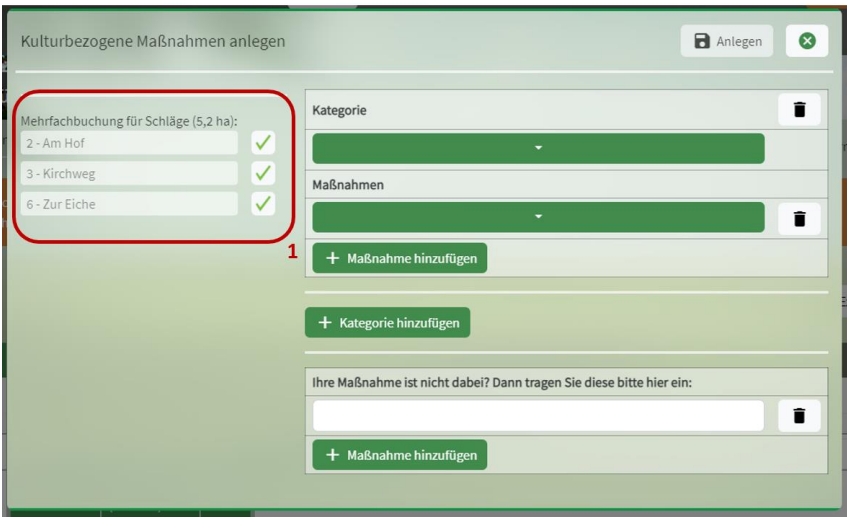

<span id="page-69-0"></span>**Abbildung 91: Mehrfachbuchung kulturbezogene Maßnahmen anlegen**

Sie können auch die Mehrfachbuchung nutzen, wenn Sie eine Maßnahme auf mehreren Schlägen durchgeführt haben [\(Abbildung 91\)](#page-69-0). Dafür markieren Sie in dem Block der Fruchtfolge alle betreffenden Nutzungen und wählen dann "Maßnahmen anlegen" aus. Alternativ wählen Sie eine Nutzung aus, gehen in dem Block auf "alle mit gleicher Kultur auswählen" und gehen dann auf das grüne Plus. Nun sehen Sie links im Pflegedialog alle Ihre ausgewählten Schläge **(1)**. Hier können Sie einzelne Schläge auch wieder abwählen. Auch in der Mehrfachbuchung ist es möglich mehrere Maßnahmen gleichzeitig anzugeben. Diese werden mit "Anlegen" für alle ausgewählten Schläge gespeichert.

|                |                                         |                               |                                                   |                        |                               |                                          |                                                                                    | Speichern<br>$\rightarrow$ Export   |
|----------------|-----------------------------------------|-------------------------------|---------------------------------------------------|------------------------|-------------------------------|------------------------------------------|------------------------------------------------------------------------------------|-------------------------------------|
| Schlag         |                                         |                               | <b>Fruchtfolge</b>                                |                        | ≡                             | Kulturbezogene Wasserschutzmaßnahmen     | ≡                                                                                  |                                     |
|                | $\Leftrightarrow$ Nr. $\hat{\div}$ Name | $\Leftrightarrow$ Flä-<br>che | $\triangle$ Aussaat/<br>$\checkmark$<br>Pflanzung | $ightharpoonup$ Kultur | $\Leftrightarrow$ Flä-<br>che | $\Leftrightarrow$ Kategorie              | A Maßnahme                                                                         | $\Leftrightarrow$ Fläche $\bigcirc$ |
|                |                                         | ha                            |                                                   |                        | ha                            |                                          |                                                                                    | ha                                  |
|                | Am Busch                                | 1,3500                        | 15.04.2023                                        | Silomais (33 %<br>TM)  | 1,3500                        | Begrünung                                | Untersaat, Fahrgassenbegrünung, Zwischenbegrünung, Reihenbegrünung,<br>Grüneinsaat | 1,3500                              |
|                |                                         |                               |                                                   |                        |                               | $+$                                      |                                                                                    |                                     |
| $\overline{2}$ | Am Hof<br>2,6840                        |                               | 25.09.2022                                        | Wintergerste           | 2,6840                        | Schutzstreifen                           | freiwillige Uferrandstreifen                                                       | 0,0000                              |
|                |                                         |                               |                                                   | (13 % RP)              |                               | $+$                                      |                                                                                    |                                     |
|                | $10^{14} - 1$                           | 0.0500                        | <b>ACAD COOL</b>                                  | <b>SAIN</b>            | $A - B$                       | <b>Carl Corporation</b><br><b>COLLEN</b> | and the transport of the control of                                                |                                     |

<span id="page-69-1"></span>**Abbildung 92: Fläche kulturbezogener Wasserschutzmaßnahmen**

Bei manchen Maßnahmen steht nach dem Anlegen hinter der Flächenangabe ein rotes Dreieck mit Ausrufezeichen [\(Abbildung 92\)](#page-69-1) **(1)**. An dieser Stelle muss eine eigene geschätzte Flächenangabe eingetragen werden. Bei den anderen Maßnahmen wird davon ausgegangen, dass die Maßnahme auf der gesamten Schlagfläche durchgeführt wurde. Falls dies nicht der Fall sein sollte, können Sie aber auch hier Änderungen vornehmen. Wenn Sie Flächenangaben geändert haben, müssen Sie oben auf "Speichern" **(2)** klicken, bevor Sie den Reiter verlassen, ansonsten gehen Ihre Änderungen verloren.

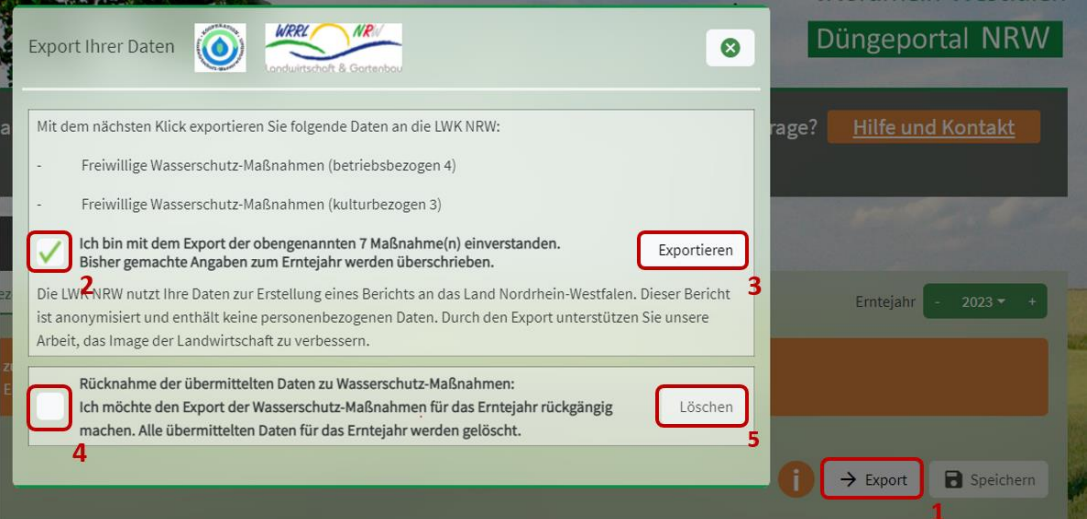

<span id="page-70-0"></span>**Abbildung 93: Daten zu Wasserschutzmaßnahmen exportieren**

Wenn Sie Ihre Maßnahmen eingetragen haben, können Sie dies über den Button "Export" (Abbildung [93\)](#page-70-0) **(1)** an die LWK NRW übermitteln. In dem Dialogfeld sehen Sie die Anzahl der betriebsbezogenen und der kulturbezogenen Maßnahmen, die Sie exportieren können. Dafür müssen Sie noch ein Häkchen setzten, dass Sie mit der Übermittlung einverstanden sind (2) und dann auf "Exportieren" (3) klicken. Solange Sie Ihre Angaben zu den freiwilligen Wasserschutzmaßnahmen nicht aktiv selbst exportieren, kann die Landwirtschaftskammer nicht auf diese Daten zugreifen. Sollten Sie später noch Maßnahmen hinzufügen, können Sie die Daten nochmal exportieren. Ihre alten Daten zu dem Erntejahr werden dann überschrieben. Sie können Ihren Export auch wieder rückgängig machen. Dafür klicken Sie wieder auf Export (1) und setzten unten das Häkchen bei "Rücknahme der übermittelten Daten [...]" (4) und dann auf "Löschen" (5). So werden alle Ihre übermittelten Daten vom Server der Landwirtschaftskammer gelöscht und können nicht mehr berücksichtigt werden. Alle Angaben, die Sie hier machen, sind freiwillig und werden nicht kontrolliert. Wenn Sie die Daten exportieren, werden diese vollständig anonymisiert übermittelt, es ist also kein Rückschluss auf Ihren Betrieb möglich.

# **8 Hilfreiche Links**

### **Kurzanleitung zur Nutzung des Düngeportals NRW**

[https://www.landwirtschaftskammer.de/landwirtschaft/ackerbau/duengung/portal/pdf/kurzanleitu](https://www.landwirtschaftskammer.de/landwirtschaft/ackerbau/duengung/portal/pdf/kurzanleitung-duengeportal.pdf) [ng-duengeportal.pdf](https://www.landwirtschaftskammer.de/landwirtschaft/ackerbau/duengung/portal/pdf/kurzanleitung-duengeportal.pdf)

### **Video-Anleitungen zum Düngeportal NRW**

<https://www.landwirtschaftskammer.de/landwirtschaft/ackerbau/duengung/portal/video.htm>

### **FAQ— Fragen und Antworten zum Düngeportal NRW**

[https://www.landwirtschaftskammer.de/landwirtschaft/ackerbau/duengung/portal/pdf/faq](https://www.landwirtschaftskammer.de/landwirtschaft/ackerbau/duengung/portal/pdf/faq-duengeportal.pdf)[duengeportal.pdf](https://www.landwirtschaftskammer.de/landwirtschaft/ackerbau/duengung/portal/pdf/faq-duengeportal.pdf)

**Herkunftssicherungs- und Informationssystem für Tiere (HI-Tier)** <https://www.hi-tier.de/>